# C 6 c UL us 1F61 Copyright ©2005 Raritan Computer, Inc. CC-0H-E May 2005 255-80-3100

# User Guide V2.20

#### Raritan Computer Inc.

400 Cottontail Lane Somerset, NJ 08873

Tel. 1-732-764-8886 Fax. 1-732-764-8887 E-mail: sales@raritan.com http://www.raritan.com/

#### Raritan Computer Japan, Inc.

4th FIr. Shinkawa NS Building 1-26-2 Shin-kawa, Chuo-ku Tokyo 104-0033 Japan Tel. 81-03-3523-5991 Fax. 81-03-3523-5992

Fax. 81-03-3523-5991 Fax. 81-03-3523-5992 E-mail: sales@raritan.co.jp http://www.raritan.co.jp

#### Raritan Computer France

120 Rue Jean Jaures 93200 Levallois-Perret France Tel. 33-14-756-2039 Fax. 33-14-756-2061 E-mail: sales.france@raritan.com http://www.raritan.fr

#### Raritan Computer U.K. Ltd.

36 Great St. Helen's London EC3A 6AP United Kingdom Tel. 44-20-7614-7700 Fax. 44-20-7614-7701 E-mail: sales.uk@raritan.com http://www.raritan.com

#### Raritan Computer Europe, B.V.

Eglantierbaan 16 2908 LV Capelle aan den IJssel The Netherlands Tel. 31-10-284-4040 Fax. 31-10-284-4049 E-mail: sales.europe@raritan.com http://www.raritan.com/

#### Raritan Computer Taiwan, Inc.

5F, 121, Lane 235, Pao-Chiao Rd., Hsin Tien Taipei Hsien Taiwan, ROC Tel. 886-2-8919-1333 Fax. 886-2-8919-1338 E-mail: sales.asia@raritan.com http://www.raritan.com.tw

#### Raritan Computer Deutschland GmbH

Lichstraße 2
D-45127 Essen
Germany
Tel. 49-201-747-9820
Fax. 49-201-747-9850
E-mail: sales.germany@raritan.com
http://www.raritan.de

# Shanghai Representative Office of Raritan Computer, Inc.

RM 19C-1 Shanghai Shiye Building 18 Caoxi North Road Shanghai China 2000030 Tel. 86-21-64680475 Fax. 86-21-64627964 E-mail: sales.asia@raritan.com http://www.raritan.com.tw/

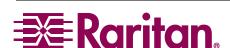

Supported by:

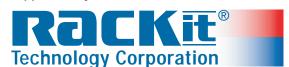

#### **Copyright and Trademark Information**

This document contains proprietary information that is protected by copyright. All rights reserved. No part of this document may be photocopied, reproduced, or translated into another language without express prior written consent of Raritan Computer, Inc.

©Copyright 2005, CommandCenter, RaritanConsole, Dominion, and the Raritan company logo are trademarks or registered trademarks of Raritan Computer, Inc. All rights reserved. Sun and Java are trademarks or registered trademarks of Sun Microsystems, Inc. Internet Explorer, IE, Windows and Windows XP are registered trademarks of Microsoft Corporation. Netscape and Netscape Navigator are registered trademarks of Netscape Communication Corporation. RC4 is a registered trademark of RSA Corporation. Other trademarks or registered trademarks are the property of their respective holders.

#### **Export Notice**

CommandCenter model CC3002 operates with either 56-bit or 128-bit encryption software. Export of this product is restricted under U.S. law. Information is available from the U.S. Department of Commerce, Bureau of Export Administration at www.bxa.doc.gov.

#### CC Version 2.2

CommandCenter V2.2 fully supports the Dominion family, the Dominion SX family, IP-Reach M1 and IP-Reach TR361. CommandCenter V2.2 offers partial support of IP-Reach M2 and IP-Reach TR362 and TR364. CommandCenter can launch only the first KVM port of the IP-Reach device. So, in case of devices with multiple KVM ports like IP-Reach M2, TR362, and TR364, CommandCenter provides access to only the first KVM port. CommandCenter supports Raritan's Remote Power Control device. Access to Power Control is provided through Raritan's Powerboard Application via the Dominion Serial port.

Users desiring Cerebus KVM interoperability with CC V2.2 should upgrade firmware to version 3.01.

#### **Default Login Name and Passwords**

| Application default login: | Login Name: | ccroot | Password: | raritan0 |
|----------------------------|-------------|--------|-----------|----------|
|----------------------------|-------------|--------|-----------|----------|

#### **Client Browser Requirements**

Please see your CommandCenter Application Notes for the most current matrix of Client Browser and PC Platform Requirements.

For assistance in the U.S., please contact the Raritan Technical Support Team by telephone (732) 764-8886, by fax (732) 764-8887, or by e-mail tech@raritan.com Ask for Technical Support – Monday through Friday, 8:00am to 8:00pm, EST.

For assistance outside the U.S., please contact your regional Raritan office.

This page intentionally left blank.

# **Contents**

| Chapter 1: Introduction                             | 1        |
|-----------------------------------------------------|----------|
| CommandCenter Overview                              | 1        |
| Product Photos                                      |          |
| Product Features and Benefits                       |          |
| Package Contents                                    |          |
| •                                                   |          |
| Chapter 2: Installation                             | 5        |
| Prepare Network for Remote Operation                | 5        |
| Initial Configuration                               |          |
| Change Administrator Password                       |          |
| Strong Password Rules                               |          |
| Confirm IP Address                                  |          |
| Prepare Devices for Remote Operation                |          |
| Add New Devices                                     |          |
| CommandCenter Window Components                     |          |
| ·                                                   |          |
| Chapter 3: Operation                                | 11       |
| Overview                                            | 11       |
| Browser-Based Access                                | 11       |
| Standalone Client Access                            |          |
| Connection to Console and KVM Management Appliances |          |
|                                                     |          |
| Chapter 4: CommandCenter Management                 | 15       |
| Overview                                            |          |
| Configuring CommandCenter Manager Components        |          |
| Configurable Parameters                             |          |
| User Manager                                        |          |
| Add User                                            |          |
| Edit User                                           |          |
| Change User Password                                |          |
| Change Own Password                                 |          |
| Delete User                                         |          |
| Logoff User(s)Bulk Copy                             |          |
| Add User to Group                                   |          |
| Delete User from Group                              |          |
| Add User Group                                      |          |
| Edit User Group                                     |          |
| Edit User Group Policies                            |          |
| Delete User Group                                   |          |
| Assign Users to Group                               |          |
| Device Manager                                      | 27       |
| Add Device                                          |          |
| Edit Device                                         |          |
| Delete Device                                       |          |
| Bulk Copy                                           |          |
| Backup Device Configuration                         |          |
| Restore Device Configuration                        |          |
| Upgrade Device                                      |          |
| Ping Device                                         |          |
| Reset Device                                        |          |
| Pause Device                                        |          |
| Resume Device                                       |          |
| View Devices                                        | 34       |
| Regular View                                        | 34       |
| Custom View                                         |          |
| Add Custom View                                     |          |
| Edit Custom View                                    |          |
| Delete Custom View                                  |          |
| Topological View                                    | 38<br>20 |
| SOCIOL MOCOCE TO MOTOGOD II SMOTOM LIGHTORE         | -30      |

| Paragon II System Controller (PIISC)                                                                                                    |                                                                            |
|----------------------------------------------------------------------------------------------------|----------------------------------------------------------------------------|
| IP-Reach and UST-IP Administration                                                                                                    |                                                                            |
| Device Power Manager                                                                                                    |                                                                            |
| Discover Raritan Devices                                                                                                    |                                                                            |
| Device Group Manager                                                                                                    |                                                                            |
| Add Device Group                                                                                                    |                                                                            |
| Edit Device Group Name                                                                                                    |                                                                            |
| Delete Device Group                                                                                                    |                                                                            |
| Add Device Rule                                                                                                    |                                                                            |
| Edit Device Rule                                                                                                    |                                                                            |
| Delete Device Rule                                                                                                    |                                                                            |
| Port Manager                                                                                                    |                                                                            |
| Configure Port                                                                                                    |                                                                            |
| Configure a Serial Port                                                                                                    |                                                                            |
| Configure a KVM Port                                                                                                    |                                                                            |
| Configure an Outlet Port                                                                                                    |                                                                            |
| Delete Ports                                                                                                    |                                                                            |
| Bulk Copy                                                                                                    |                                                                            |
| Connect Port                                                                                                    |                                                                            |
| Connect to a Serial Port                                                                                                    |                                                                            |
| Connect to a KVM Port                                                                                                    |                                                                            |
| Connect to an iLO/RILO Port                                                                                                    |                                                                            |
| Managing an iLO/RILO Power Port                                                                                                    |                                                                            |
| Disconnect Port                                                                                                    |                                                                            |
| Edit Port                                                                                                    |                                                                            |
| Edit a Serial Port                                                                                                    |                                                                            |
| Edit a KVM Port                                                                                                    |                                                                            |
| View Ports                                                                                                    |                                                                            |
| Regular View                                                                                                    |                                                                            |
| Custom View                                                                                                    |                                                                            |
| Add Custom View                                                                                                    |                                                                            |
| Edit Custom View                                                                                                    |                                                                            |
| Delete Custom View                                                                                                    |                                                                            |
| Port Power Manager                                                                                                    |                                                                            |
|                                                                                                    |                                                                            |
| Port Group Manager                                                                                                    | 67                                                                         |
| Port Group Manager Add Port Group                                                                                                    | 67<br>67                                                                   |
| Port Group Manager Add Port Group Edit Port Group                                                                                                    | 67<br>67<br>68                                                             |
| Port Group Manager                                                                                                    | 67<br>68<br>68                                                             |
| Port Group Manager  Add Port Group  Edit Port Group  Delete Port Group  Association Manager                                                                                                    | 67<br>68<br>68                                                             |
| Port Group Manager  Add Port Group  Edit Port Group  Delete Port Group  Association Manager  Add Category                                                                                                    | 67<br>68<br>68<br>69                                                       |
| Port Group Manager  Add Port Group  Edit Port Group  Delete Port Group  Association Manager  Add Category  Edit Category                                                                                                    | 67<br>68<br>68<br>69<br>70                                                 |
| Port Group Manager  Add Port Group  Edit Port Group  Delete Port Group  Association Manager  Add Category  Edit Category  Delete Category                                                                                                    |                                                                            |
| Port Group Manager  Add Port Group  Edit Port Group  Delete Port Group  Association Manager  Add Category  Edit Category  Delete Category  Add Element                                                                                                    |                                                                            |
| Port Group Manager  Add Port Group  Edit Port Group  Delete Port Group  Association Manager  Add Category  Edit Category  Delete Category  Add Element  Edit Element                                                                                                    |                                                                            |
| Port Group Manager  Add Port Group  Edit Port Group  Delete Port Group  Association Manager  Add Category  Edit Category  Delete Category  Add Element  Edit Element  Delete Element                                                                                                    |                                                                            |
| Port Group Manager  Add Port Group  Edit Port Group  Delete Port Group  Association Manager  Add Category  Edit Category  Delete Category  Add Element  Edit Element  Delete Element  Policy Manager                                                                                                    |                                                                            |
| Port Group Manager Add Port Group Edit Port Group Delete Port Group Association Manager Add Category Edit Category Delete Category Add Element Edit Element Delete Element Policy Manager Add Policy                                                                                                    |                                                                            |
| Port Group Manager Add Port Group Edit Port Group Delete Port Group Association Manager Add Category Edit Category Delete Category Add Element Edit Element Delete Element Policy Manager Add Policy Edit Policy                                                                                                    |                                                                            |
| Port Group Manager Add Port Group Edit Port Group Delete Port Group Association Manager Add Category Edit Category Delete Category Add Element Edit Element Delete Element Policy Manager Add Policy                                                                                                    |                                                                            |
| Port Group Manager Add Port Group Edit Port Group Delete Port Group Association Manager Add Category Edit Category Delete Category Add Element Edit Element Delete Element Policy Manager Add Policy Edit Policy Delete Policy                                                                                                    | 67<br>67<br>68<br>68<br>69<br>70<br>71<br>71<br>72<br>73<br>74<br>74<br>75 |
| Port Group Manager Add Port Group Edit Port Group Delete Port Group Association Manager Add Category Edit Category Delete Category Add Element Edit Element Delete Element Policy Manager Add Policy Edit Policy Delete Policy Chapter 5: Administration Tools                                                                                                    | 6768686970717273747576                                                     |
| Port Group Manager Add Port Group Edit Port Group Delete Port Group Association Manager Add Category Edit Category Delete Category Add Element Edit Element Delete Element Policy Manager Add Policy Edit Policy Delete Policy  Chapter 5: Administration Tools  Application Manager                                                                                                    | 6768686970717273747576                                                     |
| Port Group Manager Add Port Group Edit Port Group Delete Port Group Association Manager Add Category Edit Category Delete Category Add Element Edit Element Delete Element Policy Manager Add Policy Edit Policy Delete Policy  Chapter 5: Administration Tools  Application Manager Add Application                                                                                                    |                                                                            |
| Port Group Manager Add Port Group Edit Port Group Delete Port Group Association Manager Add Category Edit Category Delete Category Add Element Edit Element Delete Element Policy Manager Add Policy Edit Policy Delete Policy  Chapter 5: Administration Tools  Application Manager Add Application Edit Application                                                                                                    |                                                                            |
| Port Group Manager Add Port Group Edit Port Group Delete Port Group Association Manager Add Category Edit Category Delete Category Add Element Edit Element Delete Element Policy Manager Add Policy Edit Policy Delete Policy  Chapter 5: Administration Tools  Application Manager Add Application Edit Application Delete Application Delete Application                                                                                                    |                                                                            |
| Port Group Manager Add Port Group Edit Port Group Delete Port Group Association Manager Add Category Edit Category Delete Category Add Element Edit Element Delete Element Policy Manager Add Policy Edit Policy Delete Policy  Chapter 5: Administration Tools  Application Manager Add Application Edit Application Delete Application Delete Application Firmware Manager                                                                                                    |                                                                            |
| Port Group Manager Add Port Group Edit Port Group Delete Port Group Association Manager Add Category Edit Category Delete Category Add Element Edit Element Delete Element Policy Manager Add Policy Edit Policy Delete Policy  Chapter 5: Administration Tools  Application Manager Add Application Edit Application Delete Application Delete Application Firmware Manager Upload Firmware                                                                                                    |                                                                            |
| Port Group Manager Add Port Group Edit Port Group Delete Port Group Association Manager Add Category Edit Category Delete Category Add Element Edit Element Delete Element Policy Manager Add Policy Edit Policy Delete Policy Delete Policy Del |                                                                            |
| Port Group Manager Add Port Group Edit Port Group Delete Port Group Association Manager Add Category Edit Category Delete Category Add Element Edit Element Delete Element Policy Manager Add Policy Edit Policy Delete Policy  Chapter 5: Administration Tools  Application Manager Add Application Edit Application Delete Application Firmware Manager Upload Firmware Delete Firmware Delete Firmware Delete Firmware Security Manager                                                                                                    |                                                                            |
| Port Group Manager Add Port Group Edit Port Group Delete Port Group Association Manager Add Category Edit Category Delete Category Add Element Edit Element Delete Element Delete Element Policy Manager Add Policy Edit Policy Delete Policy  Chapter 5: Administration Tools  Application Manager Add Application Edit Application Edit Application Firmware Manager Upload Firmware Delete Firmware Delete Firmware Security Manager Authentication and Authorization                                                                                                    |                                                                            |
| Port Group Manager Add Port Group Edit Port Group Delete Port Group Association Manager Add Category Edit Category Delete Category Add Element Edit Element Delete Element Policy Manager Add Policy Edit Policy Delete Policy  Chapter 5: Administration Tools  Application Manager Add Application Edit Application Delete Application Firmware Manager Upload Firmware Delete Firmware Delete Firmware Delete Firmware Security Manager                                                                                                    |                                                                            |
| Port Group Manager Add Port Group Edit Port Group Delete Port Group Association Manager Add Category Edit Category Delete Category Add Element Edit Element Delete Element Policy Manager Add Policy Edit Policy Delete Policy  Chapter 5: Administration Tools  Application Manager Add Application Edit Application Firmware Manager Upload Firmware Delete Firmware Security Manager Authentication and Authorization General                                                                                                    |                                                                            |
| Port Group Manager Add Port Group Edit Port Group Delete Port Group Association Manager Add Category Edit Category Delete Category Add Element Edit Element Delete Element Policy Manager Add Policy Edit Policy Delete Policy Delete Policy Delete Policy The Add Policy Delete Policy Delete Folicy Delete Folicy Delete Folicy Delete Folicy Sedit Policy Delete Policy Delete Folicy Sedit Application Edit Application Edit Application Delete Application Firmware Manager Upload Firmware Delete Firmware Security Manager Authentication and Authorization General LDAP                                                                                                    |                                                                            |
| Port Group Manager Add Port Group Edit Port Group Delete Port Group Association Manager.  Add Category. Edit Category. Delete Category. Add Element Edit Element Delete Element Policy Manager Add Policy. Edit Policy. Delete Policy  Chapter 5: Administration Tools  Application Manager Add Application Edit Application Edit Application Delete Element  Add Policy. Service Policy  Chapter 5: Sadministration Tools  Application Manager Add Application Edit Application Delete Firmware Delete Firmware Security Manager.  Authentication and Authorization General LDAP TACACS+ RADIUS Certificate                                                                                                    |                                                                            |
| Port Group Manager Add Port Group Edit Port Group Delete Port Group Association Manager Add Category Edit Category Delete Category Add Element Edit Element Delete Element Policy Manager Add Policy Edit Policy Delete Policy  Chapter 5: Administration Tools  Application Manager Add Application Edit Application Edit Application Delete Application Firmware Manager Upload Firmware Delete Firmware Security Manager Authentication and Authorization General LDAP TACACS+ RADIUS Certificate IP-ACL                                                                                                    |                                                                            |
| Port Group Manager Add Port Group Edit Port Group Delete Port Group Association Manager.  Add Category. Edit Category. Delete Category. Add Element Edit Element Delete Element Policy Manager Add Policy. Edit Policy. Delete Policy  Chapter 5: Administration Tools  Application Manager Add Application Edit Application Edit Application Delete Element  Add Policy. Service Policy  Chapter 5: Sadministration Tools  Application Manager Add Application Edit Application Delete Firmware Delete Firmware Security Manager.  Authentication and Authorization General LDAP TACACS+ RADIUS Certificate                                                                                                    |                                                                            |
| Port Group Manager Add Port Group Edit Port Group Delete Port Group Association Manager Add Category Edit Category Delete Category Add Element Edit Element Delete Element Policy Manager Add Policy Edit Policy Delete Policy  Chapter 5: Administration Tools  Application Manager Add Application Edit Application Edit Application Delete Application Firmware Manager Upload Firmware Delete Firmware Security Manager Authentication and Authorization General LDAP TACACS+ RADIUS Certificate IP-ACL                                                                                                    |                                                                            |

| In activity Times Configuration            | 00  |
|--------------------------------------------|-----|
| Inactivity Timer Configuration             |     |
| Time/Date Configuration                    |     |
| Connection Mode                            |     |
| Device Settings                            |     |
| SNMP                                       |     |
| Setting up for SNMP                        |     |
| Configuring SNMP in CommandCenter          | 97  |
| Cluster Configuration                      |     |
|                                            |     |
| Setup Manager                              | 104 |
| Reset CommandCenter                        |     |
| Restore CommandCenter                      |     |
| Saving and Uploading Backup Files          |     |
| Paparta                                    | 105 |
| Reports                                    |     |
| Active Users ReportActive Ports Report     |     |
| Asset Management Report                    |     |
| Audit Trail Report                         |     |
| Error Log Report                           |     |
| Ping Report                                |     |
| Accessed Devices Report                    |     |
| Group Data Report                          |     |
| User Data Report                           | 117 |
| Users In Groups Report                     | 118 |
| Query Port Report                          | 119 |
| Refresh CommandCenter Display              | 120 |
| Upgrade CommandCenter                      | 121 |
| Restart CommandCenter                      | 122 |
| Shutdown CommandCenter                     | 123 |
| Restart CommandCenter after Shutdown       | 124 |
| End CommandCenter Session                  | 124 |
| Log Out                                    | 124 |
| Exit CommandCenter                         | 124 |
|                                            |     |
| Appendix A: Specifications                 |     |
| Environmental Requirements                 | 125 |
| Electrical Specifications                  | 125 |
| Appendix B: Initial Setup Process Overview | 127 |
| Appendix C: User Group Features            | 129 |
| Appendix D: Troubleshooting                |     |
| Appendix D: Troubleshooting                | 131 |
| Appendix E: FAQs                           | 133 |

# **Figures**

| Figure 1 CommandCenter                                                  |    |
|-------------------------------------------------------------------------|----|
| Figure 2 CommandCenter - rear panel                                     |    |
| Figure 3 CommandCenter Connections                                      | 5  |
| Figure 4 Set IP Address with Configuration Manager Commands             |    |
| Figure 5 Add Device screen                                              | 8  |
| Figure 6 Add New Device screen                                          | 8  |
| Figure 7 Security Alert Window                                          | 11 |
| Figure 8 Login Window                                                   | 11 |
| Figure 9 CommandCenter Application Window (with Devices tree displayed) | 12 |
| Figure 10 IP Specification Window                                       | 12 |
| Figure 11 Security Warning for Signed Console Applet                    | 13 |
| Figure 12 RaritanConsole Application                                    | 13 |
| Figure 13 CommandCenter Application Window                              |    |
| Figure 14 Add User Screen                                               | 17 |
| Figure 15 Edit User Screen                                              | 18 |
| Figure 16 Change User Password Screen                                   | 18 |
| Figure 17 Change My Profile Screen                                      |    |
| Figure 18 Delete User Screen                                            |    |
| Figure 19 Logoff Users Screen                                           | 20 |
| Figure 20 Bulk Copy Screen                                              |    |
| Figure 21 Add User To Group Screen                                      |    |
| Figure 22 Delete User From Group Screen                                 |    |
| Figure 23 Add User Group Screen                                         | 23 |
| Figure 24 Edit User Group Screen                                        |    |
| Figure 25 Edit User Group Policies Screen                               |    |
| Figure 26 Group Delete User Group Screen                                |    |
| Figure 27 Assign Users in Group Screen                                  |    |
| Figure 28 Add Device Selection Screen                                   |    |
| Figure 29 Add Device Screen for PowerStrip                              |    |
| Figure 30 Add Device Screen for Raritan Devices                         |    |
| Figure 31 Add Device Screen for iLO, RILO                               |    |
| Figure 32 Edit Device Screen                                            |    |
| Figure 33 Delete Device Screen                                          |    |
| Figure 34 Bulk Copy Screen                                              |    |
| Figure 35 Backup Device Configuration Screen                            |    |
| Figure 36 Restore Device Configuration Screen                           |    |
| Figure 37 Copy Device Configuration Screen                              |    |
| Figure 38 Upgrade Device Screen                                         |    |
| Figure 39 Ping Device Screen                                            |    |
| Figure 40 Reset Device Screen                                           |    |
| Figure 41 Devices Tree Regular View Screen                              |    |
| Figure 42 Custom View Screen                                            |    |
| Figure 43 Add Custom View Window                                        |    |
| Figure 44 Edit Custom View Window                                       |    |
| Figure 45 Custom View Screen                                            |    |
| Figure 46 Delete Custom View Window                                     |    |
| Figure 47 Topological View Screen                                       |    |
| Figure 48 Paragon System Launch Admin Menu Option                       |    |
| Figure 49 Paragon Manager Application Window                            |    |
| Figure 50 Remote User Station Admin Option                              |    |
| Figure 51 IP-Reach Administration Screen                                | 40 |

| Figure 52 Device Power Manager Screen                                  | 41 |
|------------------------------------------------------------------------|----|
| Figure 53 Discover Raritan Devices Screen                              | 42 |
| Figure 54 Discovered Raritan Devices List Window                       | 42 |
| Figure 55 Add Device Screen                                            | 43 |
| Figure 56 Device Groups Manager Screen                                 | 44 |
| Figure 57 Add Device Group Window                                      | 44 |
| Figure 58 Device Groups Manager Screen                                 | 45 |
| Figure 59 Edit Device Group Window                                     | 45 |
| Figure 60 Device Groups Manager Screen                                 | 46 |
| Figure 61 Delete Device Group Window                                   | 46 |
| Figure 62 Device Groups Manager Screen                                 | 46 |
| Figure 63 Device Groups Manager Screen                                 | 47 |
| Figure 64 Device Groups Manager Screen                                 | 48 |
| Figure 65 Delete Rule Window                                           | 48 |
| Figure 66 Configure Ports Screen                                       |    |
| Figure 67 Configure Serial Port Screen for Dominion Unit               |    |
| Figure 68 Configure Ports Screen                                       |    |
| Figure 69 Configure KVM Port Screen                                    |    |
| Figure 70 Configure Ports Screen                                       | 53 |
| Figure 71 Configure Outlet Port Screen                                 |    |
| Figure 72 Delete Port Screen                                           |    |
| Figure 73 Bulk Copy Screen                                             |    |
| Figure 74 Raritan Remote Client Window                                 |    |
| Figure 75 Raritan Remote Client Window                                 |    |
| Figure 76 HP's Remote Console Applet                                   |    |
| Figure 77 Port Power Manager for iLO/RILO targets                      |    |
| Figure 78 Active Ports Report                                          |    |
| Figure 79 Edit Serial Port Screen                                      |    |
| Figure 80 Edit KVM Port Screen                                         |    |
| Figure 81 Ports Tree in Regular View                                   |    |
| Figure 82 Custom View Screen                                           |    |
| Figure 83 Add Custom View Window                                       |    |
| Figure 84 Edit Custom View Window                                      |    |
| Figure 85 Delete Custom View Window                                    |    |
| Figure 86 Port Power Management Screen                                 |    |
| Figure 87 Port Groups Manager Screen                                   |    |
| Figure 88 Add Port Group Window                                        |    |
| Figure 89 Edit Port Group Window                                       |    |
| Figure 90 Delete Port Group Window                                     |    |
| Figure 91 Association Manager Screen                                   |    |
| Figure 92 Add Category Window                                          |    |
| Figure 93 Edit Category Window                                         |    |
| Figure 94 Delete Category Window                                       |    |
| Figure 95 Association Manager Screen                                   |    |
| Figure 96 Add Element Window                                           |    |
| Figure 97 Edit Element Window                                          |    |
| Figure 98 Delete Element Window                                        |    |
| Figure 99 Policy Manager Screen                                        |    |
| Figure 100 Add Appliance Policy Window                                 |    |
|                                                                        |    |
| Figure 101 Update Policy WindowFigure 102 Edit Appliance Policy Window |    |
|                                                                        |    |
| Figure 104 Delete Appliance Believ Window                              |    |
| Figure 104 Delete Appliance Policy Window                              | /6 |

| Figure | 105 Application Manager Screen                                          | .77 |
|--------|-------------------------------------------------------------------------|-----|
| Figure | 106 Add Application Window                                              | .77 |
| Figure | 107 Search Window                                                       | .78 |
| Figure | 108 Edit Application Window                                             | .78 |
| Figure | 109 Delete Application Window                                           | .79 |
| Figure | 110 Firmware Manager Screen                                             | .79 |
| Figure | 111 Search Window                                                       | .80 |
|        | 112 Delete Firmware Window                                              |     |
| Figure | 113 Manager General Screen                                              | .82 |
| -      | 114 Security Manager LDAP Screen                                        |     |
|        | 115 LDAP advanced configuration options                                 |     |
|        | 116 Importing user groups from LDAP to CommandCenter                    |     |
|        | 117 Security Manager TACACS+ Screen                                     |     |
| Figure | 118 Security Manager RADIUS Screen                                      | .87 |
| Figure | 119 Security Manager Certificate Screen                                 | .88 |
| Figure | 120 Generate Self Signed Certificate Window                             | .89 |
| Figure | 121 Security Manager IP-ACL Screen                                      | .90 |
| Figure | 122 Configuration Manager Network Settings Screen                       | .91 |
| Figure | 123 Configuration Manager Logs Screen                                   | .92 |
| Figure | 124 Configuration Manager Inactivity Timer Screen                       | .92 |
| Figure | 125 Configuration Manager Time/Date Screen                              | .93 |
| Figure | 126 Configuration Manager Modem Screen                                  | .94 |
| Figure | 127 Configuration Manager Connection Screen – Direct Mode or Proxy Mode | .94 |
| Figure | 128 Configuration Manager Connection Screen – Both                      | .95 |
| Figure | 129 Configuration Settings Device Settings Screen                       | .96 |
| Figure | 130 Configuration Settings Device Settings Screen                       | .97 |
| Figure | 131 Cluster Configuration Screen                                        | .99 |
| Figure | 132 Cluster Configuration Screen indicating Primary Node                | 100 |
| Figure | 133 Cluster Configuration Advanced Settings                             | 100 |
| Figure | 134 Selecting Secondary Node from Cluster Configuration table           | 101 |
| Figure | 135 Confirmation of Secondary Node Selection                            | 101 |
| -      | 136 Adding a CommandCenter unit manually                                |     |
| Figure | 137 Remove Cluster Confirmation Window                                  | 103 |
| Figure | 138 Recovering a node from Waiting status.                              | 103 |
| Figure | 139 Reset CommandCenter Screen                                          | 104 |
| Figure | 140 Backup CommandCenter Screen                                         | 104 |
| Figure | 141 Restore CommandCenter Screen                                        | 105 |
| Figure | 142 Browse to Upload a Backup of CommandCenter                          | 105 |
| -      | 143 Active Users Report                                                 |     |
| Figure | 144 Manage Report Window                                                | 107 |
| Figure | 145 Active Ports Report                                                 | 107 |
| Figure | 146 Asset Management Report                                             | 108 |
| Figure | 147 Audit Trail Screen                                                  | 109 |
| Figure | 148 Audit Trail Report                                                  | 110 |
| -      | 149 Error Log Screen                                                    |     |
| Figure | 150 Error Log Report                                                    | 112 |
| _      | 151 Ping Report                                                         |     |
| _      | 152 Accessed Devices Screen                                             |     |
|        | 153 Accessed Devices Report                                             |     |
| -      | 154 Groups Report                                                       |     |
| -      | 155 All Users' Data Report                                              |     |
| Figure | 450 Harris In Origina Danast                                            | 110 |
| -      | 156 Users In Groups Report                                              |     |
| Figure | 156 Users in Groups Report                                              | 119 |

| Figure 159 Upgrade CommandCenter Screen   | 121 |
|-------------------------------------------|-----|
| Figure 160 Restart Screen                 | 122 |
| Figure 161 Info Window                    | 122 |
| Figure 162 Shutdown CommandCenter Screen  | 123 |
| Figure 163 Logout Window                  | 124 |
| Figure 164 Exit Window                    | 124 |
| Figure 165 Association Management Process | 127 |
|                                           |     |

Chapter 1: Introduction 1

# **Chapter 1: Introduction**

## **CommandCenter Overview**

Congratulations on your purchase of CommandCenter, Raritan's convenient and secure method for managing various UNIX servers, firewalls, routers, load balancers, Power Management devices, and Windows servers. CommandCenter provides central management and administration, using a set of serial and KVM appliances. It is designed to operate in a variety of environments, from high-density Data Centers to Service Provider environments to corporate environments handling large remote offices. CommandCenter, when used in conjunction with Raritan's Dominion or IP-Reach port-level management appliances, streamlines and simplifies the management of the target devices, easing administration of data center equipment by connecting to the IP network and presenting the serial console and KVM ports of all the target devices within the managed network.

## **Product Photos**

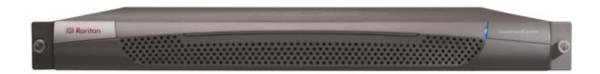

Figure 1 CommandCenter

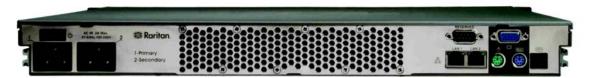

Figure 2 CommandCenter - rear panel

## **Product Features and Benefits**

- CommandCenter offers seamless management of Dominion series and Paragon management appliances through Paragon remote User Stations (UST1R/UST2R) leverage your embedded base with a CommandCenter to draw substantial incremental value:
  - Constantly updated to keep up with changing needs.
  - Streamlines, provides wider process focus and offers productivity improvements, organization wide.
  - Reduces Total Cost of Ownership (TCO); cost savings from high-availability of applications (high
    cost for downtime); front-ends and secures and improves reliability of high economic value
    equipment.
  - Handles scalability elegantly multiple data centers (primary and backup), growing number of locations.
  - Provides centralized management, Role-Based Access and Control (RBAC), and Reporting Capabilities.

- Uncompromising Security: secure 128-bit encryption (both intranet and Internet); flexibility of access via SSL, access restriction (by time of day, and/or maximum session duration) as part of user profile in user management:
  - Has the ability to restrict login access to products based on time of day, the ability to restrict duration of on-line sessions, handle password expiration, and prompt for password changes. All user operations, including access to port history buffer and access to logs, will be granted or denied based on user authorization level.
  - IP ACL (IP-Filtering) grants/restricts access by domain name or IP addresses.
  - Grants or restricts access on an individual user basis.
  - Supports primary and secondary servers.
  - Fallback authentication through local database
- Single IP address access: reduces the complexities of managing multiple IP addresses with associated user names and passwords.
- Broadest support for third party authentication: leverages existing investment in authentication protocols and allows centralized authentication and authorization. Streamlines deployment of large multi-unit systems and centralizes administration and control. Supports LDAP (including AD, iPlanet, eDirectory), RADIUS, and TACACS+.
- Support for Active Directory authorization and the importing of user groups.
- Comprehensive administration tools: reduces TCO for managing IT infrastructure; found time can be used for proactive maintenance:
  - Provides powerful multi-tired user and permissions grouping (user/leaf nodes, targets by topology and by function); CommandCenter's powerful, user-customizable categorization allows you to easily tailor your solution and security, for example, create a "Location" attribute and assign all users in a given LDAP or Active Directory group access to servers in that Location). The possibilities are limitless!
  - Provides powerful user-customizable views of all devices connected to CommandCenter; supports automatic and manual device discovery.
  - Simplifies administration device upgrade, reset, diagnosis, ping, auto discover, edit, delete firmware upgrades, monitoring and access for back up, retrieval and push-down of configuration to leaf nodes (Dominion Series); simplifies daily maintenance and firmware management.
- Flexible reporting: provides adjustable ways to view active devices, users, ports, and asset inventory; reports include Audit Trail, Error Log, Firmware Report, Ping Report, View By Groups, and Users in Groups.
- Comprehensive logging:
  - Logs events locally.
  - Can use an external syslog server for event logs (events are immediately posted or exported) and the ability to have other Raritan products use it as a syslog server.
  - Provides full auditing and tracking capabilities.
  - Keeps an audit trail for tracking user activity.
- Support for SNMP traps.
  - Provides System level trap notification of CommandCenter's operational events.
  - Provides Application level trap notification regarding the monitoring of managed devices, availability events, and the audit events of user access and authorization to CommandCenter.
- Infrastructure support for customizable applets via GUI:
  - Customizable applets control ranges of devices including power strips, HPs iLO / RILO cards, etc.
  - Target systems accessed through applets remote access to servers and other data center equipment managed by Raritan management appliances through downloadable applets/COM controls.
  - Power strip outlet user authorization setting, mapping, parameter-passing, target server-mapping.
- Operational Flexibility/Ease of Use/Administrator presentation: enhanced system setup entirely through graphical user interface (state-of-the-art UI standards with professional look and feel).
- Designed for high availability:
  - ATA Raid-1 card and two ATA hard drivers to provision for fault-tolerance at the hardware and OS level.
  - Two network interfaces for failover or to be configured for public and private IP addresses on separate NICs.
  - Redundant power supplies and ECC memory.

CHAPTER 1: INTRODUCTION 3

- Auto-recovery (watchdog timer).
- Modem access for emergency administration.
- Support for primary and secondary servers.
- Support for Clustering and Geographic Redundancy, enabling backup availability with CommandCenters located on the same or different networks.
- Internationalization: language, keyboard, scope of support; documentation available in French, German, Japanese, Traditional Chinese, Simplified Chinese, and Korean.

# **Package Contents**

CommandCenter is a fully configured stand-alone product that fits in a standard 1U 19" rack mount chassis. Each CommandCenter unit ships with the following contents:

- (1) CommandCenter unit
- (1) CommandCenter Quick Setup Guide
- (1) CommandCenter User Manual on CD ROM
- (1) Set of rack mounting brackets (installed on the unit)
- (2) Power cords

Chapter 2: Installation 5

# **Chapter 2: Installation**

# **Prepare Network for Remote Operation**

Network/Firewall:

To make CommandCenter accessible from outside a network firewall, the following ports must be opened:

- Port 443: for https connection
- Port 8080: for CommandCenter server operations

Please note that Port 80 is not required, as CommandCenter will forward the data from Port 80 to Port 443.

Depending on the connecting devices, the following ports should be opened:

• Port 5001: for IP-Reach/Dominion KSX/Dominion KX event notification

# **Initial Configuration**

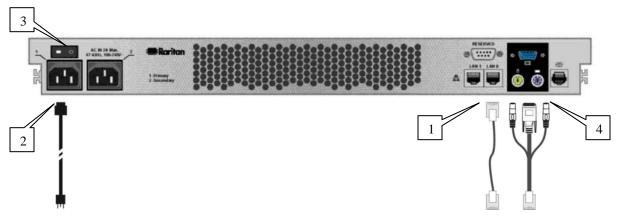

Figure 3 CommandCenter Connections

- Connect the network LAN cable to the LAN 0 port on the rear panel of the CommandCenter unit.
   Connect the other end of the cable to the network.
- 2. Attach the included AC power cord to the Primary port on the rear panel of the CommandCenter unit. Plug the other end or the cord into an AC power outlet.
- 3. Power ON CommandCenter.
- 4. Connect your keyboard, video, and mouse cables to the corresponding ports on the rear panel of the CommandCenter unit. When you see the login prompt on the video output, log on using username **root** and password **raritan.**
- 5. When the Network Configuration screen appears, click YES and configure your network settings. When finished, click OK.
- 6. CommandCenter will restart (this may take up to 5 minutes).
- 7. Once CommandCenter has restarted, launch an Internet browser at any workstation, launch CommandCenter (see **Chapter 3: Operation, Browser-Based Access**) and login using the default login username and password:

Username: ccrootPassword: raritan0

# **Change Administrator Password**

After logging on to the CommandCenter unit with the default login name and password (**ccroot/raritan0**), we recommend that you change the default user account. Please follow these steps:

- 1. From the Session menu, click Change My Profile.
- 2. Click on the checkbox marked Change Password.
- 3. In the **Old Password** field, type raritan0.
- 4. In the **Password** field, type your new password. By default, the system requires a strong password (the strong password setting can be changed in your Security Manager screen). Your password must be between 6-16 characters in length and consist of alphanumeric characters and underscores, without spaces.
- 5. Re-type the password in the **Retype Password** field.
- 6. Click **OK** to submit the changes. A message will confirm the success of the modification.

# **Strong Password Rules**

Strong password rules require users to observe strict guidelines when creating passwords, which makes the passwords more difficult to guess and, in theory, more secure. Administrators can enable or disable this feature, and when enabled, a password change will be rejected unless it meets the following criteria:

- Passwords must be at least six characters long.
- Passwords must contain at least one alphabetical character and one non-alphabetical character (number or punctuation symbol).
- The first four characters of the password and the username may not match.

Strong password rules apply only to user profiles stored locally. Password rules on an authentication server must be managed by the authentication server itself. Passwords stored on CommandCenter should be managed by CommandCenter and whatever rules it defines.

# **Confirm IP Address**

- From the Setup menu, click Configuration Manager. The Network Setup screen should be visible; if not, click on the Network Setup tab.
- 2. Ensure that the network setting values default to your personal specifications; if not please follow the steps below. For detailed instructions, please see **Chapter 5: Administration Tools, Configuration Manager, Network Configuration**.
- 3. Click **Update** to submit the changes. A confirmation window asks if you wish to restart CommandCenter in order to apply changes.
- 4. Click **OK** to log out from your current session and restart CommandCenter.
- 5. Access CommandCenter using the new IP address.

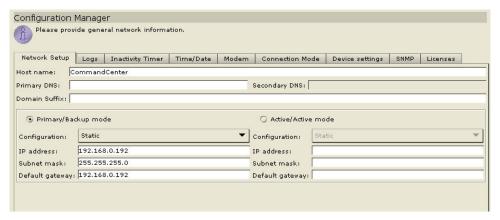

Figure 4 Set IP Address with Configuration Manager Commands

CHAPTER 2: INSTALLATION 7

# **Prepare Devices for Remote Operation**

Please make sure all devices are installed according to their manufacturers' instructions.

These instructions, in addition to those in the section **Prepare Network for Remote Operation**, above, are required to bring other devices into the unified view of the CommandCenter unit.

CommandCenter works with Raritan's Dominion product family (Dominion KX, Dominion KSX, and Dominion SX), with Raritan Remote Power Control strips, with Raritan's IP-Reach product family (IP-Reach TRx and IP-Reach M1 and M2), and with Raritan's Paragon II System Controller as well as HP iLO/RILO servers.

1. Ensure that the device being added to the CommandCenter is already installed on the network.

Important: Make certain no other users are logged into the device being installed during CommandCenter configuration.

- 2. Create an Administrator account on the device. This is a prerequisite for CommandCenter to be able to manage the unit.
  - Note the User Name and Password.
  - Note the IP address and the port of the unit.
- 3. Ensure that at least one other Administrator account exists on each Dominion Series unit that is to be connected to CommandCenter.

**Note**: CommandCenter will remove the Administrator account from the Dominion SX that is being configured and add a randomly generated login account for increased security.

## **Add New Devices**

- 1. Log on to CommandCenter as an administrator.
- 2. Click on the **Devices** tab.
- 3. On the **Devices** menu, click on **Device Manager**, and then click **Add Device**. The **Add Device** selection screen appears.

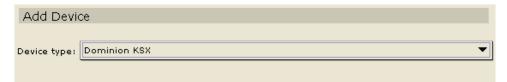

Figure 5 Add Device screen

- 4. Click on the **Device Type** drop-down arrow and select a device from the list.
- 5. Click Next to proceed. The Add Device description screen appears. Depending on the type of device you selected, you will see a Raritan device, a Dominion, or an iLO/RILO screen. For additional details on different devices, please see Chapter 4: CommandCenter Management, Device Manager, Add Device.
- 6. Type the new device name in the **Device name** field.
- 7. Type the IP Address or Hostname of the new device in the **Device IP or Hostname** field.
- 8. The TCP port number value will be populated automatically based on the device type.
- 9. Type a description (or location) of the new device In the **Description** field.
- 10. Type the name used to log onto this device in the **Username** field.
- 11. Type the password needed to access this device in the **Password** field.
- 12. Type the time (in seconds) that should elapse before timeout between the new device and CommandCenter in the **Heartbeat timeout (sec)** field.
- 13. Click **OK** to add the new device. A confirmation message indicates new device creation.

**Note:** You will not see a TCP port number or Heartbeat timeout field for Dominion SX and HP iLO/RILO devices.

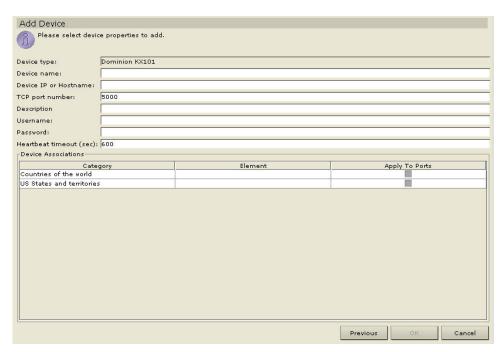

Figure 6 Add New Device screen

Chapter 2: Installation 9

# **CommandCenter Window Components**

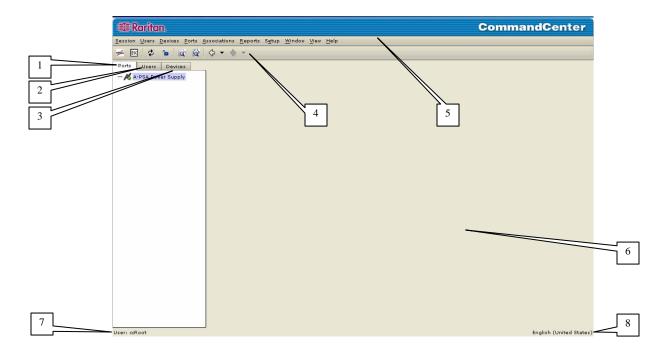

- 1. Ports Selection tab: Click on the Ports tab to display all known target Ports in a Ports tree view. Click on the + and signs to expand or collapse the tree.
- 2. Users Selection tab: Click on the Users tab to display all registered Users and Groups in a Users tree view. Click on the + and signs to expand or collapse the tree.
- 3. Devices Selection tab: Click on the Devices tab to display all known Raritan devices in a Devices tree view. Different device types have different icons. Click on the + and signs to expand or collapse the tree
- 4. Quick Commands toolbar: This toolbar offers some shortcut buttons for executing common commands rapidly.

**Note:** The Quick Commands toolbar has been upgraded in CC v2.1 and higher to include "Back" and "Forward" buttons, the left and right-pointing arrows. Please use these as you would use the Back and Forward commands in your Internet browser. The Back  $\leftarrow$  arrow button will return you to the last screen you viewed, and the Forward  $\rightarrow$  button moves you forward to the next screen you viewed, after you have used the Back command.

- 5. Operation and Configuration menu bar: These drop down menus offer commands to operate and configure CommandCenter. **Please Note**: You can also execute some of these commands by right-clicking on the icons in the Ports/Users/Devices tree view.
- 6. Main Display area: The commands you select from the menu bar and/or the tool bar will display in this main area. Displays here are referred to as 'screens' and screens may be broken down into 'panels.'
- 7. User ID: Identification of current logged-in user.
- 8. Language Information: Indication of which language version of CommandCenter you are currently using.

Important: This user guide is written to address CommandCenter Administrators in the second person. Any phrase that addresses the reader as "you" is referring to users with Administrator permissions. Administrators can assign subsets of Administrator permissions to other users.

Chapter 3: Operation 11

# **Chapter 3: Operation**

## **Overview**

Once you have configured CommandCenter with the correct IP address as outlined in **Chapter 2**, and have defined at least one user, as described in **Chapter 4**: **User Manager**, **Add New User**, the CommandCenter unit can be placed at its final destination. Make all necessary hardware connections to make the unit operational. This section provides a quick overview on how to operate the application.

You can access CommandCenter in several ways, each described in this chapter:

- Through a browser: CommandCenter supports numerous Web browsers (please see **Appendix D: Troubleshooting** for a complete list of browsers and platforms).
- Through a standalone client: Install the executable from the included CD and run this instead of using the browser-based applet. This executable functions exactly like the downloaded applet.
- Through SSH: Please note that remote devices connected via the serial port can be accessed using this
  approach.

Users can be connected simultaneously, using the browser, standalone client, and SSH while accessing the application.

# **Browser-Based Access**

1. Using a supported Internet browser, enter the URL of the CommandCenter: https://<IP address> (for example, <a href="https://10.0.3.30">https://10.0.3.30</a>). When the security alert window appears, click **Yes** to continue with the procedure. CommandCenter is always SSL enabled; when you connect via IE, the Security Alert is displayed because the CA root certificate is not installed in the browser.

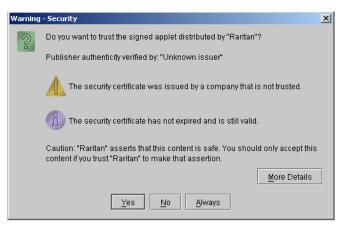

Figure 7 Security Alert Window

2. The Login window appears.

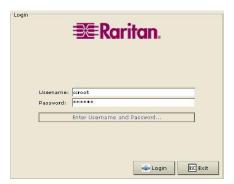

Figure 8 Login Window

- 3. Type your **Username** and **Password** and click **Login**.
- 4. Upon valid login, the CommandCenter application window appears. The menu bar and tool bar, which contain commands for operating and configuring CommandCenter, are at the top of the screen. The Ports tab, Users tab, and Devices tab, which contain the Ports selection tree, Users selection tree, and Devices selection tree, appear on the left side of the window. The central panel is where operations and configuration screens will appear (this window is described in more detail in the next chapter).

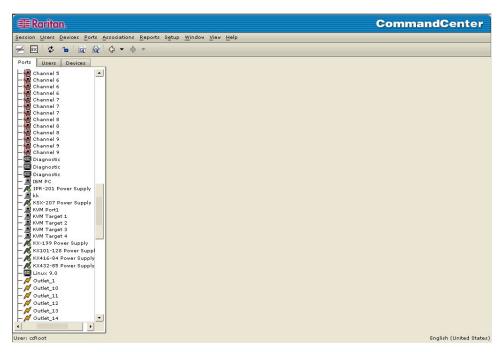

Figure 9 CommandCenter Application Window (with Devices tree displayed)

## **Standalone Client Access**

The standalone CommandCenter client allows you to connect to CommandCenter devices by launching a Java application instead of running an applet through a Web browser.

- 1. Install the standalone CommandCenter client located on the included CD ROM onto your PC.
- 2. Double click on the **CC Client** icon on your desktop to launch the CommandCenter client. An address specification window appears.

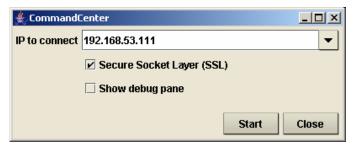

Figure 10 IP Specification Window

- 3. Type the IP address of the CommandCenter unit you wish to access in the **IP to Connect** field and press **Start**. Once you have connected to a CommandCenter device, its IP address is automatically saved in CommandCenter's History file and can be selected from the drop-down menu in the future.
- 4. After the standalone client connects to CommandCenter, the standard login menu appears, and the client looks and behaves just like its browser-based counterpart. Type your **Username** and **Password** and click on **Login** to proceed.

CHAPTER 3: OPERATION 13

## Connection to Console and KVM Management Appliances

- CommandCenter may interface with the Console and KVM management appliances of the Dominion series and the IP-Reach series. Both serial and KVM devices are supported.
- Raritan provides a standard console access, a vt100 Java terminal emulation for remote target devices
  that require a serial connection. In addition, Raritan offers a variety of specialized applications that
  allow users to set up a customized look and feel.
- The application interface varies, depending on device type selected. In the case of the KVM device, Raritan provides the complete keyboard, video, and mouse (KVM) of the remote target system through the CommandCenter.
- CommandCenter can also interface with HP servers that have iLO or RILO access capabilities. In this
  case, CC will launch HP's own Java management applet when connecting to these devices and log into
  iLO/RILO without prompting the user to re-authenticate.
- Serial Port Access

To access a remote target device that is connected via a serial port, click on the appropriate device in the Devices selection tree, under the Devices tab. If the port is configured for a console application, a Security Warning appears, indicating that the console applet is a signed applet from Raritan Systems. Click **Yes** and the console port appears.

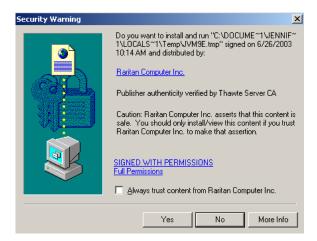

Figure 11 Security Warning for Signed Console Applet

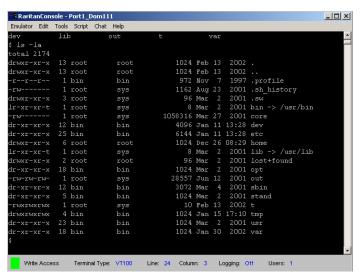

Figure 12 RaritanConsole Application

Warning: The security warning display (appearing in IE only) appears the first time the user connects to a serial port. Click Yes when this display appears; if you click No, the console application will not launch and you must exit CommandCenter, close the browser, re-launch the browser, and connect to the CommandCenter again.

For additional details about RaritanConsole operation, please refer to Raritan's RaritanConsole User Guide. When a custom application is associated with a KVM or serial port, selecting that port launches the associated application. Raritan Remote Control and RaritanConsole are examples of custom applications that can be integrated into CommandCenter.

# **Chapter 4: CommandCenter Management**

## **Overview**

In addition to providing the capability to aggregate and manage multiple Dominion series serial units and IP-Reach units from a central location, CommandCenter has powerful built-in features and capabilities for management and configuration:

- Contains administrative tools to manage the application
- Runs health checks on all Dominion and IP-Reach access devices it manages
- Automatically refreshes the Ports, Users, and Devices tress when new components are added
- Queries and sorts information as it is presented on the display
- Configures various authentication schemes, based on operational environment needs
- Allows addition, deletion, and modification of users
- Allows addition, deletion, and modification of Dominion and IP-Reach access devices managed
- Allows addition, deletion, and modification of the applications associated with ports

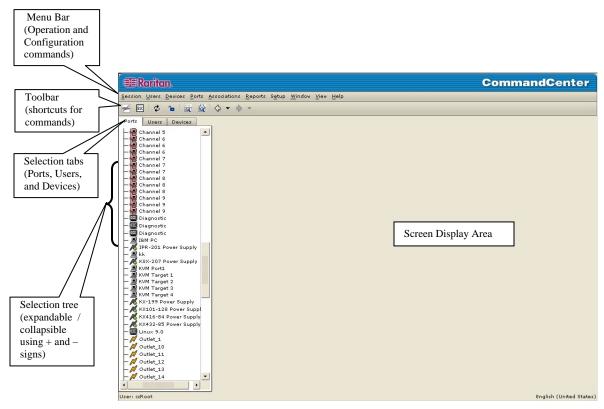

Figure 13 CommandCenter Application Window

The CommandCenter menu bar displays all operations and configuration commands. Active commands are based upon the privileges of the user, as established by the CommandCenter Administrator. The user's privileges also determine the ports and devices that appear in the Ports and Devices trees.

Clicking on the Ports tab displays the Ports selection tree, clicking on the Users tab displays the Users selection tree, and clicking on the Devices tab displays the Devices selection tree. Expand and collapse these trees by clicking on the + and – buttons in front of the icons to view all or a specific set of Ports, Users, or Devices.

Administrators must configure Ports, Users, and Devices in the CommandCenter system upon setup and before executing any commands. Please see **Appendix B: Initial Setup Process Overview** for an overview of this process.

**Note:** The Quick Commands toolbar has been upgraded in CC v2.1 and higher to include "Back" and "Forward" buttons, the left and right-pointing arrows. Please use these as you would use the Back and Forward commands in your Internet browser. The Back  $\leftarrow$  arrow button will return you to the last screen you viewed, and the Forward  $\rightarrow$  button moves you forward to the next screen you viewed, after you have used the Back command.

# **Configuring CommandCenter Manager Components**

In order to use CommandCenter effectively, you must complete the following configuration steps, as described in this and the next chapter:

- Configure and install Dominion series and IP-Reach appliances (both serial and KVM devices).
  - Configure the devices and establish them on your network.
  - Load and associate customized applications for serial ports.
  - Load and associate customized applications for KVM ports.
  - Install and load the KVM client application.
  - Define and configure categories and elements to display the information under the all tabs.
- Create and define users with appropriate permissions and devices they can manage (please see the section **User Manager**, in this chapter, for additional information).
- Establish the appropriate security and authentication policies. Only an Administrator who has root privileges in CommandCenter can do this (please see **Chapter 5: Administration Tools, Security Manager** for additional information).

# **Configurable Parameters**

These fields are mandatory and must follow the guidelines as listed:

**User Name:** Alphanumeric text, 1 - 16 characters in length, underscores permitted.

**Password:** Alphanumeric text, 6 - 16 characters in length. The first six characters of the password must contain at least two alpha and one numeric character, and the first four characters cannot be the same as the user name.

# User Manager

**User Manager** commands are listed in the Users menu and allow you to define the CommandCenter user list and assign user permissions for performing various functions. CommandCenter maintains a centralized user access list. Only an Administrator (a user with Administrator privileges) can manage user accounts.

Important! Many of the menu bar commands can be accessed by rightclicking on a User icon in the Selection tree (on the left side of your CommandCenter window) and choosing a command from the shortcut menu that appears.

## **Add User**

1. On the Users menu, click Add User. The Add User screen appears.

| Add User Choose user propert | es to add.                          |
|------------------------------|-------------------------------------|
| Username:                    |                                     |
|                              | Remote authentication               |
| Password:                    |                                     |
| Retype password:             |                                     |
| Dial back number:            | 4567890                             |
|                              | abla Login enabled                  |
|                              | Force change password on next login |
|                              | Force change password periodically  |
| Expiration period (in days): |                                     |
|                              | Force strong password check         |
| Email address:               |                                     |
|                              |                                     |

Figure 14 Add User Screen

- 2. Type the user's name in the **Username** field (4-16 characters, alphanumeric characters or underscores, no spaces).
- 3. Check the **Remote Authentication** check box only if the user should be authenticated by TACACS+, RADIUS, or LDAP (please see **Chapter 5: Administration Tools, Security Manager** for additional information).

**Note**: Checking the **Remote Authentication** box implies that a remote server is being used for authentication. If so, a local password is not required.

- 4. For local CommandCenter authentication only, type the new password into the **Password** field (6-16 characters, alphanumeric characters and underscores, no spaces).
- 5. Re-type password in **Retype Password** field.
- 6. Type a dial back number in the **Dial Back Number** field, if needed.
- Check the Login Enabled check box to authenticate against the system (if not, user cannot enter the system).
- 8. Check the **Force Change Password on Next Login** check box if you want this user to be forced to change password the next time he or she logs in to CommandCenter.
- 9. Check the **Force Change Password Periodically** check box if you want this user to have to change his or her password from time to time.
- 10. Type the expiration period for this user's password in the **Expiration Period** field.
- 11. Click **OK** to add this user to the system, or **Cancel** to exit without saving. A **User Created Successfully** message indicates the user has been added to the system.

**Note**: If New User submission fails, an error message appears. Possible explanations include:

- ▶ New password is too short. Password should be at least six characters in length.
- ▶ User Name or Password does not conform to requirements as stated above.
- ▶ Password and Confirm Password do not match.
- ▶ A user account with same User Name already exists on CommandCenter.
- 12. Repeat steps 1 through 11 to add other users.

## **Edit User**

This command allows you, as Administrator, to edit a user's parameters.

- 1. Click on the **Users** tab. In the Users tab area, a Group icon shows multiple figures, and a User icon appears as a single person; click on the + sign before a group name to expand and view all users within it. Select a user from the Users tree.
- On the User menu, click Edit User. The Edit User screen appears.

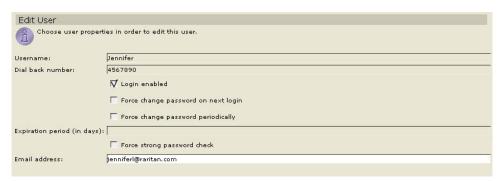

Figure 15 Edit User Screen

- 3. Edit the **Dial Back Number** or type a new **Expiration Period (in days)**.
- 4. Click on the appropriate check boxes to Force Change Password on Next Login or Force Change Password Periodically.
- Click **OK** to submit the changes or **Cancel** to exit without saving. An **Updated Successfully** message confirms the edits were submitted.
- 6. Repeat steps 1 through 5 to edit other users.

# **Change User Password**

This command allows you to change any user's password.

- 1. Click on the **Users** tab and select a user from the Users tree
- 2. On the User menu, click Change User Password. The Change User Password screen appears.

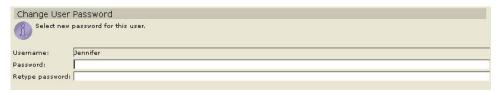

Figure 16 Change User Password Screen

- 3. Type the new password in the **Password** field.
- 4. Re-type password in the **Retype Password** field.
- 5. Click **OK** to change user password or **Cancel** to exit without saving. A **User Password Updated Successfully** message confirms the password has been changed.
- 6. Repeat steps 1 through 5 to change other users' passwords.

## **Change Own Password**

For security reasons, you may choose to change your own password.

1. On the **Session** menu, click **Change My Profile**. The **Change My Profile** screen appears.

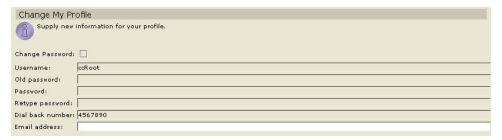

Figure 17 Change My Profile Screen

- 2. Type your old password in the **Old Password** field.
- 3. Type your new password in the **Password** field. You cannot re-use your old password.
- 4. Re-type your password in the **Retype Password** field.
- 5. Click **OK** to change your password or **Cancel** to exit without saving. A **User Profile Updated Successfully** message confirms that your password has been changed.
- 6. Repeat steps 1 through 4 to change your password whenever necessary.

## **Delete User**

As an Administrator, you can remove a user account that is no longer needed.

- 1. Click on the **Users** tab and select a user from the Users tree.
- 2. On the **User** menu, click **Delete User**. The **Delete User** screen appears.

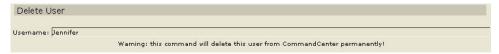

Figure 18 Delete User Screen

- 3. Click **OK** to delete the user or **Cancel** to exit without deleting. A **User Deleted Successfully** message confirms that user has been deleted.
- 4. Repeat steps 1 through 3 to delete other users.

# Logoff User(s)

Use this command to disconnect any logged-in user from CommandCenter.

1. Click on the **Users** tab and select a user from the Users tree.

*Note*: To select more than one user, hold the *<CTRL>* key and click on additional users.

2. On the **Users** menu, click **Logoff User(s)**. The **Logoff Users** screen appears.

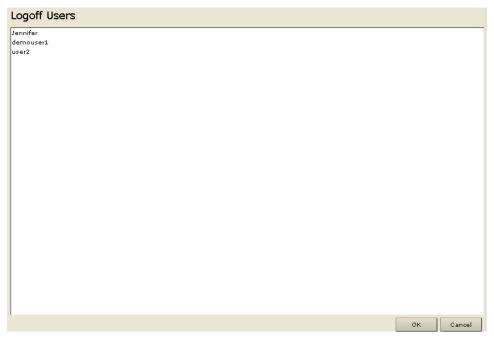

Figure 19 Logoff Users Screen

3. Click **OK** to disconnect the users or **Cancel** to exit without disconnecting users. A **User Logged off Successfully** message confirms that the users have been logged off.

# **Bulk Copy**

To save time, use the Bulk Copy command to duplicate user profiles or port assignments when creating new users.

- 1. Click on the **Users** tab and select a user from the Users tree whose properties you want to copy to another user(s).
- 2. On the **Users** menu, click **Bulk Copy**. The **Bulk Copy** screen appears.

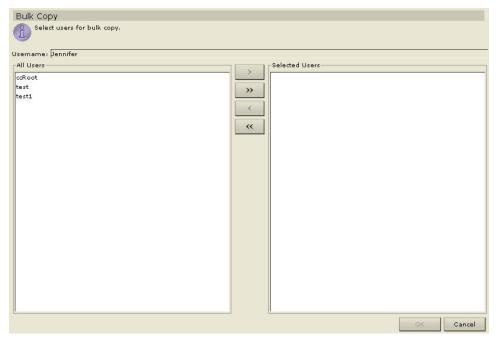

Figure 20 Bulk Copy Screen

- 3. In the **All Users** list select the user name(s) that will be adopting the profile of the user listed in the **Username** field.
- 4. Click **Add** to move user name(s) to the **Selected Users** list.
- 5. To remove any user names from the **Selected Users** list, click on the name(s) and click **Delete** to move them back to the **All Users** list.
- Click OK to copy user properties or Cancel to exit without copying. A User Copied Successfully
  message confirms that the user profile has been copied.
- 7. Repeat steps 1 through 6 to make other bulk copies of user properties.

# Add User to Group

To manage users with similar privileges, you can assign them to groups. When you add a user to any group, you are assigning the group's privileges to that user (please see the section **Add User Group**, in this chapter, for more information about groups).

- 1. Click on the **Users** tab and select a group (the Group icon displays multiple people and a User icon displays a single person).
- 2. On the Users menu, click Add User To Group. The Add User To Group screen appears.

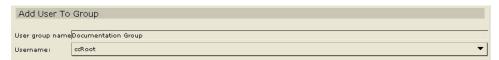

Figure 21 Add User To Group Screen

- 3. Click on the **Username** drop-down arrow and select a user from the list to add to the group shown in the **User Group Name** field.
- 4. Click **OK** to add the selected user to the group or **Cancel** to exit without adding. An **Added Successfully To Group** message confirms that the user has been added to a group.
- 5. Repeat steps 1 through 4 to add more users to this or to other groups.

# **Delete User from Group**

This command removes a user from a specific group, but not from the system. If a user is not assigned to any other group, that user is moved to **Users Not In Group**, a non-specific category shown at the base of the Users tree.

- 1. Click on the **Users** tab and select a user to be deleted.
- 2. On the Users menu, click Delete User From Group. The Delete User From Group screen appears.

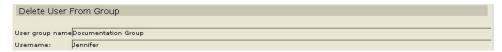

Figure 22 Delete User From Group Screen

- 3. Click **OK** to delete the user or **Cancel** to exit without deleting. A **Deleted Successfully From Group** message confirms that the user has been deleted from the group.
- 4. Repeat steps 1 through 3 to delete other users from this or other groups.

## **Add User Group**

Use the Add User Group command to create specific groups and assign them different privileges, depending on the needs of your work environment. Groups can help you keep your system organized.

Assign privileges, or features, to Groups upon creating them. These **Select Features** are features of either a command type or an event type. Command type features permit users to see and execute commands. Event type features permit users to view events in the Ports and Devices trees.

Users inherit the features privileges assigned to the group to which they belong. No user can have any rights other than those assigned to the group. As an example, if a group is assigned the **User Management** feature, all users in that group can see and execute the User Manager commands in the **Users** menu: **Add User, Edit User, Change User Password**, etc.

In order to see Ports and Devices trees, a user group has to be assigned the **Device and Port Management** feature. To view other events that occur in the system, those privileges must be selected upon Adding or Editing a User Group. This chapter explains how to assign privileges to groups; please see **Appendix C: User Group Features** for more information on what each privilege means.

1. On the Users menu, click Add User Group. The Add User Group screen appears.

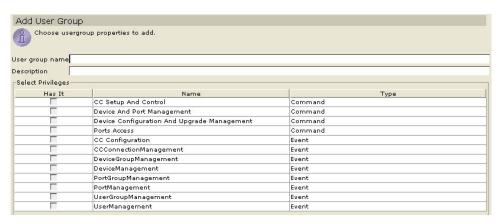

Figure 23 Add User Group Screen

- Type the group name in the User Group Name field (1-16 characters, alphanumeric characters and underscores).
- 3. Type the group description (for example, based on department, region, or assignment) in the **Description** field.
- 4. In the **Select Features** section, check the check box(es) in the **Has it** column to assign the specific feature line items to the group. The **Type** column indicates whether the feature is a Command type feature or an Event type feature (please see **Appendix C: User Group Features** for more information).
- 5. Click **OK** to add the group or **Cancel** to exit without saving. A **Group Created Successfully** message confirms that a group has been created.
- 6. Repeat steps 1 through 5 to add other groups.

# **Edit User Group**

This command allows you to rename group and modify its Features.

Important: Please remember that you must be an Administrator to modify User Groups. The category Users Not In Group cannot be modified. Members of that group have observation rights only.

- 1. Click on the **Users** tab and select a group.
- 2. On the Users menu, click Edit User Group. The Edit User Group screen appears.

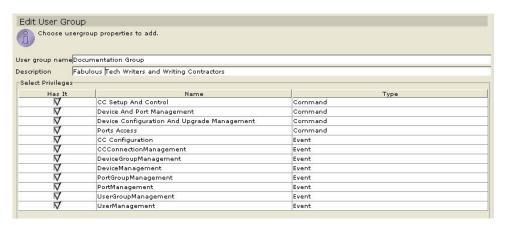

Figure 24 Edit User Group Screen

- 3. Type a new group name in the **User Group Name** field.
- 4. Type a new description in the **Description** field.
- 5. Check the **Select Features** check box(es) in the **Has it** column to assign the specific feature line items to the group (please see **Appendix C: User Group Features** for more information).
- 6. Click **OK** to update the group features or **Cancel** to exit without saving. A **Group Updated Successfully** message confirms that group features have been updated.

## **Edit User Group Policies**

Groups can be assigned policies, or permissions, that allow them to view and/or control devices and ports. Depending on which policies are assigned to them, groups might have: No Rights, Some Rights, Control Rights, or Full Administration Rights. Policies can be set up using **Policy Manager** commands, as described in the section **Policy Manager**, later in this chapter.

- 1. Click on the **Users** tab and select a group.
- 2. On the User menu, click Edit User Group Policies. The Edit User Group Policies screen appears.

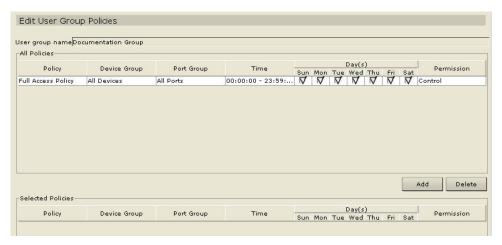

Figure 25 Edit User Group Policies Screen

- 3. Click on a line item in the **Policies** list (under the **All Policies** panel) that you wish to assign to the group. Scroll up or down to view all policies in this list. Click on the **Day(s)** check boxes to select which days of the week the policy should be assigned.
- 4. Click **Add** to add the policy to the **Selected Policies** panel and assign it to the group.
- To remove an assigned policy from the Selected Policies list, select the policy line item and click Delete.
- 6. Click **OK** to add the policy or policies to the group or **Cancel** to exit without editing. A **Group Policies Updated Successfully** message confirms that policies have been updated.
- 7. Repeat steps 1 through 6 to edit other groups' policies.

## **Delete User Group**

This command allows you to remove a group name from the system. Users from the deleted group will be re-assigned to the category **Users Not In Group**, displayed at the base of the Users tree.

- 1. Click on the **Users** tab and select a group.
- 2. On the User menu, click Delete User Group. The Delete User Group screen appears.

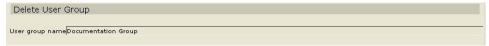

Figure 26 Group Delete User Group Screen

- 3. Click **OK** to delete the group or **Cancel** to exit without deleting. A **Group Deleted Successfully** message confirms that group has been deleted.
- 4. Repeat steps 1 through 3 to delete other groups.

## **Assign Users to Group**

Use this command to assign users who are members of one group to a different group. Users can be members of more than one group.

- 1. Click on the **Users** tab and select a group to which you want to add users.
- 2. On the User menu, click Assign Users To Group. The Assign Users in Group screen appears.

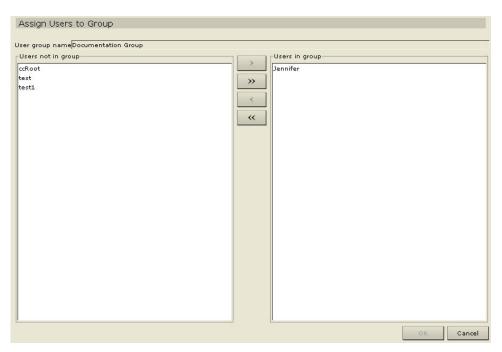

Figure 27 Assign Users in Group Screen

- 3. All users in the system are listed in the **Users not in group** list. Select a user or users to assign to the group listed in the **Group Name** field.
- 4. Click **Add** to add the user name to the **Users in group** list.
- 5. To remove any user names from the **Users in group** list, select the user names and click **Delete**.

- 6. Click **OK** to assign users to the group or **Cancel** to exit without saving. A **Users Assigned Successfully** message confirms that users have been assigned.
- 7. Repeat steps 1 through 6 to assign users to other groups.

# **Device Manager**

Device Manager commands allow you to configure Dominion series and IP-Reach units and their individual ports. From a CommandCenter perspective, connection to a remote target device is made via a serial or KVM port. You can configure the system on a port-by-port basis in order to easily access remote target devices.

When you click on the Devices tab and select a device from the Devices tree, the View Device screen will automatically appear, displaying information about the selected device. For easier identification, KVM, Serial, and Power devices have different icons in the Devices tree. In addition, availability status of each device also has a different icon. For a description of what the icons represent, please see the table below.

### Icons in Device Tree

| ICON       | MEANING                                                    |
|------------|------------------------------------------------------------|
|            | Device available                                           |
|            | Port available                                             |
| <b> </b>   | KVM port connected – in current user session               |
|            | Port paused – because device is paused                     |
|            | Port unavailable – because device is unavailable           |
| <b>!!!</b> | Port busy – other user connected to port                   |
| <u> </u>   | Serial port available – not connected                      |
| 1          | Serial port connected – in current user session            |
| <b>=</b>   | Serial port busy – other user connected to port            |
| <b>P</b>   | Serial port unavailable – device is down and unavailable   |
| <u> </u>   | Serial port paused – because device is paused              |
|            |                                                            |
|            | Device paused                                              |
|            | Device unavailable – device restarted and e = 33 is thrown |
|            |                                                            |
|            | Power strip available                                      |
| Ø          | Outlet port available                                      |
| 1          | Power strip paused                                         |
| Ø          | Outlet paused                                              |

Important! Many of the menu bar commands can be accessed by rightclicking on a Device icon and selecting a command from the shortcut menu that appears.

### **Add Device**

Use this command to add a new device to the system.

- 1. Click on the **Devices** tab.
- 2. On the **Devices** menu, click **Device Manager**, and then click **Add Device**. The **Add Device** selection screen appears.

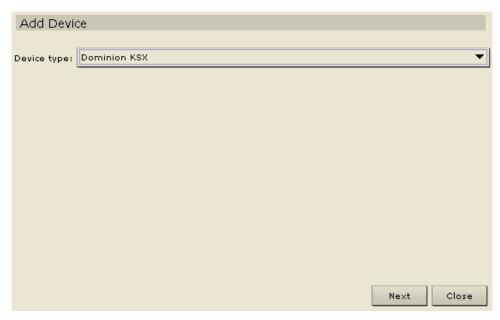

Figure 28 Add Device Selection Screen

- 3. Click on the **Device Type** drop-down arrow and select a type of device from the list.
- 4. Click **Next** to proceed. The **Add Device** description screen appears. Depending on the type of device you selected, you will see a Raritan device, a Dominion, or an iLO/RILO screen.

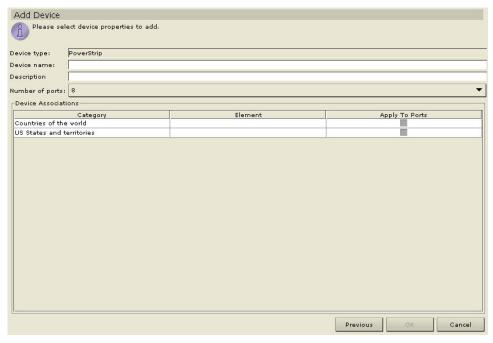

Figure 29 Add Device Screen for PowerStrip

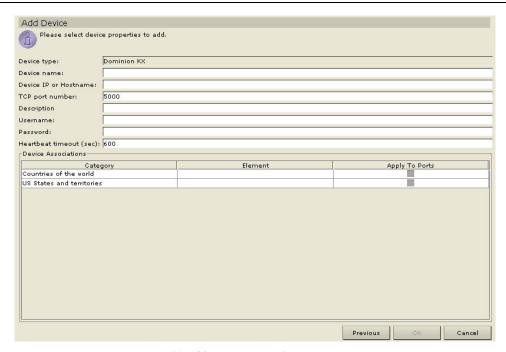

Figure 30 Add Device Screen for Raritan Devices

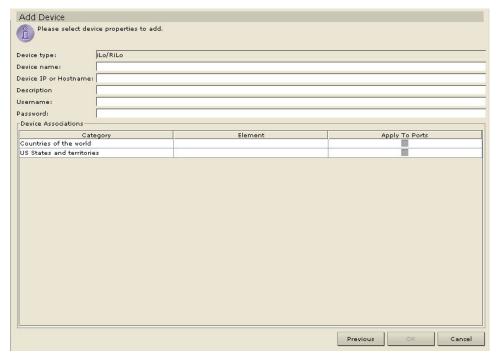

Figure 31 Add Device Screen for iLO, RILO

- 5. Type the new device name in the **Device name** field.
- 6. Type the IP Address or Hostname of the new device in the **Device IP or Hostname** field.
- 7. The TCP port number value will be populated automatically based on the device type.
- 8. Type a description (or location) of the new device In the **Description** field.
- 9. Type the name used to log onto this device in the **Username** field.
- 10. Type the password needed to access this device in the **Password** field.
- 11. Type the time (in seconds) that should elapse before timeout between the new device and CommandCenter in the **Heartbeat timeout** (sec) field.

- 12. Click **OK** to add the device or **Cancel** to exit without saving. A **Device Created Successfully** message confirms that device has been added.
- 13. Repeat steps 1 through 12 to add other devices.

**Note:** You will not see a TCP port number or Heartbeat timeout field for Dominion SX and HP iLO/RILO devices.

## **Edit Device**

Use this command to rename a device and /or modify its properties.

- 1. Click on the **Devices** tab and select a device from Devices tree.
- On the Devices menu, click Device Manager, and then click Edit Device. The Edit Device screen appears.

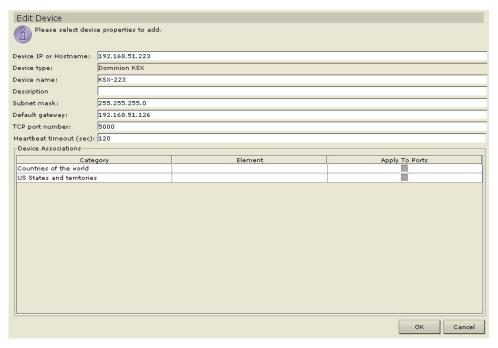

Figure 32 Edit Device Screen

- 3. Type the new device properties in the appropriate fields on this screen, up to and including selecting different or new **Category** and **Element** properties from the **Device Association** panel.
- 4. Click **OK** to edit the device or **Cancel** to exit with modifying. A **Device Updated Successfully** message confirms that device has been modified.
- 5. Repeat steps 1 through 4 to edit other devices.

### **Delete Device**

- 1. Click on the **Devices** tab and select a device from Devices tree.
- On the Devices menu, click Device Manager, and then click Delete Device. The Delete Device screen appears.

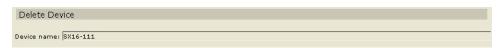

Figure 33 Delete Device Screen

- 3. Click **OK** to delete the device or **Cancel** to exit without deleting. A **Device Deleted Successfully** message confirms that the device has been deleted.
- 4. Repeat steps 1 through 3 to delete other devices.

## **Bulk Copy**

The Bulk Copy command allows you to copy the assigned categories and elements from one device to multiple other devices. Please note that categories and elements are the only properties copied in this process.

- 1. Click on the **Devices** tab and select a device from Devices tree.
- 2. On the **Devices** menu, click **Device Manager**, and then click **Bulk Copy**. The **Bulk Copy** screen appears.

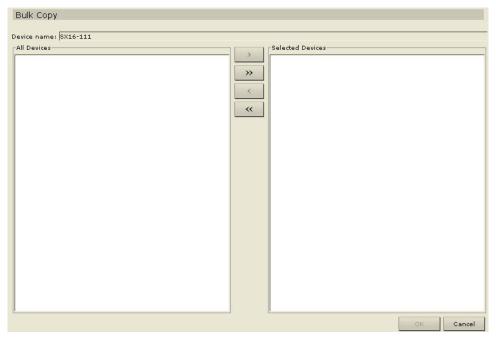

Figure 34 Bulk Copy Screen

- 3. In the **All Devices** list, select the device(s) to which you are copying the categories and elements of the device in the **Device Name** field.
- 4. Click **Add** to add a device to the **Selected Devices** list.
- 5. To remove a device from the **Selected Devices** list, select the device, and click **Delete**.
- 6. Click **OK** to bulk copy or **Cancel** to exit without copying. A **Device Copied Successfully** message confirms that device categories and elements have been copied.
- 7. Repeat steps 1 through 6 to copy other categories and elements of other devices.

# **Backup Device Configuration**

Use this command to back up all user configuration and system configuration files. If anything happens to your system, you can restore your previous configurations from memory.

- 1. Click on the **Devices** tab and select a device from the Devices tree.
- 2. On the **Devices** menu, click **Device Manager**, and then click **Backup Device Configuration**. The **Backup Device Configuration** screen appears.

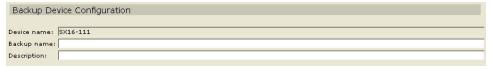

Figure 35 Backup Device Configuration Screen

- 3. Click **OK** to back up the device configuration or **Cancel** to exit without backing up. A **Device Configuration Backed Up Successfully** message confirms that device configuration has been backed up.
- 4. Repeat steps 1 through 3 to back up other device configurations.

# **Restore Device Configuration**

This command allows you to restore a previously backed-up device configuration.

- 1. Click on the **Devices** tab and select a device from the Devices tree.
- On the Devices menu, click Device Manager, and then click Restore Device Configuration. The Restore Device Configuration screen appears.

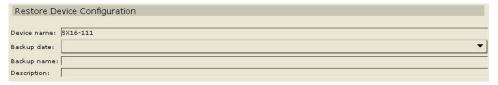

Figure 36 Restore Device Configuration Screen

- 3. Click on the **Backup Date** drop-down arrow and select a date from the list of when you last made a back up of the device.
- 4. Click **OK** to restore the back up or **Cancel** to exit without restoring.
- 5. When the Restart message appears, click **Yes** to restart the device or **No** to close the window without restarting. A **Device Configuration Restored Successfully** message confirms that all user and system configuration data has been restored.
- 6. Repeat step 1 through 5 to restore other devices' configurations.

# **Copy Device Configuration**

This command allows you to copy configurations from one device to another.

- Click on the **Devices** tab and select the device whose configuration you wish to copy to another device from the Devices tree.
- On the Devices menu, click Device Manager, and then click Copy Device Configuration. The Copy Device Configuration screen appears.

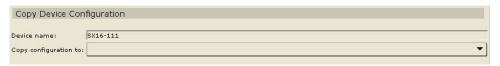

Figure 37 Copy Device Configuration Screen

- 3. Click on the **Copy Configuration To** drop-down arrow and select the device to which you want to copy the configuration of the device in the **Device Name** field.
- 4. Click **OK** to copy the configuration or **Cancel** to exit without copying. A **Restart** message appears.
- 5. Click **Yes** to restart the device or **No** to close the window without restarting. A **Device Configuration Copied Successfully** message confirms that device configuration has been copied.
- 6. Repeat steps 1 through 5 to copy other devices' configurations.

## **Upgrade Device**

Use the Upgrade Device command to download new versions of device firmware.

- 1. Click on the **Devices** tab and select a device from the Devices tree.
- 2. On the **Devices** menu, click **Device Manager**, and then click **Upgrade Device**. The **Upgrade Device** screen appears.

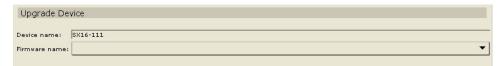

Figure 38 Upgrade Device Screen

- 3. Click on the **Firmware Name** drop-down arrow and select the appropriate firmware from the list (Raritan or your reseller will provide this information).
- 4. Click **OK** to upgrade the device or **Cancel** to close the **Upgrade Device** screen. A **Restart** message appears.
- Click Yes to restart the device or No to close the window without restarting. A Device Upgraded Successfully message confirms that the device has been upgraded.
- 6. Repeat steps 1 through 5 to upgrade other devices.

## **Ping Device**

You can ping a device to determine if the device is available in your network.

- 1. Click on the **Devices** tab and select a device from the Devices tree.
- On the Devices menu, click Device Manager, and then click Ping Device. The Ping Device screen appears, showing the result of the ping.

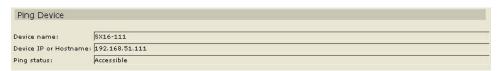

Figure 39 Ping Device Screen

- 3. Click **Close** to clear this screen.
- 4. Repeat steps 1 through 3 to ping other devices.

# **Reset Device**

Use the Reset Device command to reset device configurations to factory default.

- 1. Click on the **Devices** tab and select a device from the Devices tree.
- On the Devices menu, click Device Manager, and then click Reset Device. The Reset Device screen appears.

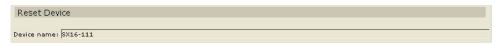

Figure 40 Reset Device Screen

- 3. Click **OK** to reset the device or **Cancel** to exit without resetting. A **Device Reset Successfully** message confirms that device has been reset.
- 4. Repeat steps 1 through 3 to reset other devices.

## **Pause Device**

You can pause a device to temporarily suspend CommandCenter's control of it without losing any of the configuration data stored with CommandCenter.

- 1. Click on the **Devices** tab and select a device from the Devices tree.
- 2. On the **Devices** menu, click **Device Manager**, and then click **Pause Management**. The indicator of the device being paused is its icon changing from a grey 'active' state to a red 'paused' state in the Devices tree.

## **Resume Device**

After pausing a device, have it continue with its normal activity by commanding it to resume.

- 1. Click on the **Devices** tab and select the paused device from the Devices tree.
- 2. On the **Devices** menu, click **Device Manager**, and then click **Resume Management**. The device icon changes from the red 'paused' state to a grey 'active' state.

## **View Devices**

## **Regular View**

Select this command to view devices in the Devices tree grouped in default view (you can change the regular view by assigning new criteria in custom view, see next section).

- 1. Click on the **Devices** tab.
- 2. On the **Devices** menu, click **Change View**, and then click **Regular View**. The **Regular View** of the Devices tree appears.

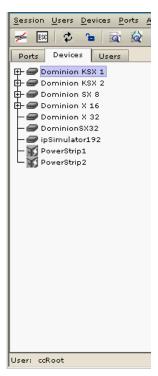

Figure 41 Devices Tree Regular View Screen

### **Custom View**

You can customize the Devices tree by organizing devices to appear in a particular format. You might want to view devices by Country, by Time Zone, or by any other option that helps you differentiate between them. Set up a Custom View using the next few sessions. Please also see the section **Association Manager**, later in this chapter, for more details on adding Categories to CommandCenter.

- 1. Click on the **Devices** tab.
- 2. On the **Devices** menu, click **Change View**, and then click **Custom View**. The **Custom View** screen appears.

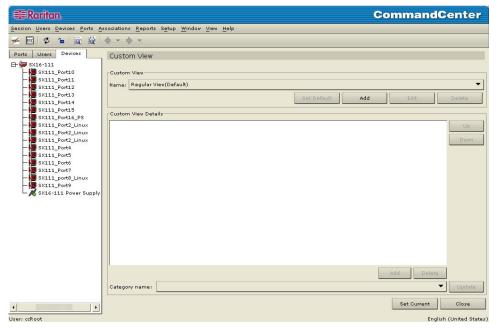

Figure 42 Custom View Screen

- 3. To customize your view, click on the **Name** drop-down arrow and select a custom view that has already been saved in the database. Details of the View categories appear in the **Custom View Details** field.
- 4. Click **Set Current** to arrange the Devices tree to reflect the selected custom view.
- 5. Click **Close** to close the **Custom View** screen.
- 6. Repeat steps 1 through 5 to change custom view.

### **Add Custom View**

- 1. Click on the **Devices** tab.
- 2. On the **Devices** menu, click **Change View**, and then click **Custom View**. The **Custom View** screen appears.
- 3. In the Custom View panel, click Add. An Add Custom View window appears.

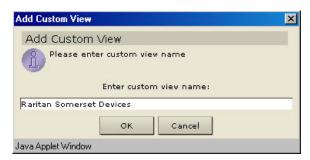

Figure 43 Add Custom View Window

- 4. Type a new custom view name and click **OK** or click **Cancel** to close the window. The new view name appears in the **Name** field.
- 5. In the **Custom View Details** panel, click on the drop-down arrow at the bottom of the panel. This list contains categories that you can use to filter custom views. Select a detail from the drop-down list and click **Add** to add the detail to the **Custom View Details** panel. Select as many details as needed.
- 6. To re-order the details in the **Custom User Details** panel, select a detail and use the **Up** and **Down** buttons to arrange details in the order you want devices sorted. To remove a detail from the list, select the detail and click the **Delete** button in the **Custom User Details** panel.
- Click Update to update the custom view. A Custom View Updated Successfully message confirms that the custom view has been updated.
- 8. Click **Set Current** to arrange the Devices tree to reflect the selected custom view.
- 9. Click **Close** to close the **Custom View** screen.
- 10. Repeat steps 1 through 9 to add a new custom view.

#### **Edit Custom View**

- 1. Click on the **Devices** tab.
- 2. On the **Devices** menu click **Change View**, and then click **Custom View**. The **Custom View** screen appears.
- Click on the Name drop-down arrow in the Custom View panel and select the custom view to be edited. Click Edit. An Edit Custom View window appears.

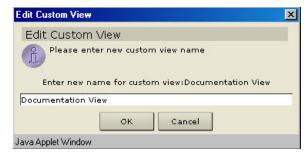

Figure 44 Edit Custom View Window

- 4. Type a new custom view name and click **OK** to confirm or **Cancel** to close window.
- 5. In the **Custom View Details** panel, click on the drop-down arrow at the bottom of the panel. This list contains categories that you can use to filter custom views. Select a detail from the drop-down list and click **Add** to add the detail to the **Custom View Details** panel. Select as many details as needed.

- 6. To re-order the details in the **Custom User Details** panel, select a detail and use the **Up** and **Down** buttons to arrange details in the order you want devices sorted. To remove a detail from the list, select the detail and click the **Delete** button in the **Custom User Details** panel.
- 7. Click **Update** to update custom view. A **Custom View Updated Successfully** message confirms that the custom view has been updated.
- 8. Click **Set Current** to arrange the Devices tree to reflect the selected custom view.
- 9. Click **Close** to close the **Custom View** screen.
- 10. Repeat steps 1 through 9 to edit other custom views.

## **Delete Custom View**

- 1. Click on the **Devices** Tab.
- 2. On the **Devices** menu click **Change View**, and then click **Custom View**. The **Custom View** screen appears.

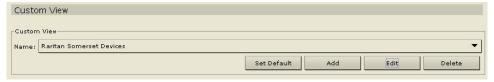

Figure 45 Custom View Screen

- Click on the Name drop-down arrow in the Custom View panel and select the custom view to be deleted.
- 4. Click on the Delete button in the Custom View panel. A Delete Custom View window appears.

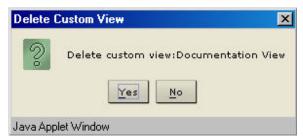

Figure 46 Delete Custom View Window

- 5. Click **Yes** to delete the custom view or **No** to close the window.
- 6. Click **Close** to close the **Custom View** screen.
- 7. Repeat steps 1 through 6 to delete other custom views.

## **Topological View**

Use the Topological View command to view the structural setup of all the connected appliances in your configuration.

- 1. Click on the **Devices** tab and select a device from the Devices tree.
- 2. On the **Devices** menu, click **Topological View.** The **Topological View** for the selected device appears.

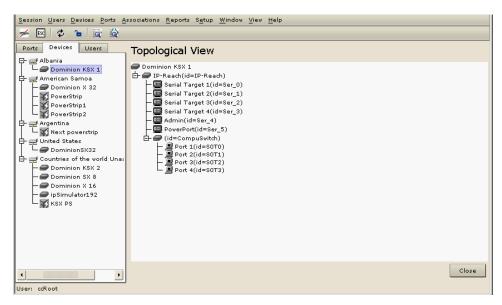

Figure 47 Topological View Screen

- 3. Navigate through the Topological View in the same way you navigate through the Devices tree; click on the + or to expand or collapse the view.
- 4. Click **Close** to close **Topological View** screen.

# **Special Access to Paragon II System Devices**

## Paragon II System Controller (PIISC)

Paragon II System Integration users can add their PIISC devices to the CommandCenter Devices tree and configure them via the Paragon Manager application from within CommandCenter. For more detailed directions on using Paragon Manager for PIISC configuration, please see Raritan's **Paragon Manager** / **Paragon II System Controller User Manual**.

After adding your Paragon System device (the Paragon System includes the PIISC device, connected UMT units, and connected IP-Reach units) to CommandCenter, it will appear in the Devices tree. Right-click on the Paragon System icon in the Devices tree and select **Launch Admin** to launch the Paragon II System Controller application in a new browser window and configure your PIISC UMT units.

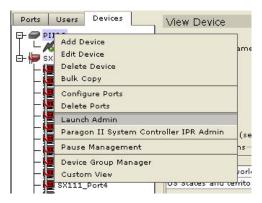

Figure 48 Paragon System Launch Admin Menu Option

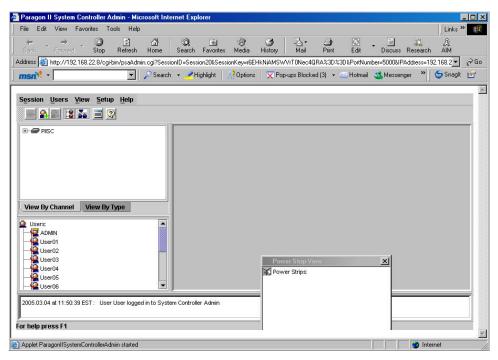

Figure 49 Paragon Manager Application Window

### **IP-Reach and UST-IP Administration**

You can also perform administrative diagnostics on IP-Reach and UST-IP devices connected to your Paragon System setup directly from the CommandCenter interface.

After adding the Paragon System device to CommandCenter, it appears in the Devices tree. Right-click on the device icon in the Devices tree and select **Remote User Station Admin**. The Remote User Station Admin screen appears, listing all connected IP-Reach and UST-IP units. Click the **Launch Admin** button in the row of the device you want to work with to activate Raritan Remote Console and launch the blue device configuration screen in a new window.

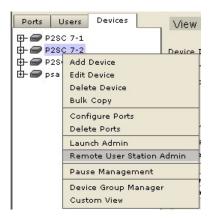

Figure 50 Remote User Station Admin Option

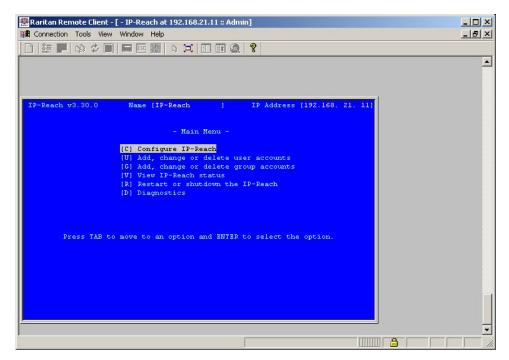

Figure 51 IP-Reach Administration Screen

# **Device Power Manager**

Before using the Device Power Manager view, make a physical connection of a PowerStrip to a Dominion SX or Dominion KSX unit. When you add the PowerStrip device, define this connection in CommandCenter. Once the PowerStrip is added, you can associate it with the Dominion SX serial ports or with Dominion KSX dedicated power ports. The Device Power Manager view displays outlets connected to devices' ports and allows you to remotely power on or power off associated ports, as well as monitor power, voltage, current, and temperature of the device.

1. In the Devices tree, select a device, then on the **Devices** menu, click **Device Power Manager**. The **Device Power Manager** screen appears.

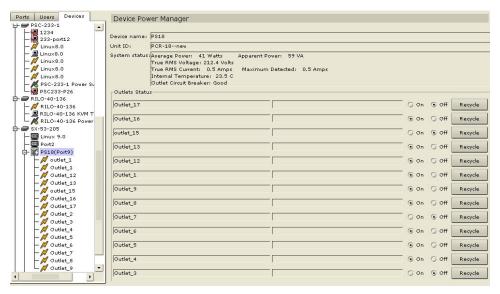

Figure 52 Device Power Manager Screen

- 2. The outlets will be listed in the **Outlets Status** panel. You may have to scroll to view all outlets.
- 3. Click on the **On** or **Off** radio buttons for each outlet to power ON or power OFF the outlet.
- 4. Click **Recycle** to restart the device connected to the outlet.
- 5. Click Close to close the Device Power Manager screen.
- 6. Repeat steps 1 through 5 to monitor and control other devices.

Note: CommandCenter automatically recognizes the outlets of PowerStrips attached to Dominion KX and PIISC devices as additional ports of those devices; no PowerStrip association is necessary. These outlets are added and configured the same as any other device port. See Port Manager, later in this chapter, for instructions on adding and editing ports.

## **Discover Raritan Devices**

Use this command to initiate a search for all Raritan devices on your system. The search will automatically detect all newly attached, and previously existing Raritan devices on your network, including Paragon, PIISC, IP-Reach, Dominion KX, and Dominion KSX units. After locating the devices, you may connect them to your CommandCenter system if they are not already connected.

1. On the **Devices** menu, click **Discover Raritan Devices**. The **Discover Raritan Devices** screen appears.

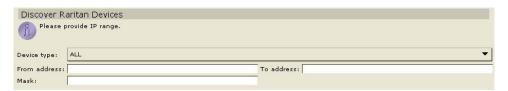

Figure 53 Discover Raritan Devices Screen

- Click on the **Devices Type** drop-down arrow and select the type of device you wish to find. Type the
  range of IP addresses where you expect to find the devices in the **From Address** and **To Address**fields. To search for all Raritan devices, select **ALL** from the drop-down list.
- 3. Click **OK** to start the search or **Cancel** to exit without searching. Discovered devices appear in a **Discover Raritan Devices** list.

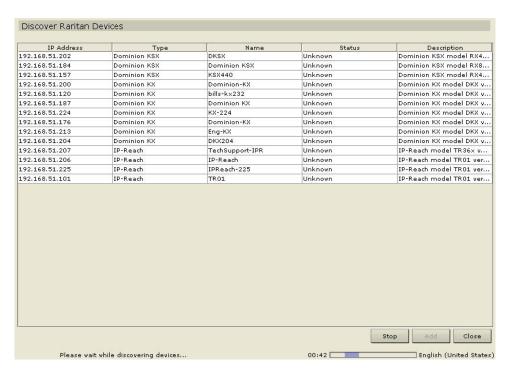

Figure 54 Discovered Raritan Devices List Window

4. Select a Raritan device from list and click **Add** to add the device to CommandCenter or click **Close** to exit without adding the device. If you clicked **Add**, the **Add Device** screen appears.

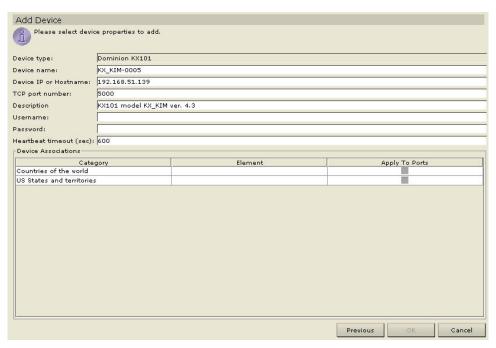

Figure 55 Add Device Screen

- 5. Type the user name and password (that were created specifically for CommandCenter in the device) in the **Username** and **Password** fields to allow CommandCenter to authenticate the device when communicating with it in the future. Select a **Category** or **Element** to apply to the device.
- 6. Click **OK** to add the new device or **Cancel** to exit without adding. To return to the previous screen, click **Previous**. A **Device Added Successfully** message confirms that the device has been added.
- 7. Repeat steps 1 through 6 to find and add other devices.

# **Device Group Manager**

Use the Device Groups Manager screen to add, edit, assign, and remove device groups and the rules that govern them. First add a Device Group, then add a Device Rule(s) to make working with and viewing devices easier.

# **Add Device Group**

1. On the **Associations** menu, click **Groups Manager**, and then click **Device Group Manager**. The **Device Group Manager** screen appears.

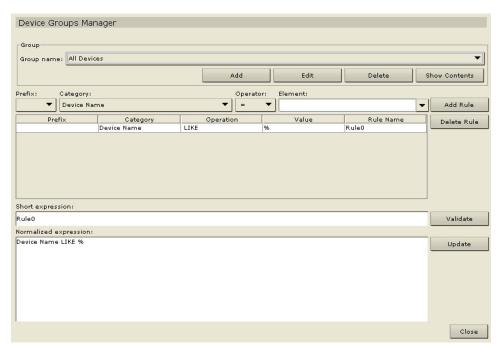

Figure 56 Device Groups Manager Screen

2. Click **Add** in the **Groups** panel. The **Add Device Group** window appears.

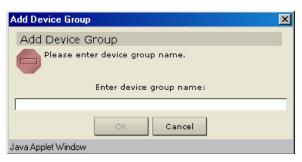

Figure 57 Add Device Group Window

- 3. Type a device group name in the **Enter Name for Device Group** field. Click **OK** to add the group or **Cancel** to close the window. The new group name will appear in the **Group Name** field.
- 4. Click Close to close Device Groups Manager screen.
- 5. Repeat steps 1 through 4 to add other device groups.

## **Edit Device Group Name**

1. On the **Associations** menu, click **Groups Manager**, and then click **Device Group Manager**. The Device Group Manager screen appears.

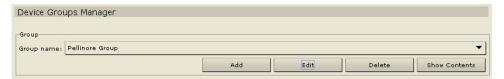

Figure 58 Device Groups Manager Screen

2. Click on the **Groups** drop-down arrow and select the group to be edited from the list. Click **Edit** and the Edit Device Group window appears.

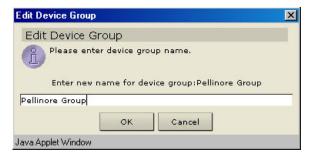

Figure 59 Edit Device Group Window

- 3. Type the new name for the device group in the **Enter New Name for Device Group** field. Click **OK** to edit the device group or **Cancel** to close the window. The new name appears in the **Group Name** field.
- 4. Click Close to close Device Groups Manager screen.
- 5. Repeat steps 1 through 4 to edit other device group names.

## **Delete Device Group**

 On the Associations menu, click Groups Manager, and then click Device Group Manager. The Device Groups Manager screen appears.

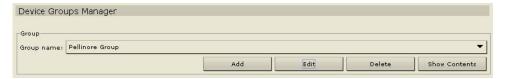

Figure 60 Device Groups Manager Screen

2. Click on the Group Names drop down arrow and select the device group to be deleted. Click **Delete** and the **Delete Device Group** window appears.

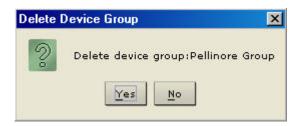

Figure 61 Delete Device Group Window

- 3. Click **Yes** to delete the group or **No** to **Cancel** and close the window.
- 4. Click Close to close Device Groups Manager screen.
- 5. Repeat steps 1 through 4 to delete other devices.

#### **Add Device Rule**

After adding a device group, apply one or more rules to the group so that devices can be grouped by matching parameters and you have a navigable Devices tree.

 On the Associations menu, click Groups Manager, and then click Device Group Manager. The Device Groups Manager screen appears.

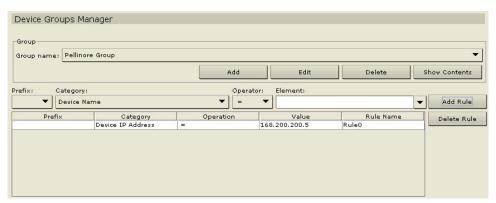

Figure 62 Device Groups Manager Screen

- 2. Click on the **Group Name** drop-down arrow and select the device group for which you want to set rules.
- 3. Click on the **Prefix, Category, Operator**, and **Element** drop-down arrows to set up a rule, and type the name of the rule in the **Rule Name** field.
- 4. Click **Add Rule**. The new rule appears in the rule table as a short regular expression.

Important: You can combine the application of two or more rules by using operators such as '&' meaning 'and' or ' $\mid$ ' (vertical bar that shares the <\> key on your keyboard) meaning 'or.'

**Note:** When you select a category, make sure you select a proper operator that relates to the element in order for the rule to take effect. For example, if **countries of the world** category is selected, relate it to '='**operator** to equal only the country you pick as an element of the rule. Devices are grouped according to this rule once added to the system.

- 5. Click **Validate** and the short regular expression expands into a normal expression of the rule in the lower field of the screen.
- 6. Click **Update** to update the device group. The new rule is associated with this device group from now on, and any new devices will also comply with rules assigned to this device group.
- 7. Click **Close** to close the **Device Groups Manager** screen.
- 8. Repeat steps 1 through 7 to add other rules to device groups.

## **Edit Device Rule**

 On the Associations menu, click Groups Manager, and then click Device Group Manager. The Device Groups Manager screen appears.

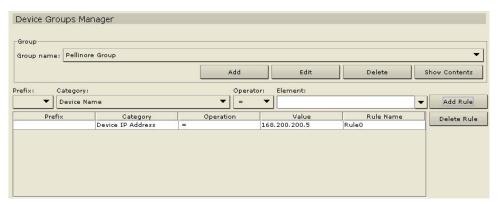

Figure 63 Device Groups Manager Screen

- Click on the Group Name drop-down arrow and select the device group with the rule that must be edited.
- Change any of the fields by clicking on the Prefix, Category, Operator, and Element drop-down arrows and change the rule as necessary.
- 4. Click **Add Rule**. The edited rule appears in the rule table as a short regular expression.
- 5. Click **Close** to close the **Device Groups Manager** screen.

## **Delete Device Rule**

1. On the **Associations** menu, click **Groups Manager**, and then click **Device Group Manager**. The **Device Groups Manager** screen appears.

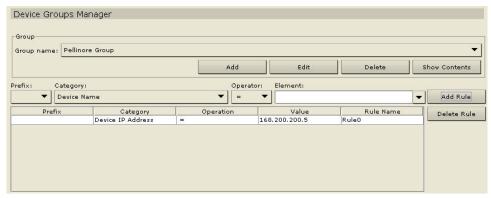

Figure 64 Device Groups Manager Screen

2. Select a rule to be deleted from the rule table and click **Delete Rule**. The **Delete Rule** window appears.

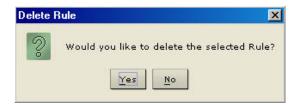

Figure 65 Delete Rule Window

- 3. Click **Yes** to delete the rule or **No** to close the window.
- 4. Click Close to close Device Groups Manager screen.
- 5. Repeat steps 1 through 4 to delete other rules.

# **Port Manager**

Port Manager commands allow you to configure, connect to, and disconnect from ports of serial and KVM devices in your CommandCenter system.

Once configured, CommandCenter provides centralized access to Dominion and IP-Reach units through these attached target device(s). CommandCenter supports Raritan products, as listed in the table below.

| RARITAN UNITS   | Number of IPs | Number of Ports | SSL       |
|-----------------|---------------|-----------------|-----------|
| Dominion SX4    | 1             | 4               | Always On |
| Dominion SX8    | 1             | 8               | Always On |
| Dominion SX16   | 1             | 16              | Always On |
| Dominion SX32   | 1             | 32              | Always On |
| Dominion KSX440 | 1             | 8               | Always On |
| Dominion KSX880 | 1             | 16              | Always On |
| Dominion KX116* | 1             | 16              | Always On |
| Dominion KX216* | 1             | 16              | Always On |
| Dominion KX232* | 1             | 32              | Always On |
| Dominion KX416  | 1             | 16              | Always On |
| Dominion KX432  | 1             | 32              | Always On |
| IP-Reach        | 1             | Model Dependent | Always On |
| PIISC           | 1             | Varies          | Always On |

\*Requires DKX firmware support

When you click on the Ports tab, the Ports tree displays information about the Ports connected with CommandCenter. For easier identification, different ports have different icons in the tree. In addition, availability status of each port also has a different icon. For a description of what the icons represent, please see the table below.

| ICON                                         | MEANING                                                  |
|----------------------------------------------|----------------------------------------------------------|
|                                              | Device available                                         |
|                                              | Port available                                           |
| <b> </b>                                     | KVM port connected – in current user session             |
|                                              | Port paused – because device is paused                   |
| <b>!!!</b>                                   | Port unavailable – because device is unavailable         |
| <u>,,,,,,,,,,,,,,,,,,,,,,,,,,,,,,,,,,,,,</u> | Port busy – other user connected to port                 |
| <u> </u>                                     | Serial port available – not connected                    |
| 12                                           | Serial port connected – in current user session          |
| <b>/</b>                                     | Serial port busy – other user connected to port          |
| <b>P</b>                                     | Serial port unavailable – device is down and unavailable |
|                                              | Serial port paused – because device is paused            |
|                                              |                                                          |
| 1                                            | Power strip available                                    |
| Ø                                            | Outlet port available                                    |
|                                              | Power strip paused                                       |
| M                                            | Outlet paused                                            |

Important! Many of the menu bar commands described in this section can be accessed by right-clicking on a Port icon and selecting a command from the shortcut menu that appears.

## **Configure Port**

### **Configure a Serial Port**

- 1. Click on the **Devices** tab and select a serial device from the Devices tree.
- 2. On the **Devices** menu, click **Port Manager**, and then click **Configure Ports**. The **Configure Ports** screen appears.

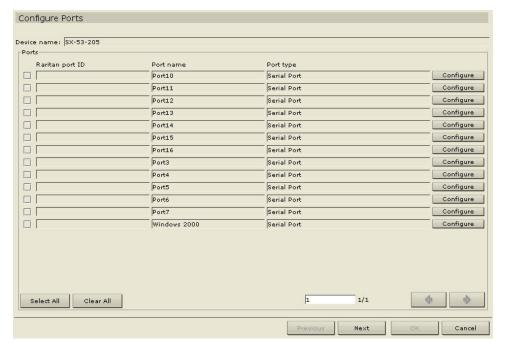

Figure 66 Configure Ports Screen

3. Click the **Configure** button that corresponds to the serial port line item you wish to configure. The **Configure Serial Port** screen appears.

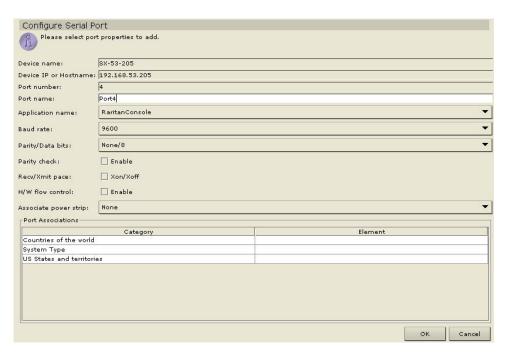

Figure 67 Configure Serial Port Screen for Dominion Unit

- 4. Type a port name in **Port Name** field.
- 5. Click on the Application Name drop-down arrow and select an application name.

- 6. Click on the **Baud Rate** drop-down arrow and select a rate.
- 7. Click on the **Parity/Data Bits** drop-down arrow and select a parity value.
- 8. Click on the **Parity Check** check box to enable the parity check.
- 9. Click on the **Recv/Xmit Pace** check box to enable the pace Xon/Xoff if necessary.
- 10. Click on the **H/W Flow Control** check box to enable flow control.
- 11. Select the associated category and element from the **Device Associations** table.
- 12. Click **OK** to configure the serial port or **Cancel** to exit without configuring. A **Port Created Successfully** message confirms that port has been created.
- 13. Repeat steps 1 through 12 to configure other serial ports.

## **Configure a KVM Port**

- 1. Click on the **Devices** tab and select a KVM device from the Devices tree.
- 2. On the **Devices** menu, click **Port Manager**, and then click **Configure Ports**. The **Configure Ports** screen appears.

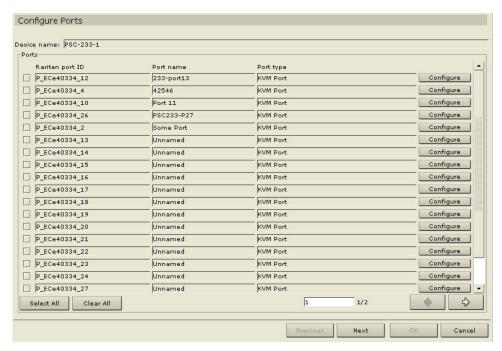

Figure 68 Configure Ports Screen

3. Click the **Configure** button that corresponds to the KVM port line item you wish to configure. The **Configure KVM Port** screen appears.

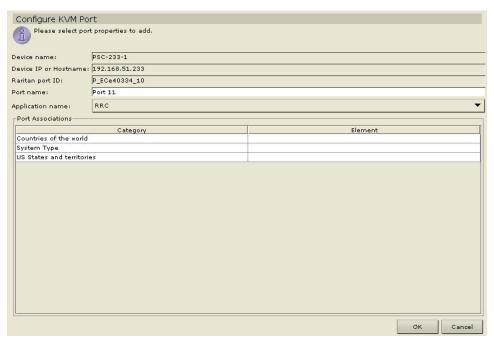

Figure 69 Configure KVM Port Screen

- 4. Type a port name in the **Port Name** field.
- 5. Click on the **Application Name** drop-down arrow and select name.
- 6. Select the associated category and element from the **Device Associations** table.
- 7. Click **OK** to configure the KVM port or **Cancel** to exit with configuring. A **Port Created Successfully** message confirms that port has been created.
- 8. Repeat steps 1 through 7 to configure other KVM ports.

### **Configure an Outlet Port**

- 1. Click on the **Devices** tab and select a PowerStrip device from the Devices tree.
- 2. On the **Devices** menu, click **Port Manager**, and then click **Configure Ports**. The **Configure Ports** screen appears.

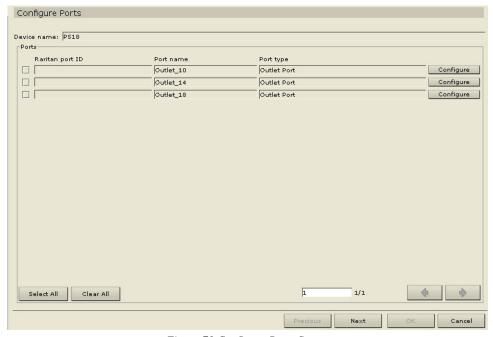

Figure 70 Configure Ports Screen

3. Click the **Configure** button that corresponds to the outlet port line item you wish to configure. A **Configure Outlet Port** screen appears.

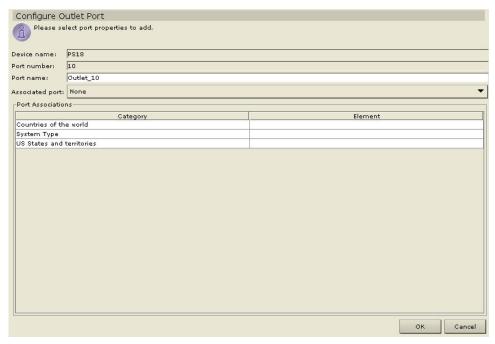

Figure 71 Configure Outlet Port Screen

- 4. Type the port name in the **Port Name** field.
- 5. Click on the **Associated Port** drop-down arrow and select a name.

- 6. Click **OK** to configure the outlet port or **Cancel** to exit without configuring. A **Port Created Successfully** message confirms that outlet port has been created.
- 7. Repeat steps 1 through 6 to configure other outlet ports.

#### **Delete Ports**

Delete a port to remove the port entry from the Ports tree and **Cancel** all accessibility of the remote target device.

- 1. Click on the **Ports** tab and select a port to be deleted.
- 2. On the **Devices** menu, click **Port Manager**, and then click **Delete Port**. The **Delete Port** screen appears.

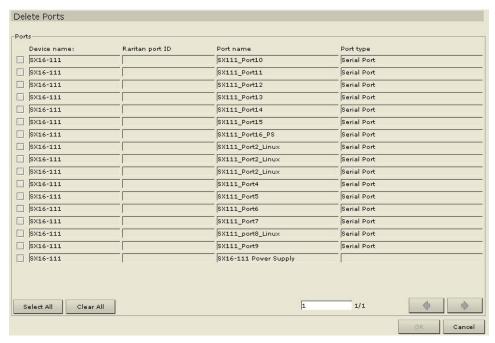

Figure 72 Delete Port Screen

- 3. Click **OK** to delete the port or **Cancel** to exit without deleting. A **Port Deleted Successfully** window confirms that port has been deleted.
- 4. Repeat steps 1 through 3 to delete other ports.

### **Bulk Copy**

To save time, use the Bulk Copy command to duplicate Port names or associations to other ports.

- 1. Click on the **Ports** tab and select a port whose data you want to copy to another.
- 2. On the **Ports** menu, click **Bulk Copy**. The **Bulk Copy** screen appears.

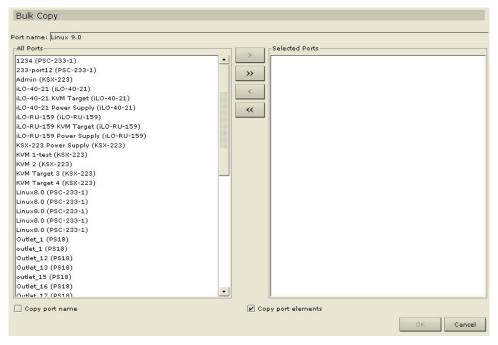

Figure 73 Bulk Copy Screen

- 3. In the **All Ports** list select the port name(s) that will be adopting the profile of the port listed in the **Port Name** field above.
- 4. Click **Add** to move port name(s) to the **Selected Ports** list.
- 5. To remove any port names from the **Selected Ports** list, click on the name(s) and click **Delete** to move them back to the **All Ports** list.
- 6. Click **OK** to copy port properties or **Cancel** to exit without copying. A **Port Copied Successfully** message confirms that the port profile has been copied.
- 7. Repeat steps 1 through 6 to make other bulk copies of port properties.

## **Connect Port**

Having just configured ports in the previous section of this chapter, you are now ready to connect to these ports and manage them through the RaritanConsole application.

#### **Connect to a Serial Port**

- 1. Click on the **Ports** tab and select a serial port to connect to and manage.
- 2. On the **Ports** menu, click **Connect Port**.
- 3. The Raritan Remote Client or JRRC application will launch in a new window. Use the application to manage the devices and ports.

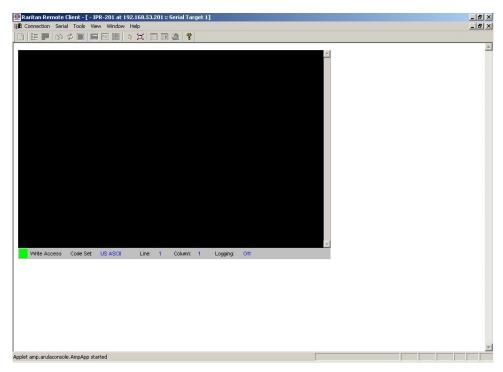

Figure 74 Raritan Remote Client Window

- 4. When you are finished using RRC to manage the port, on the RRC Connection menu, click Exit.
- 5. Repeat steps 1 through 4 to connect to and manage other serial ports.

#### **Connect to a KVM Port**

- 1. Click on the **Ports** tab and select a KVM port to connect to and manage.
- 2. On the **Ports** menu, click **Connect Port**.
- 3. While Raritan Remote Client or JRRC launches, a **Connection Status** window will inform you of connection status. Once a connection is established, RC/JRRC opens in a new window.

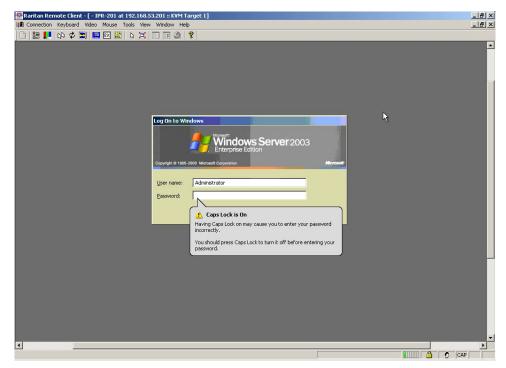

Figure 75 Raritan Remote Client Window

- 4. When you are finished using RRC to manage the port, on the RRC Connection menu, click Exit.
- 5. Repeat steps 1 through 4 to connect to and manage other KVM ports.

**Note**: If the KVM port is on sleep mode and indicates "no video signal," press the space bar on your keyboard until you 'wake up' the port.

### Connect to an iLO/RILO Port

- 1. Click on the **Ports** tab and select an iLO or RILO target to connect to and manage.
- 2. On the **Ports** menu, click **Connect Port**.
- 3. A new java applet, HP's **Remote Console** will launch, once the applet loads, you have KVM access to the iLO/RILO-enabled server.

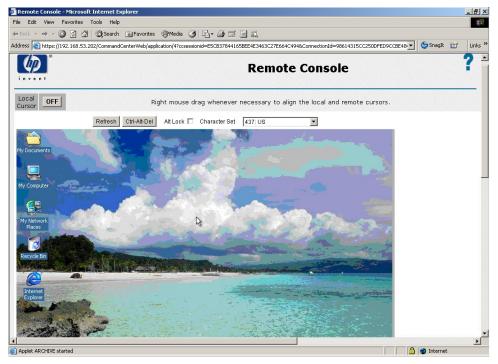

Figure 76 HP's Remote Console Applet

- 4. When you are finished using **Remote Console**, close the browser window.
- 5. Repeat steps 1 through 4 to connect to and manage other HP iLO/RILO ports.

### Managing an iLO/RILO Power Port

- 1. Click on the **Ports** tab and select an iLO or RILO Power Supply node for the iLO/RILO target you want to manage.
- 2. On the **Ports** menu, click **Power Port Manager**.
- 3. The **Port Power Management** screen for the iLO/RILO target appears.

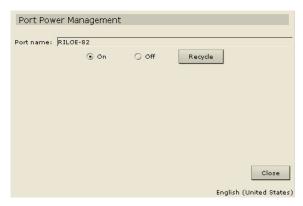

Figure 77 Port Power Manager for iLO/RILO targets

- 4. Click on the **On** or **Off** radio buttons for each outlet to power ON or power OFF the target.
- 5. Click **Recycle** to restart the device connected to the target.
- 6. Click **Close** to close the Port Power Manager screen.

### **Disconnect Port**

To disconnect any serial, KVM, or outlet port in the Ports tree, use the Disconnect Port command.

1. On the **Reports** menu, click **Active Ports**. The **Active Ports** report is generated.

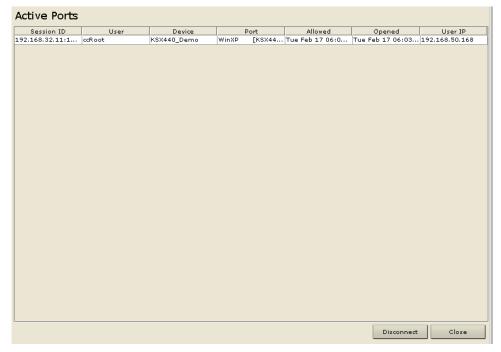

Figure 78 Active Ports Report

- 2. Select the active port to be disconnected from the list.
- 3. Click **Disconnect** to disconnect the port or click **Close** to exit without disconnecting.

4. Repeat steps 1 through 3 to disconnect other ports.

## **Edit Port**

#### **Edit a Serial Port**

- 1. Click on the **Ports** tab and select a serial port to be edited.
- 2. On the **Ports** menu, click **Edit Port**. The **Edit Serial Port** screen appears.

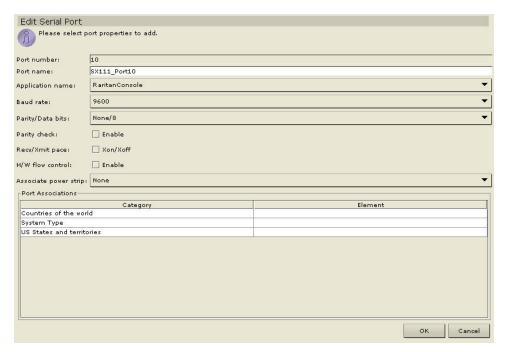

Figure 79 Edit Serial Port Screen

- 3. Type the new port name in the **Port Name** field.
- 4. Click on the Application Name drop-down arrow and select a new application name.
- 5. Click on the **Baud Rate** drop-down arrow and select a new rate.
- 6. Click on the **Parity/Data Bits** drop-down arrow and select a new value.
- 7. Click on the **Parity Check** check box to enable or disable.
- 8. Click on the **Recv/Xmit Pace** check box to enable or disable **Xon/Xoff**.
- 9. Click on the **H/W Flow Control** check box to enable or disable.
- 10. Click on the **Associate Power Strip** drop-down arrow and select a new power strip.
- 11. Select a new category and element from the **Device Associations** table.
- 12. Click **OK** to edit the port or **Cancel** to exit without saving the changes. A **Port Updated Successfully** confirms that port has been updated.
- 13. Repeat steps 1 through 12 to edit other ports.

#### **Edit a KVM Port**

- 1. Click on the **Ports** tab and select a KVM port to be edited.
- 2. On the **Ports** menu, click **Edit Port**. The **Edit KVM Port** screen appears.

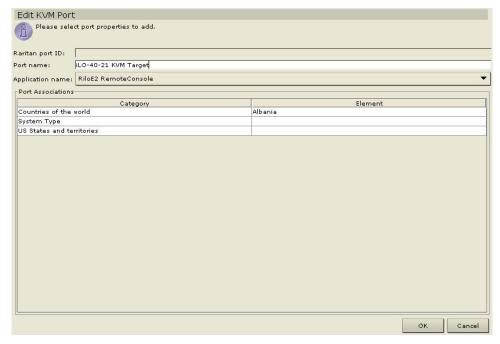

Figure 80 Edit KVM Port Screen

- 3. Type a new port name in the **Port Name** field.
- 4. Click on the **Application Name** drop-down arrow and select an application from the list.
- 5. Select a new category and element from the **Device Associations** table.
- 6. Click **OK** to edit the port or **Cancel** to exit without saving the changes. A **Port Updated Successfully** confirms that port has been updated.
- 7. Repeat steps 1 through 7 to edit other ports.

# **View Ports**

# **Regular View**

Select this command to view the Ports tree grouped in default view (you can change the regular view by assigning new criteria to a custom view, see next section).

- 1. Click on the **Ports** tab.
- 2. On the **Ports** menu, click **Change View**, and then click **Regular View**. The **Regular View** of the Ports tree appears.

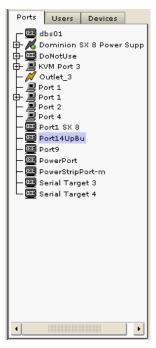

Figure 81 Ports Tree in Regular View

#### **Custom View**

You can customize the Ports tree view by organizing your ports to appear in the format of your choice. You might want to view ports by device, or by rack, or by any other option that helps you differentiate between them. Set up a Custom View following the instructions in the next sections.

- 1. Click on the **Ports** tab.
- 2. On the **Ports** menu, click **Change View** and then click **Custom View**. The **Custom View** screen appears.

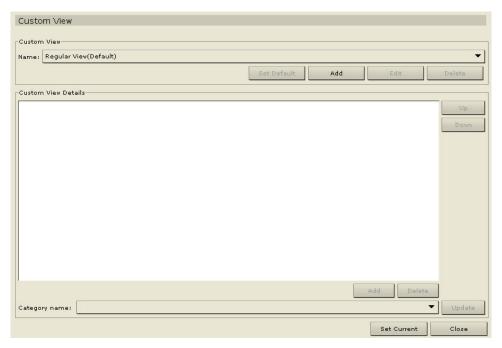

Figure 82 Custom View Screen

- 3. To customize your view, click on the **Name** drop-down arrow and select a custom view that has already been saved in the database. Details of the View categories appear in **Custom View Details** field
- 4. Click **Set Current** to arrange the Ports tree to reflect the selected custom view.
- 5. Click **Close** to close the **Custom View** screen.
- 6. Repeat steps 1 through 5 to change custom view.

#### **Add Custom View**

- 1. Click on the **Ports** tab.
- 2. On the **Ports** menu click **Change View**, and then click **Custom View**. The **Custom View** screen appears.
- 3. In the **Custom View** panel click **Add**. An **Add Custom View** window appears.

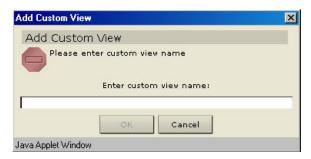

Figure 83 Add Custom View Window

- 4. Type a new custom view name and click **OK** or click **Cancel** to close the window. The new view name appears in the **Name** field.
- 5. Under In the Custom View Details panel, click on the drop-down arrow at the bottom of the panel. This list contains categories that you can use to filter custom views. Select a detail from the drop-down list and click Add to add the detail to the Custom View Details panel. Select as many details as needed.
- 6. To re-order the details in the **Custom User Details** panel, select a detail and use the **Up** and **Down** buttons to arrange details in the order you want devices sorted. To remove a detail from the list, select the detail and click the **Delete** button in the **Custom User Details** panel.
- 7. Click **Update** to update the custom view. A **Custom View Updated Successfully** message confirms that the custom view has been updated.
- 8. Click **Set Current** to arrange the Devices tree to reflect the selected custom view.
- 9. Click **Close** to close the **Custom View** screen.
- 10. Repeat steps 1 through 9 to add a new custom view.

### **Edit Custom View**

- 1. Click on the **Ports** tab.
- 2. On the **Ports** menu click **Change View**, and then click **Custom View**. The **Custom View** screen appears.
- 3. Click on the **Name** drop-down arrow in the **Custom View** panel and select the custom view to be edited. Click **Edit**. An **Edit Custom View** window appears.

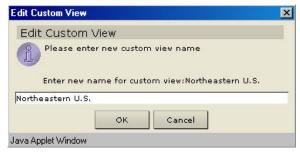

Figure 84 Edit Custom View Window

- 4. Type a new custom view name and click **OK** to confirm or **Cancel** to close window.
- 5. In the **Custom View Details** panel, click on the drop-down arrow at the bottom of the panel. This list contains categories that you can use to filter custom views. Select a detail from the drop-down list and click **Add** to add the detail to the **Custom View Details** panel. Select as many details as needed.

- 6. To re-order the details in the **Custom User Details** panel, select a detail and use the **Up** and **Down** buttons to arrange details in the order you want devices sorted. To remove a detail from the list, select the detail and click the **Delete** button in the **Custom User Details** panel.
- 7. Click **Update** to update custom view. A **Custom View Updated Successfully** message confirms that the custom view has been updated.
- 8. Click **Set Current** to arrange the Devices tree to reflect the selected custom view.
- 9. Click Close to close the Custom View screen.
- 10. Repeat steps 1 through 9 to edit other custom views

#### **Delete Custom View**

- 1. Click on the **Ports** tab.
- 2. On the **Ports** menu click **Change View**, and then click **Custom View**. The **Custom View** screen appears.
- 3. Click on the **Name** drop-down arrow in the **Custom View** panel and select the custom view to be deleted.
- 4. Click on the **Delete** button in the **Custom View** panel. A **Delete Custom View** window appears.

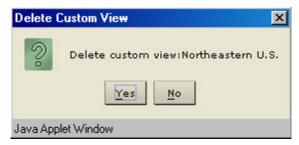

Figure 85 Delete Custom View Window

- 5. Click **Yes** to delete the custom view or **No** to close the window.
- 6. Click **Close** to close the **Custom View** screen.
- 7. Repeat steps 1 through 6 to delete other custom views.

# **Port Power Manager**

Manage the power to outlet ports directly using this screen.

- 1. Click on the **Ports** tab and select an outlet port from the Ports tree.
- 2. On the **Ports** menu, click **Port Power Manager**. The **Power Port Management** screen appears.

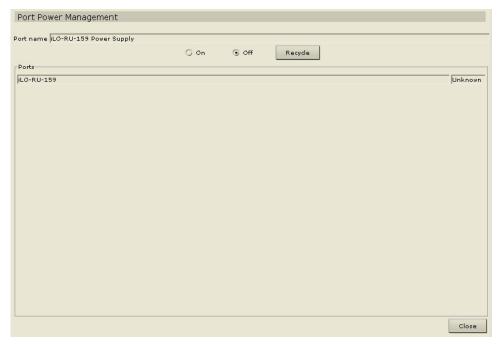

Figure 86 Port Power Management Screen

- 3. Click the **On** option button to power ON the port.
- 4. Click the **Off** option button to power OFF the port.
- 5. Click **Recycle** to recycle power to a port, that is, power it OFF, and then power it back ON again.
- 6. Click Close to close the Port Power Management screen.
- 7. Repeat steps 1 through 6 to manage power for other ports.

# **Port Group Manager**

# **Add Port Group**

1. On the **Associations** menu, click **Groups Manager** and then click **Port Group Manager**. The **Port Groups Manager** screen appears.

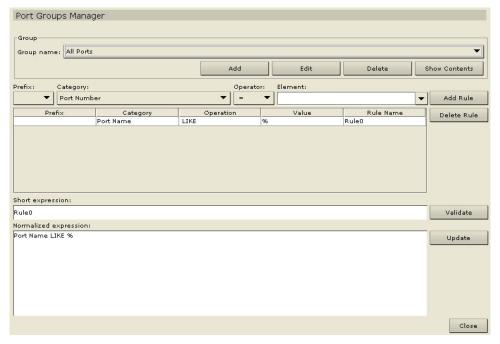

Figure 87 Port Groups Manager Screen

2. Click **Add** in the **Group** panel to add a new group. The **Add Port Group** window appears.

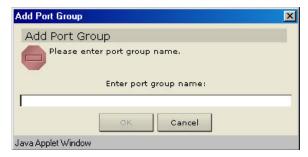

Figure 88 Add Port Group Window

- 3. Type the name for the new Port Group in the **Enter Name for Port Group** field.
- 4. Click **OK** to add the new group or **Cancel** to close the window.
- 5. Click Close to close Port Groups Manager screen.
- 6. Repeat steps 1 through 5 to add other port groups.

### **Edit Port Group**

- 1. On the Associations menu, click Groups Manager and then click Port Group Manager. The Port Groups Manager screen appears.
- 2. Click on the **Group Name** drop-down arrow and select a group to edit. Click **Edit** in the **Group** panel. The **Edit Port Group** window appears.

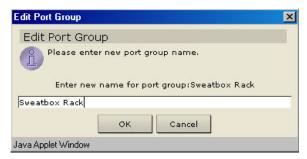

Figure 89 Edit Port Group Window

- 3. Type a new name for the group in the **Enter New Name for Port Group** field.
- 4. Click **OK** to update the change or **Cancel** to close the window.
- 5. Click **Close** to close the **Port Groups Manager** screen.
- 6. Repeat steps 1 through 5 to edit other port groups.

### **Delete Port Group**

- 1. On the **Associations** menu, click **Groups Manager** and then click **Port Groups Manager**. The **Port Groups Manager** screen appears.
- 2. Click on the **Group Name** drop-down arrow and select a group to delete from the list. Click **Delete** to delete the group. The **Delete Port Group** window appears.

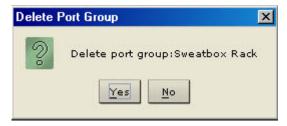

Figure 90 Delete Port Group Window

- 3. Click **Yes** to delete the port group or **No** to close the window.
- 4. Click **Close** to close the **Port Groups Manager** screen.
- 5. Repeat steps 1 through 4 to delete other port groups.

# **Association Manager**

Association Manager commands allow you to add, modify, or delete Categories and Elements. In CommandCenter, each device or port has an associated IP Address and Port Name by default. For further differentiation, additional types of attributes, known as *categories*, are associated to the device or port for ease of administration. Each Category has *elements* associated with it.

For example, the category "Country" might have the elements "USA," "Japan," and "Germany" associated with it; the category "Location" might have the elements "San Jose," "San Francisco," and "New York" associated with it, and so on. Once the tree view is customized using these attributes, you can easily find, for example, all Firewall devices located in the New York location without searching through an extensive list of managed devices/ports.

Once you add a new category and its elements, you can associate CommandCenter's configured devices/ports. When configuring devices/ports, you can choose one element from each category to associate with each device/port.

Please see Appendix B: Initial Setup Process Overview for a summary of this process within CommandCenter.

# **Add Category**

1. On the **Associations** menu, click **Association Manager**. The **Association Manager** screen appears.

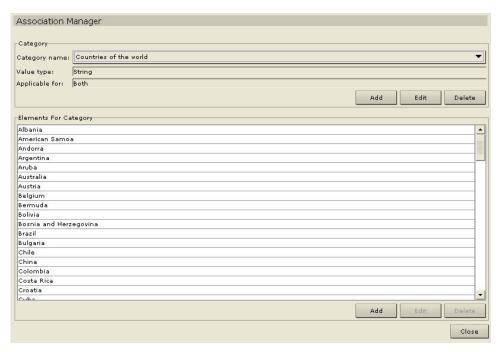

Figure 91 Association Manager Screen

2. Click **Add** in the **Category** panel to add a new category. The **Add Category** window appears.

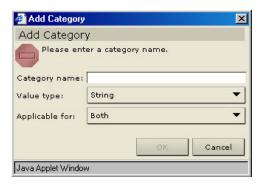

Figure 92 Add Category Window

- 3. Type a category name in the **Category Name** field (note that spaces are **not** permitted).
- 4. Click on the **Value Type** drop-down arrow to select a value type of **String** or **Integer**.
- 5. Click on the **Applicable For** drop-down arrow to select the type of device this category applies to: **Device, Port**, or **Both**.
- 6. Click **OK** to create the new category or **Cancel** to exit without creating. The new category name appears in the **Category Name** field.
- 7. Repeat steps 1 through 6 to add other new categories.

# **Edit Category**

- 1. On the **Associations** menu, click **Association Manager**. The **Association Manager** screen appears.
- 2. Click on the Category Name drop-down arrow and select the category to be edited.
- Click Edit in the Category panel of the screen to edit the category. The Edit Category window appears.

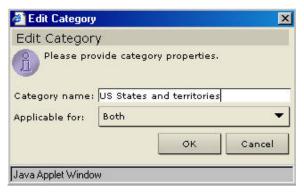

Figure 93 Edit Category Window

- 4. Type the new category name in **Category Name** field.
- 5. Click the **Applicable For** drop-down arrow to change whether this category applies to **Device, Port,** or **Both**. Please note that a string value cannot be changed to an integer value, and vice versa. If you must make this type of change, please delete the category, and add a brand new one.
- 6. Click **OK** to edit the category or **Cancel** to exit without editing. The updated category name appears in the **Category Name** field.
- 7. Click **Close** to close the **Association Manager** screen.
- 8. Repeat steps 1 through 7 to edit other categories.

# **Delete Category**

Deleting a category deletes all of the elements created within that category. The deleted category will no longer appear in the Devices tree once the screen is refreshed or the user logs out and logs back into CommandCenter.

- 1. On the **Associations** menu, click **Association Manager**. The **Association Manager** screen appears.
- 2. Click on the Category Name drop-down arrow and select the category to be deleted.
- Click **Delete** in the **Category** panel of the screen to delete the category. The **Delete Category** window appears.

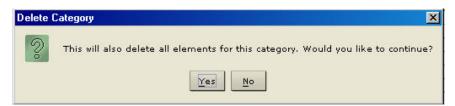

Figure 94 Delete Category Window

- 4. Click **Yes** to delete the category or **No** to close the window.
- 5. Click **Close** to close the **Association Manager** screen.
- 6. Repeat steps 1 through 5 to delete other categories.

### **Add Element**

1. On the Associations menu, click Association Manager. The Associations Manager screen appears.

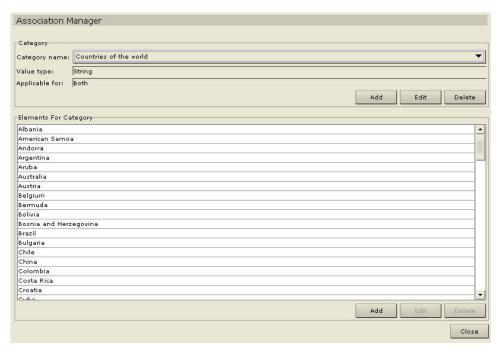

Figure 95 Association Manager Screen

Click Add in the Element for Category panel to add a new element. The Add Element window appears.

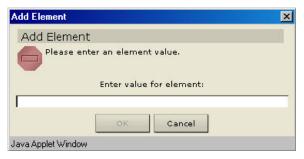

Figure 96 Add Element Window

- 3. Type the new element name in the **Enter Value of Element** field.
- 4. Click **OK** to add the element or **Cancel** to exit the window. The new element appears in the **Elements** For **Category** panel.
- 5. Click **Close** to close the **Association Manager** screen.
- 6. Repeat steps 1 through 5 to add other elements.

### **Edit Element**

- 1. On the **Associations** menu, click **Association Manager**. The **Association Manager** screen appears.
- 2. Select the element to be edited from the **Element For Category** list and click **Edit** in the **Elements For Category** panel. The **Edit Element** window appears.

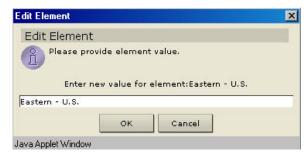

Figure 97 Edit Element Window

- 3. Type the new name of the element in the **Enter New Value of Element** field.
- 4. Click **OK** to update the element or **Cancel** to close the window. The new element name is displayed in the **Element For Category** list.
- 5. Click Close to close the Association Manager screen.
- 6. Repeat steps 1 through 5 to edit other elements.

## **Delete Element**

Deleting an element removes that element from all Port associations, leaving association fields blank.

- 1. On the Associations menu, click Association Manager. The Association Manager screen appears.
- 2. Select the element to be deleted from the **Element For Category** list and click **Delete** in the **Elements For Category** panel. The **Delete Element** window appears.

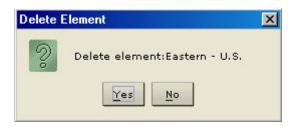

Figure 98 Delete Element Window

- 3. Click **Yes** to delete the element or **No** to close the window. The element name disappears from the **Element For Category** list.
- 4. Click **Close** to close the **Association Manager** screen.
- 5. Repeat steps 1 through 4 to delete other elements.

**Note**: Deleting an element removes the element from all device and port category associations, leaving all pre-associated element fields blank.

# **Policy Manager**

Policy Manager commands allow you to add, edit, delete, and assign policies to Device and Port groups. Policies give users rights to control, view, or deny access to groups. Please see **Appendix B: Initial Setup Process Overview** for more information on using Policies.

### **Add Policy**

1. On the Associations menu, click Policy Manager. The Policy Manager screen appears.

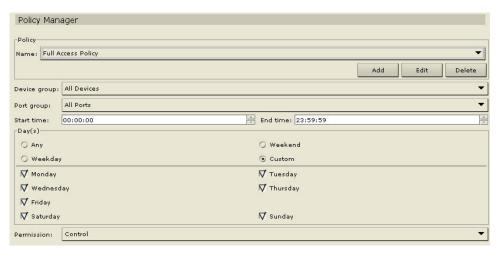

Figure 99 Policy Manager Screen

Click Add to add a new policy. The Add Appliance Policy window appears.

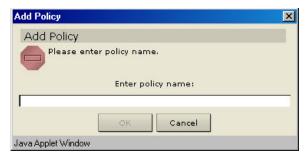

Figure 100 Add Appliance Policy Window

- 3. Type the name of the new policy in the **Enter Name for Appliance Policy** field.
- 4. Click **OK** to add the new policy or **Cancel** to close the window. If you clicked **OK**, the new policy name appears in the **Name** field.
- 5. Click on the **Device Group** drop-down arrow and select a device group.
- 6. Click on the **Port Group** drop-down arrow and select a port group.
- 7. Click on the up or down arrows in the **Start Time** and **End Time** fields to assign a starting time and an ending time during a 24-hour period for this policy to be in effect.
- 8. Select the appropriate option buttons for this policy to be in effect: **Any** to apply policy every day, **Weekday** to apply policy every working day, **Weekend** to apply policy Saturdays and Sundays, and **Custom** to manually choose the days policy to be applied. If you choose **Custom**, check on the days of the week to apply the policy.
- 9. Click on the **Permission** drop-down arrow to select a permission type: **Deny, View,** or **Control**.

10. Click **Update** to add the policy. The **Update Policy** window appears

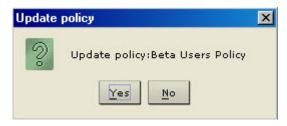

Figure 101 Update Policy Window

- 11. Click **Yes** to add the policy or **No** to close the window.
- 12. Click **Close** to close the **Policy Manager** screen.
- 13. Repeat steps 1 through 12 to add other policies.

### **Edit Policy**

- 1. On the Associations menu, click Policy Manager. The Policy Manager screen appears.
- Click on the Name drop-down arrow to select a policy to edit. Click Edit to edit the policy. The Edit
  Appliance Policy screen appears.

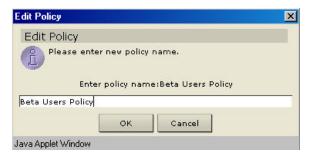

Figure 102 Edit Appliance Policy Window

- 3. Type a new name for the policy in the Enter Name for Appliance Policy field.
- 4. Click **OK** to rename policy or **Cancel** to close the window.
- 5. Modify other policy elements and click **Update** to submit changes. **Update Policy** window appears.

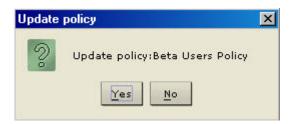

Figure 103 Update Policy Window

- 6. Click **Yes** to update the policy or **No** to close the window.
- 7. Click **Close** to close the **Policy Manager** screen.
- 8. Repeat steps 1 through 7 to edit other policies.

# **Delete Policy**

- 1. On the **Associations** menu, click **Policy Manager**. The **Policy Manager** screen appears.
- 2. Click on the **Name** drop-down arrow to select a policy to be deleted. Click **Delete** to delete the policy. The **Delete Appliance Policy** window appears.

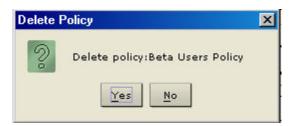

Figure 104 Delete Appliance Policy Window

- 3. Click **Yes** to delete the policy or **No** to close the window.
- 4. Click **Close** to close the **Policy Manager** screen.
- 5. Repeat steps 1 through 4 to delete other policies.

*Note*: Deleting a policy removes the policy and its association from user groups.

# **Chapter 5: Administration Tools**

# **Application Manager**

# **Add Application**

You can upload different custom applications to CommandCenter and assign the applications to different ports in order to access them individually, as needed.

1. On the Setup menu, click Application Manager. The Application Manager screen appears.

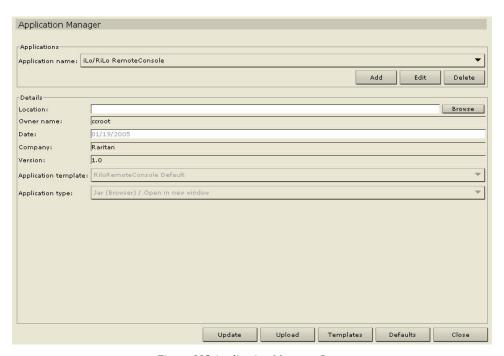

Figure 105 Application Manager Screen

2. Click **Add** to add a new application. The **Add Application** window appears.

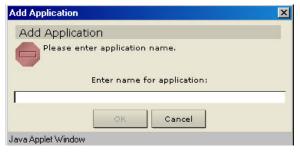

Figure 106 Add Application Window

3. Type the new application name in the **Enter Name for Application** field.

4. Click **OK** to add the new application or **Cancel** to close the window. If you clicked **OK**, a search window appears.

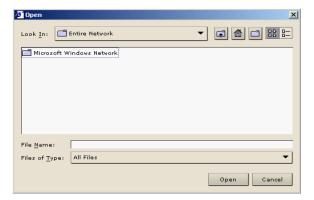

Figure 107 Search Window

- 5. Click on the **Look In** drop-down arrow and navigate to locate the application in your system. When you find the application, select it, and click **Open**. The application name will appear in the **Location** field in the **Application Manager** screen.
- 6. Click **Upload** to upload the application. A progress window indicates that the new application is being uploaded. When complete, a new window will indicate that the application has been added to the CommandCenter database and is available for configuration and attachment to a specific port.
- 7. Click **Close** to close the **Application Manager** screen.

**Note**: Once the application has been loaded into CommandCenter and assigned to a port, verify that the application is operational.

# **Edit Application**

Use this command to modify an application name or change the location where the application is stored in your system.

- 1. On the **Setup** menu, click **Application Manager**. The **Application Manager** screen appears.
- 2. Click on the **Application Name** drop-down arrow and select the application to be edited from the list.
- Click Edit in the Applications panel of the screen to rename the application. The Edit Application window appears.

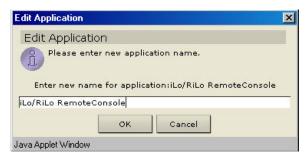

Figure 108 Edit Application Window

- 4. Type the new application name in the **Enter New Name for Application** field.
- 5. Click **OK** to edit the application name or **Cancel** to close the window.
- 6. Modify parameters in the **Details** panel and click the **Update** button. The parameters will be updated.
- 7. Click **Close** to close the **Application Manager** screen.

# **Delete Application**

Deleting an application from the Application Manager removes it from the CommandCenter database, although it is still retained in the local directory. When you delete a custom application, the serial port reverts to using RaritanConsole.

- 1. On the **Setup** menu, click **Application Manager**. The **Application Manager** screen appears.
- 2. Click on the **Application Name** drop-down arrow and select the application to be deleted.
- Click the **Delete** button in the **Applications** panel to delete the application. The **Delete Application** window appears.

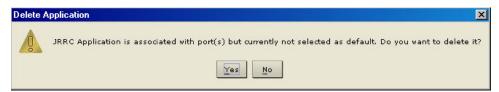

Figure 109 Delete Application Window

- 4. Click **Yes** to delete the application or **No** to close the window.
- 5. Click **Close** to close the **Application Manager** screen.

# Firmware Manager

# **Upload Firmware**

This command allows you to upload current versions of firmware to your system.

1. On the **Setup** menu, click **Firmware Manager**. The **Firmware Manager** screen appears.

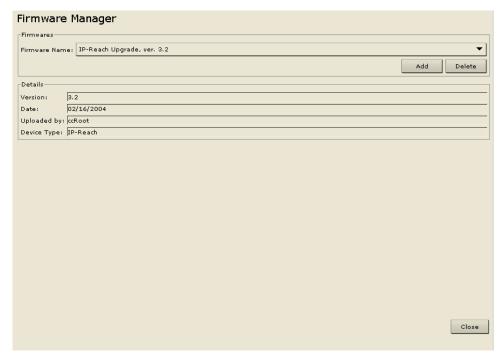

Figure 110 Firmware Manager Screen

2. Click **Add** to add a new firmware file. A search window appears.

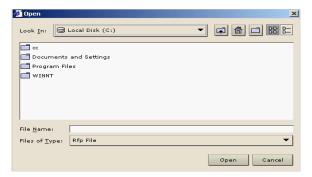

Figure 111 Search Window

- Click on the Look In drop-down arrow and navigate to locate the firmware file in your system. When
  you find the firmware, select it, and click Open. The firmware name will appear in the Firmware
  Name field.
- 4. Click **Close** to close the **Firmware Manager** screen.

#### **Delete Firmware**

- 1. On the **Setup** menu, click **Firmware Manager**. The **Firmware Manager** screen appears.
- 2. Click on the **Firmware Name** drop-down arrow and select the firmware to be deleted.
- 3. Click **Delete**. The **Delete Firmware** window appears.

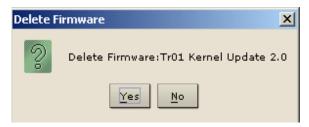

Figure 112 Delete Firmware Window

- 4. Click **Yes** to delete the firmware or **No** to close the window.
- 5. Click **Close** to close the **Firmware Manager** screen.

# **Security Manager**

#### **Authentication and Authorization**

CommandCenter supports the new Raritan Authentication and Authorization Standard. This standard specifies password rules, login rules, and IP access list rules to be followed by all products. CommandCenter conforms to all features in this standard. As a means to slow down hackers, after three failed attempts, the IP connection is disconnected and the source IP address is temporarily blocked (for approximately five minutes).

User Accounts must be added to the authentication server in order to use LDAP/TACACS+/RADIUS authentication. To use CommandCenter for port level authorization, a local account with assigned ports must be added. The user's user name on both the authentication server and on CommandCenter must be the same, although the passwords may be different, and the local password is used only when the LDAP/TACACS+/RADIUS is disabled. If remote authentication is used, users have to contact their Administrators in order to change their passwords on the remote server. There is no password to be changed on the CommandCenter.

Active Directory servers may be used for remote authorization in addition to remote authentication. If a setup uses Active Directory authentication and authorization there is no need to add users to the CommandCenter.

When LDAP/TACACS+/RADIUS is enabled, authentication and authorization follow these steps:

- 1. The user logs in with the appropriate user name and password.
- 2. CommandCenter connects to LDAP/TACACS+ or RADIUS server and sends the user name and password.
- 3. User name and password are either accepted or rejected and sent back. If authentication is rejected, this results in a failed login attempt.
- 4. If authentication is successful, local authorization is performed where CommandCenter checks if user name entered matches a group or "users not in group" and grants privileges per the assigned policy. In the case of Active Directory authorization, the LDAP server will return a list of group names. CommandCenter will then match the groups and assign the appropriate privileges.

When LDAP/TACACS+/RADIUS Authentication is disabled, both authentication and authorization are performed locally on CommandCenter.

### General

The General properties allow you to set the order of your authentication databases. If the first checked option is unavailable, CommandCenter will try the second, then the third, and so on, until it is successful.

1. On the **Setup** menu, click **Security Manager**. When the **Security Manager** screen appears, click on the **General** tab.

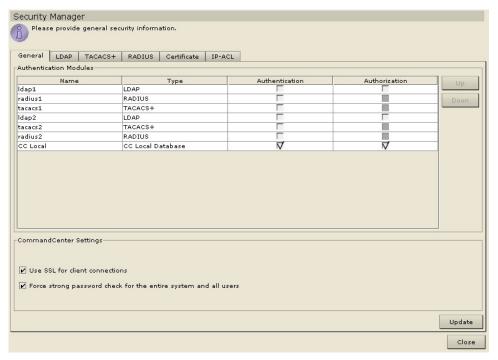

Figure 113 Manager General Screen

- Check the Use SSL For Client Connections check box if you want SSL encrypted connections to CommandCenter.
- 3. Check the **Force Strong Password Check** check box, if needed.
- 4. The modules in the table represent the multiple authentication options available in CommandCenter. Select a name from the **Modules** table and click **Up** and **Down** to prioritize the sequence of engagement.
- 5. Check the box under the **Authentication** column to use a selected module for user authentication.
- 6. If the selected module is an Active Directory server or the **CC Local Database**, check the box under the **Authorization** column to use that module for user authorization as well.
- Click **Update** to update the changes.
- 8. Click **Close** to close the **Security Manager** screen.

#### LDAP

Once the CommandCenter applet is started and a user name and password are entered, a query is forwarded either through CommandCenter or directly to the LDAP server. The username and password match those in the LDAP directory and the user is authenticated. The user will then be authorized against the local user groups, or if Active Directory authorization is enabled, the Active Directory server will return a list of user groups to be matched against the CommandCenter user groups.

1. On the **Setup** menu, click **Security Manager**. When the **Security Manager** screen appears, click on the **LDAP** tab.

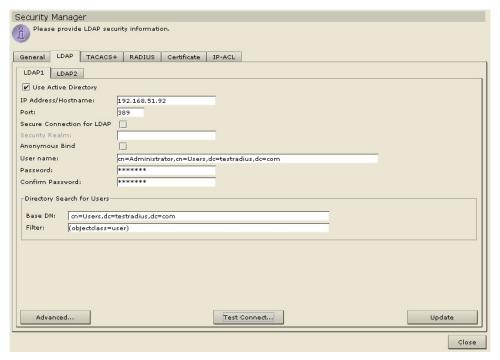

Figure 114 Security Manager LDAP Screen

- 2. Click on the **LDAP1** tab to configure the first LDAP server.
- 3. Check **Use Active Directory** if this server is an Active Directory server.
- 4. Type the IP address and port value of the LDAP server in the **IP Address** and **Port** fields.
- 5. Check **Secure Connection for LDAP** if using a secure LDAP server.
- 6. Type parameters for authentication with LDAP and subsequent search of username entered in Login screen into the **User name** and **Password** fields. **Please note:** If using Active Directory 2000 or earlier, use a space to separate the user's last name and first name; *example:* cn=Lynch Jennifer). However, if using Active Directory 2003, you must type a backslash and then a comma ( \,) to separate the user's last name and first name: *example:* cn=Lynch\,Jennifer.
- 7. Type user base parameters in the **Base DN** field.
- 8. Type user filter parameters in the **User Filter** field.
- 9. Click **Test Connect** if you want to test your connection to the LDAP server using the given parameters.

10. Click **Advanced** to set advanced configuration options for the LDAP server.

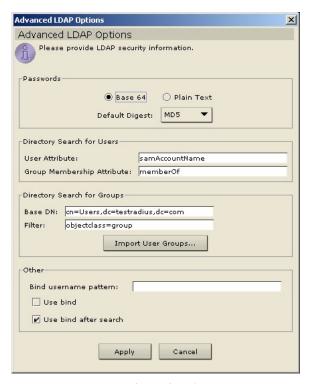

Figure 115 LDAP advanced configuration options

- 11. Click the radio button for **Base 64** or **Plain Text** depending on whether you want the password to be sent to the LDAP server with encryption or as plain text.
- 12. Click on the **Default Digest** drop-down arrow and select the default encryption of user passwords.
- 13. Type the user attribute and group membership attribute parameters in the **User Attribute** and **Group Membership Attribute** fields. These values should be obtained from your LDAP directory schema.
- 14. If you are using Active Directory authorization on this server, type group base parameters in the **Base DN** field here.
- 15. Type group filter parameters in the **Filter** field.

16. Click Import User Groups to retrieve a list of user group values stored on the LDAP server. If any of the user groups are not already on the CommandCenter unit, you can import them here and assign an access policy.

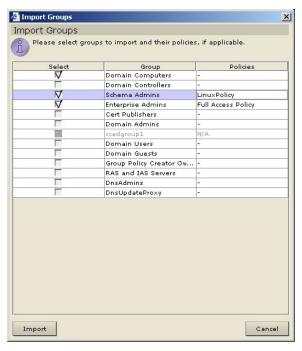

Figure 116 Importing user groups from LDAP to CommandCenter

- a. Check the boxes next to the groups you wish to import to CommandCenter.
- In the Policies column, assign those groups a CommandCenter access policy (see Chapter 4: CommandCenter Management, Policy Manager for details on adding access policies).
- c. Click **Import** to import the selected user groups or **Cancel** to exit without importing.
- 17. Type the bind pattern in the **Bind Username Pattern** field.
- 18. Check **Use Bind** if you want CommandCenter to send the username and password entered at login to the LDAP server for authentication. If **Use Bind** is *not checked*, CommandCenter will search the LDAP server for the user name, and if found, will retrieve the LDAP object and locally compare the associated password with the one entered.
- 19. On some LDAP servers such as Active Directory servers, the password cannot be retrieved as part of the LDAP object. Check **Use Bind After Search** to instruct CommandCenter to bind the password to the LDAP object again and send it back to the server for authentication.

**Note:** If you are using an Active Directory server you must uncheck **Use Bind** and check **Use Bind After Search**.

- 20. Click **Apply** to save the changes made to the Advanced Options dialog, or click **Cancel** to exit without saving.
- 21. Click **Update** at the bottom of the screen to save the settings for this server.
- 22. Click on the **LDAP2** tab and follow steps 3-21 to configure a second LDAP server.
- 23. Click Close to close the Security Manager screen.

## **TACACS+**

1. On the **Setup** menu, click **Security Manager**. When the **Security Manager** screen appears, click on the **TACACS**+ tab.

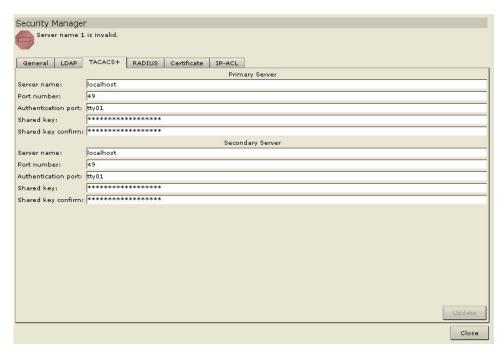

Figure 117 Security Manager TACACS+ Screen

- 2. Type the server name in the **Server Name** field.
- 3. Type the port number in the **Port Number** field.
- 4. Type the authentication port in the **Authentication Port** field.
- 5. Type the shared key into the **Shared Key** field.
- 6. Repeat steps 2 through 4 for **Server Two** fields.
- 7. Click **Update** to update changes.
- 8. Click **Close** to close the **Security Manager** screen.

#### **RADIUS**

1. On the **Setup** menu, click **Security Manager**. When the **Security Manager** screen appears, click on the **RADIUS** Tab.

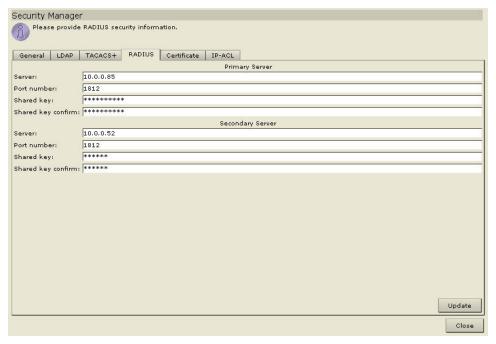

Figure 118 Security Manager RADIUS Screen

- 2. Type the server name in the **Server Name** field.
- 3. Type the port number in the **Port Number** field.
- 4. Type the shared key into the **Shared Key** and **Shared Key Confirm** fields.
- 5. Repeat steps 2 through 4 for **Server Two** fields.
- 6. Click **Update** to update changes.
- 7. Click **Close** to close the **Security Manager** screen.

### Certificate

1. On the **Setup** menu, click **Security Manager**. When the **Security Manager** screen appears, click on the **Certificate** tab.

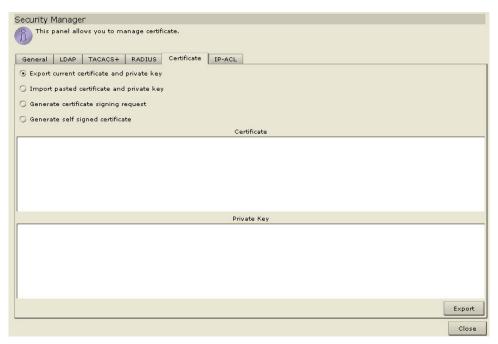

Figure 119 Security Manager Certificate Screen

- 2. Please select from one of the following option buttons:
  - a. Click on the **Export Current Certificate Private Key** option button. The certificate appears in the **Certificate** panel and the private key appears in **Private Key** panel. Copy the text of the **Certificate** and **Private Key** and submit it by clicking **Export**.
  - b. Click on the **Import Pasted Certificate and Private Key** option button. You can paste Certificate and Private key and click **Import** to import them.
  - c. Click on the **Generate Certificate Signing Request** option button and click **Generate**. The **Generate Certificate Signing Request** window appears. Type the requested data for the self-signed Certificate into the fields. Click **OK** to generate the request or **Cancel** to exit the window. If generated, the Certificate Request will appear in the corresponding fields of the **Certificate** screen.

d. Click on the **Generate Self Signed Certificate** option button and click **Generate**. The **Generate Self Signed Certificate** window appears. Type the data needed for the self-signed Certificate into the fields, then click **OK** to generate the certificate or **Cancel** to exit that window. If generated, the Certificate and Private Key will appear encrypted in the corresponding fields of the **Certificate** screen.

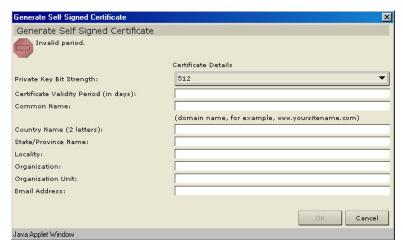

Figure 120 Generate Self Signed Certificate Window

3. Click **Close** to close the **Security Manager** screen.

#### **IP-ACL**

1. On the **Setup** menu, click **Security Manager**. When the **Security Manager** screen appears, click on the **IP-ACL** tab.

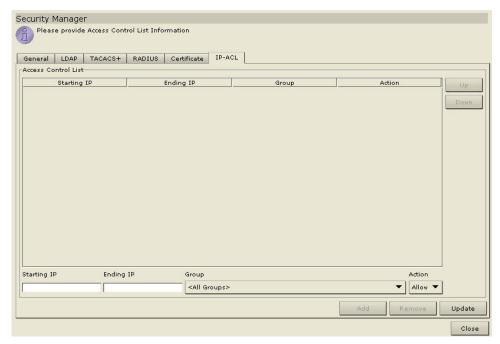

Figure 121 Security Manager IP-ACL Screen

- To change the order of the line items in the Access Control List, select the line item and click the Up and Down buttons.
- 3. To add a new item to the list, type a starting IP in the **Starting IP** field and an ending IP in the **Ending IP** field. Select a **Group** to apply this range to, and under **Action** select whether they are allowed or denied access. Click **Add** to add this item to the list.
- 4. To remove any line item, select it and click **Remove**.
- 5. Click **Update** to update your system with the new access control(s). A confirmation window will display indicate a successful update. Click **OK** to close the window.
- 6. Click **Close** to close the **Security Manager** screen.

# **Configuration Manager**

# Network Configuration

1. On the **Setup** menu, click **Configuration Manager**. When the **Configuration Manager** screen appears, click on the **Network Setup** tab.

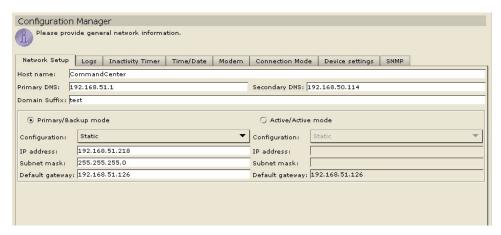

Figure 122 Configuration Manager Network Settings Screen

- 2. Type your domain name in the **Domain Name** field.
- 3. If you have a DNS setup, type your primary DNS in the **Primary DNS** field. Once the Primary DNS field is active, the **Secondary DNS** field can be populated with your secondary DNS value.
- 4. Type the string for your domain setup in the **Domain Suffix** field, for example, a Raritan Administrator would type **raritan.com**.
- Click appropriate option button for either Primary/Backup Mode or Active/Active Mode (for security reasons, you may want to use Active/Active Mode; in the case of an unstable network adapter, data transfer can continue through a stable adapter).
- 6. Click on the **Configuration** drop-down arrow and select a configuration type from the list.
- 7. Type an **IP** Address, Subnet Mask, and Default Gateway.
- 8. Repeat steps 4 and 5 for the second adapter if you selected **Active/Active Mode**.
- 9. Type in your **Destination Net/IP Address**, Mask, and **Gateway IP Address**.
- 10. Click **Update** to update the Network Setup of your system.
- 11. Click Close to close the Configuration Manager screen.

### Log Configuration

1. On the **Setup** menu, click **Configuration Manager**. When the **Configuration Manager** screen appears, click on the **Logs** tab.

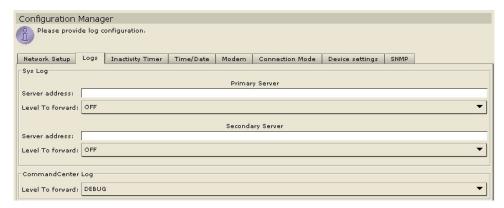

Figure 123 Configuration Manager Logs Screen

- 2. Type IP addresses into the **Server Address** field.
- 3. Click on the **Level to Forward** drop-down arrow to select a level.
- 4. Repeat steps 2 and 3 for **Server Two** fields (note that Server Two is optional).
- 5. Click **Update** to save the server addresses to the system.
- 6. Click **Close** to close the **Configuration Manager** screen.

Note: These address changes will not be applied to the system until CommandCenter is rebooted.

# **Inactivity Timer Configuration**

Use this screen to time out inactive sessions.

1. On the **Setup** menu, click **Configuration Manager**. When the **Configuration Manager** screen appears, click on the **Inactivity Timer** tab.

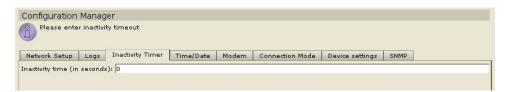

Figure 124 Configuration Manager Inactivity Timer Screen

- 2. Type the desired time limit for inactivity in the **Inactivity Time** (in seconds) field.
- 3. Click **Update** to apply the changes to the system.
- 4. Click Close to close the Configuration Manager screen.

Note: This change will not be applied to the system until CommandCenter is rebooted.

### **Time/Date Configuration**

CommandCenter's Time and Date stamps must be accurately maintained in order to provide credibility for its device-management capabilities. Network Time Protocol (NTP) is the protocol used to synchronize the attached computers' date and time data with a referenced NTP server. When CommandCenter is configured with NTP, it can synchronize its clock time with the publicly available NTP reference server and maintain correct and consistent time.

Only Administrators and ccroot users can synchronize Time and Date.

1. On the **Setup** menu, click **Configuration Manager**. When the **Configuration Manager** screen appears, click on the **Time/Date** tab.

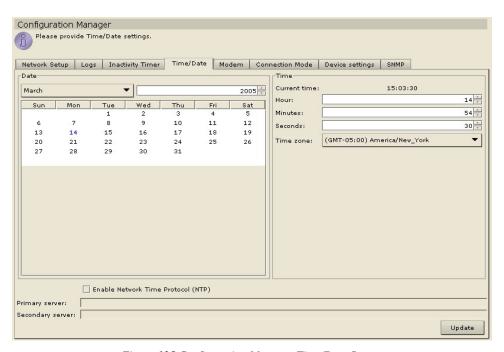

Figure 125 Configuration Manager Time/Date Screen

- a. To set the date and time Manually: To set the **Date**, click on the drop-down arrow to select the Month, use the up/down arrows to select the Year, and click on the Day in the calendar area. To set the **Time**, use the up/down arrows to set the **Hour, Minutes**, and **Seconds**, and then click on the **Time Zone** drop-down arrow to select the time zone in which you are operating CommandCenter.
- b. To set the date and time via NTP: Click on the **Enable Network Time Protocol** check box and enter the IP addresses for both the **Primary** (NTP) **Server** and the **Secondary** (NTP) **Server**.
- 2. Click **Update** to apply the time and date changes to the system.
- 3. Click **Close** to close the **Configuration Manager** screen.

### **Modem Configuration**

1. On the **Setup** menu, click **Configuration Manager**. When the **Configuration Manager** screen appears, click on the **Modem** tab.

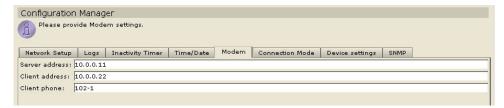

Figure 126 Configuration Manager Modem Screen

- 2. Type the Server Address, Client Address, and Client Phone.
- 3. Click **Update** to save the modem information to the system.
- 4. Click **Close** to close the **Configuration Manager** screen.

### **Connection Mode**

When connected to a device, you have the option to pass data back and forth directly with that device (**Direct Mode**) or to route all the data through your CommandCenter unit (**Proxy Mode**). While **Proxy Mode** increases the bandwidth load on your CommandCenter, you only need to keep the CommandCenter TCP ports (80, 443 and 2400). Open in your firewall.

- 1. On the **Setup** menu, click **Configuration Manager**. When the **Configuration Manager** screen appears, click on the **Connection Mode** tab.
- 2. Click on the radio button before the connection mode you prefer.
  - a. Click on the **Direct Mode** radio button to connect to a device directly.
  - b. Click on the **Proxy Mode** radio button to connect to a device via your CommandCenter unit.

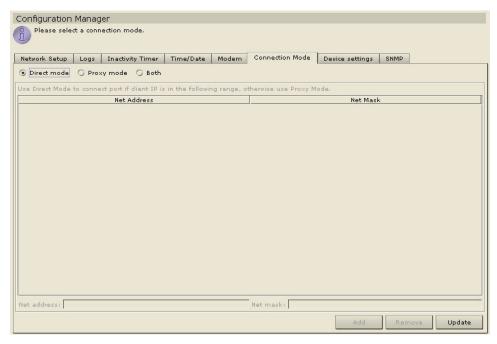

Figure 127 Configuration Manager Connection Screen – Direct Mode or Proxy Mode

- c. Click on the **Both** radio button if you want to connect to some devices directly, but others through **Proxy Mode**. Then specify settings for the devices you wish to connect to directly:
  - i. Type the device's IP Address in the **Net Address** field at the base of the screen.
  - ii. Type the devices's net mask in the **Net Mask** field.
- iii. Click the **Add** button to add the Net Address and Mask to the screen. You may have to use the scroll bar on the right side of the screen to view the **Add/Remove/Update** buttons)

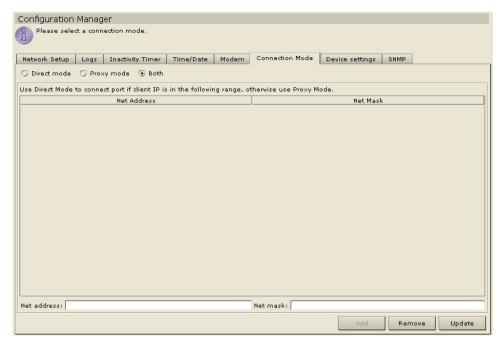

Figure 128 Configuration Manager Connection Screen - Both

# **Device Settings**

- On the Setup menu, click Configuration Manager. When the Configuration Manager screen appears, click on the Device Settings tab.
- 2. To update device Default Port, select a Device Type in the table and double-click on the Default Port value. Type the new Default Port value.
- 3. To update device timeout duration, double-click on the Heartbeat (sec) value at the base of the screen. Type new timeout duration for this device.

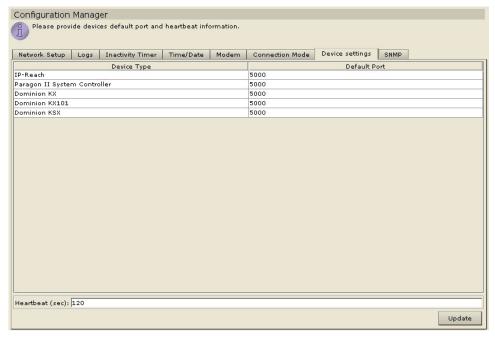

Figure 129 Configuration Settings Device Settings Screen

- 4. Click **Update** to save the new device values. You may have to scroll down the screen to view the **Update** button. A success message will appear to confirm the update of all associated device settings.
- 5. Click Close.

#### **SNMP**

Simple Network Management Protocol allows CommandCenter to push SNMP traps (event notifications) to an existing SNMP manager on the network. Only a CommandCenter Administrator trained in handling an SNMP infrastructure should configure CommandCenter to work with SNMP.

#### Setting up for SNMP

Because CommandCenter pushes its own set of Raritan traps, you must update all SNMP managers with a custom MIB file that contains Raritan trap definitions. This custom MIB file can be found on the CD included with your CommandCenter unit.

#### Configuring SNMP in CommandCenter

1. On the **Setup** menu, click **Configuration Manager**. When the **Configuration Manager** screen appears, click on the **SNMP** tab.

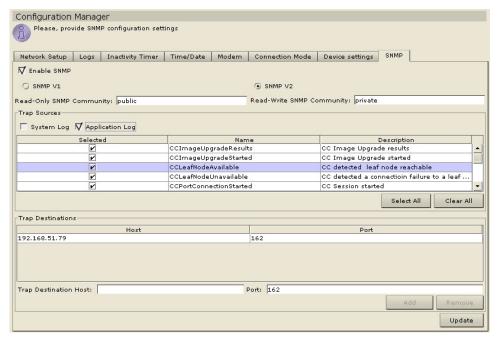

Figure 130 Configuration Settings Device Settings Screen

- 2. Check the box marked **Enable SNMP** to enable the SNMP feature of CommandCenter.
- 3. Click on the radio button before **SNMP V1** or **SNMP V2**, depending on which protocol your SNMP managers use.
- The Read-Only Community and Read-Write Community will populate automatically depending on your SNMP V1 or V2 selection.
- 5. Check the box(es) before the trap(s) you want CommandCenter to push to your SNMP managers: Under **Trap Sources**, there is a list of SNMP traps grouped into two different categories: **System Log** traps, which include notifications for the status of the CC unit itself, such as a hard disk failure, and **Application Log** traps for notifications generated by events in the CC application, such as modifications to a user account. To enable traps by type, check the boxes marked **System Log** and **Application Log.** Individual traps can be enabled or disabled by checking their corresponding checkboxes Use **Select All** and **Clear All** to enable all traps or clear all checkboxes.
- Type the Host IP address and Port number used by SNMP managers in the Trap Destination panel.

- 7. Click **Add** to add this server to the list of configured managers. To remove a manager from the list, select the manager and click **Remove**. There is no limit to the number of managers that can be set in this list.
- 8. When all SNMP traps and destinations are configured, click **Update**.

## **Cluster Configuration**

CommandCenter clustering is using two CommandCenter nodes, one Primary node and one Backup node, for backup security in case of Primary CommandCenter node failure. Both nodes share common data for active users and active connections, and all status data is replicated between the two nodes.

Devices in a CommandCenter cluster must be aware of the IP of the Primary CommandCenter node in order to be able to notify the Primary node of status change events. If the Primary node fails, the Backup node immediately assumes all Primary node functionality. This requires initialization of the CommandCenter application and user sessions (all existing sessions originating on the Primary CommandCenter node will terminate). The devices connected to the Primary CommandCenter unit will recognize that the Primary node is not responding and will respond to requests initiated by the Secondary node.

#### To Set Primary CommandCenter Node:

1. On the **Setup** menu, click **Cluster Configuration.** The **Cluster Configuration** screen appears.

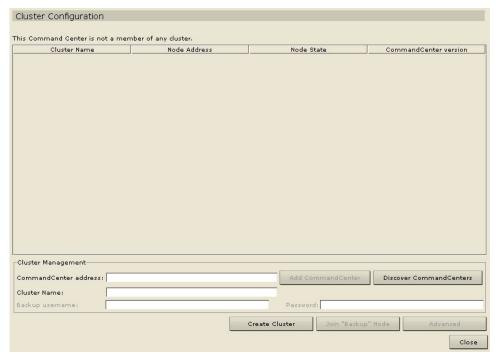

Figure 131 Cluster Configuration Screen

- 2. The CommandCenter unit from which you create a cluster is automatically considered the Primary Node. Type a name for this Primary Node in the **Cluster Name** field near the bottom of the screen.
- 3. When finished, click Create Cluster.

4. The Primary Node **Cluster Name** will appear in the Cluster Configuration table, with the Node Status (see table headings): **Primary**.

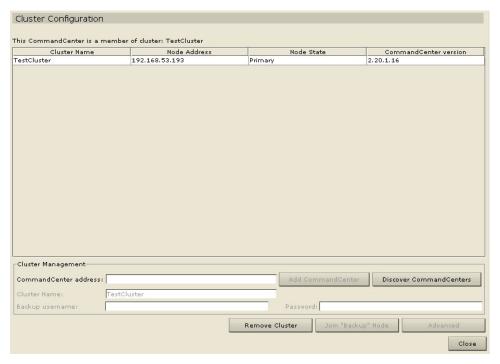

Figure 132 Cluster Configuration Screen indicating Primary Node

#### **To Adjust Advanced Settings:**

- 1. Select the Primary node just created.
- 2. Click **Advanced**. The **Advanced Settings** window appears.

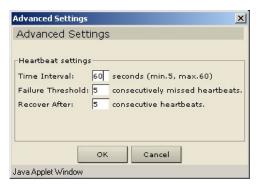

Figure 133 Cluster Configuration Advanced Settings

3. For **Time Interval**, enter how often CommandCenter should check its connection with the other node.

Note: Setting a low Time Interval will increase the network traffic generated by heartbeat checks. Also, clusters with nodes located far apart from each other may want to set higher intervals.

- 4. For **Failure Threshold**, enter the number of consecutive heartbeats that must pass without a response before a CommandCenter node is considered failed.
- 5. For **Recover After**, enter the number of consecutive heartbeats that must successfully be returned before a failed connection is considered recovered.
- 6. Click **OK** to save the settings or **Cancel** to exit without saving.

#### To Set Secondary CommandCenter Node (In The Same Subnet):

- 1. Click **Discover CommandCenters** at the bottom of the screen. Your CommandCenter will scan the local network and add any other CommandCenter units it finds to the table above.
- 2. Select a CommandCenter to add to the cluster as a Secondary Node from the Cluster Configuration table. This second CommandCenter's version under the **CommandCenter Version** column must match your primary node's version.
- Enter an administrator username and password for that unit in the Backup Username and Password field.

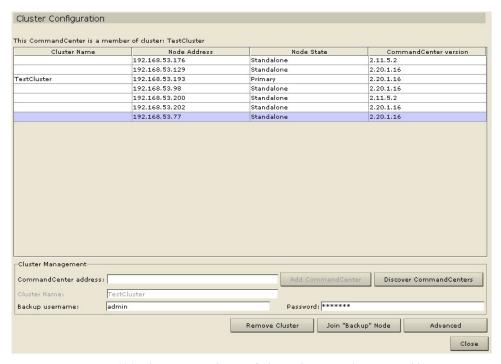

Figure 134 Selecting Secondary Node from Cluster Configuration table

- 4. Click Join "Backup" Node.
- 5. A confirmation message will appear. Click **Yes** to assign Secondary status to the selected node, or click **No** to **Cancel**.

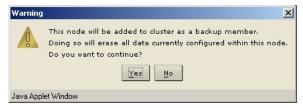

Figure 135 Confirmation of Secondary Node Selection

- 6. After you click **Yes**, CommandCenter will restart the newly selected Secondary node. This process can take several minutes. When restart is complete, a confirmation message appears on your screen.
- 7. On the **Setup** menu, click **Cluster Configuration** to view the updated Cluster Configuration table.

#### **Geographic Redundancy:**

CommandCenter can add backup nodes from different subnets or different networks entirely, allowing installations to avoid issues affecting a single network or physical location. However, since CommandCenter can only discover other units on the same subnet, these external nodes must be added manually:

1. Enter the IP address of the external CommandCenter node in the **CommandCenter Address** field.

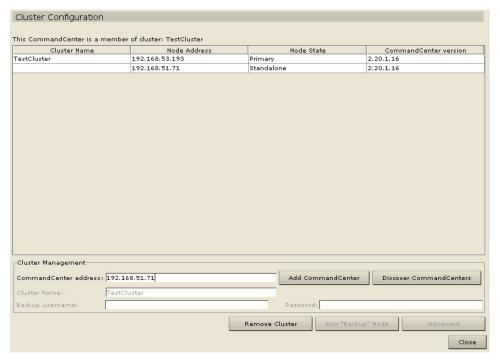

Figure 136 Adding a CommandCenter unit manually

- 2. Click **Add CommandCenter**. If CommandCenter successfully detects the unit at the specified address, it will be added to the table above.
- 3. Select the newly added CommandCenter and set it as a Secondary Node as described in steps **2-7** in the **Set Secondary CommandCenter Node** section above.

#### To Remove Secondary CommandCenter Node:

- 1. To remove Secondary Node status from a CommandCenter unit and reassign it to a different unit in your configuration, select the Secondary CommandCenter Node in the Cluster Configuration table and click **Remove Backup.**
- 2. When the confirmation message appears, click **Yes** to remove Secondary Node status, or click **No** to **Cancel**.

**Note**: Clicking **Remove Backup** does not delete the Secondary CommandCenter unit from your configuration; it simply removes the designation of Secondary Node.

#### **To Remove Primary CommandCenter Node:**

- To remove Primary Node status from a CommandCenter unit and reassign it to another unit in your configuration, select the Primary CommandCenter Node in the Cluster Configuration table and click Remove Cluster.
- When the confirmation message appears, click Yes to remove Primary Node status, or click No to Cancel.

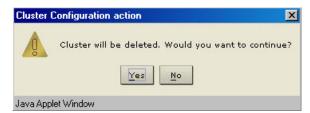

Figure 137 Remove Cluster Confirmation Window

Note: Clicking Remove Cluster does not delete the Primary CommandCenter unit from your configuration; it simply removes the designation of Primary Node. Remove Cluster is only available when no backup nodes exist.

3. Click **Close** to exit the Cluster Configuration screen.

#### To Recover a Failed CommandCenter Node:

When a node fails and failover occurs, the failed node will recover in Waiting status.

- 1. Select the Waiting node in the Cluster Configuration table.
- 2. Add it as a backup node by clicking on **Join "Waiting" Node**.
- A confirmation message will appear. Click Yes to assign Secondary status to the selected node, or click No to Cancel. If you click Yes, you will need to wait for the Secondary node to restart just as with Join Backup.

**Note:** Once a node is in **Waiting** mode, it can be started in either **Standalone** mode or **Backup** mode.

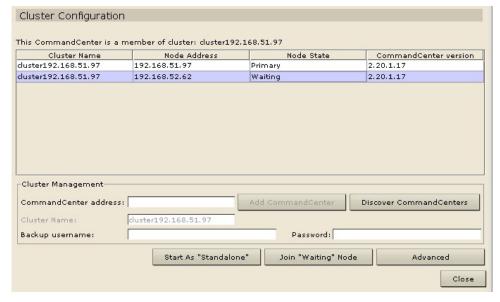

Figure 138 Recovering a node from Waiting status.

## **Setup Manager**

### **Reset CommandCenter**

Use the Reset CommandCenter command to reset CommandCenter database data – please note that this command will not reset system configuration data.

1. On the **Setup** menu, click **Reset CommandCenter.** When the **Reset CommandCenter** screen appears, click **OK** to reset your CommandCenter unit.

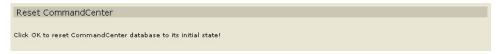

Figure 139 Reset CommandCenter Screen

2. A success message will appear to confirm the reset.

## **Backup CommandCenter**

1. On the **Setup** menu, click **Backup CommandCenter.** When the **Backup CommandCenter** screen appears, click **OK**.

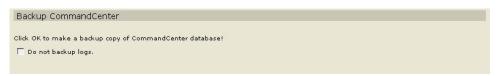

Figure 140 Backup CommandCenter Screen

- 2. The backup file will be saved in the CommandCenter file system, and can be restored at a later time.
- 3. A success message will appear to confirm CommandCenter backup.

#### **Restore CommandCenter**

- 1. On the Setup menu, click Restore CommandCenter.
- 2. When the **Restore CommandCenter** screen appears, click on the backup that you want to restore to your CommandCenter unit, and then click **OK**.

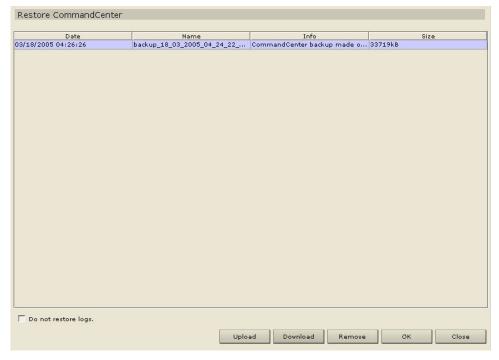

Figure 141 Restore CommandCenter Screen

#### Saving and Uploading Backup Files

You can also save and load CommandCenter backups to and from your local PC using the **Restore CommandCenter** screen.

- 1. Click on the backup you wish to save to your PC, and then click **Download.**
- 2. Specify a location to save your CommandCenter backup file.
- 3. To upload a backup to a CommandCenter unit, click **Upload** on the **Restore** CommandCenter screen and browse your system for the backup of your CommandCenter configuration.

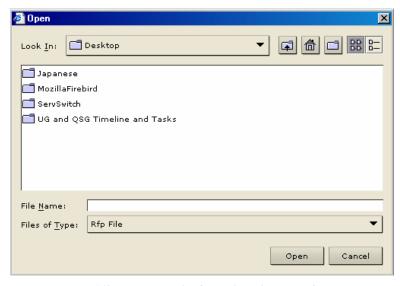

Figure 142 Browse to Upload a Backup of CommandCenter

4. When you have located the file, click **Open** to add it to the list of available backups on CommandCenter.

**Note:** Saving and restoring can be used to move a backup from one CommandCenter unit to another.

## Reports

Reports can be sorted by clicking on the column headers. Click on a column header such as User Name, Access Time, etc., to sort report data by that value. The data will refresh in ascending order alphabetically, numerically, or chronologically. Click on the column header again to sort in descending order. Please note the arrowhead pointing upwards or down next to the cell name, indicating how the report is sorted.

The column width in all reports can be sized by resting your mouse pointer on the column divider in the header row until it becomes a double-headed arrow. Click and drag the arrow to the left or right to adjust column width.

The sorting value and column width you use becomes the default report view the next time you log in and run CommandCenter reports.

#### **Active Users Report**

The Active Users report displays current users and user sessions. You can view users and disconnect them from this report.

1. On the **Reports** menu, click **Active Users**. The **Active Users** report is generated.

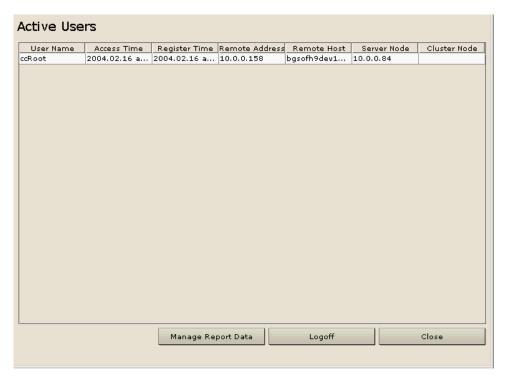

Figure 143 Active Users Report

To disconnect user, select the user name to be disconnected and click Logoff to disconnect the selected users from their current sessions. 3. Click **Manage Report Data** to save or print the report. Click **Save** to save the report to a location of your choice or **Print** to print the report.

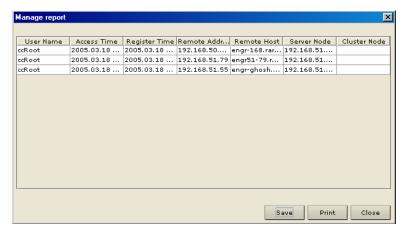

Figure 144 Manage Report Window

- 4. Click **Close** to close the **Manage Report** window.
- 5. Click **Close** to close the **Active Users** report.

#### **Active Ports Report**

The Active Ports report displays ports that are currently in use. You can view or disconnect ports from this report.

On the Reports menu, click Active Ports. The Active Ports report is generated.

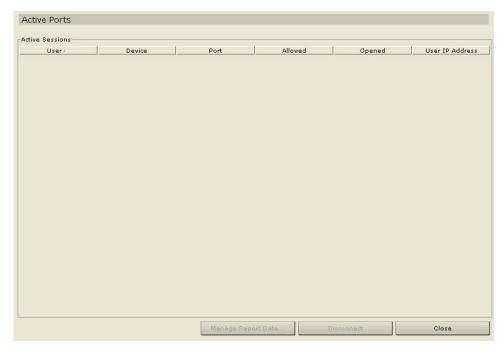

Figure 145 Active Ports Report

- To disconnect a port, select the port to be disconnected and click **Disconnect** to disconnect the selected ports from their current sessions.
- 3. Click **Manage Report Data** to save or print the report. Click **Save** to save the report to a location of your choice or **Print** to print the report. Click **Close** to close the window.
- 4. Click **Close** to close the **Active Ports** report.

## **Asset Management Report**

The Asset Management report displays data on current devices.

1. On the **Reports** menu click **Asset Management Report**. The **Asset Management** report is generated.

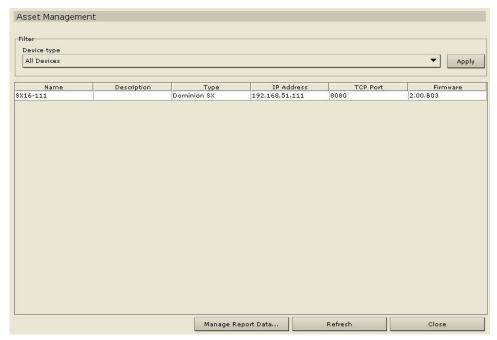

Figure 146 Asset Management Report

- 2. Click on the **Device Type** drop-down arrow to display a list of possible devices for which to run the report. Select one and click **Apply** to run the report.
- 3. Press **Refresh** to update the query and generate a new report. Please note that the report may take several minutes, based on the size of your system configuration.
- 4. Click **Manage Report Data** to save or print the report. Click **OK** to save the report to a location of your choice or **Print** to print the report. Click **Close** to close the window.
- 5. Click **Close** to close the **Asset Management** report.

### Audit Trail Report

The **Audit Trail** report displays audit logs and access in CommandCenter. It captures actions such as adding, editing, or deleting devices or ports, and other modifications.

CommandCenter maintains an Audit Trail of the following events:

- When CommandCenter is launched
- When CommandCenter is stopped
- When a user logs on CommandCenter
- When a user logs off CommandCenter
- When a user starts a port connection
- 1. On the **Reports** menu, click **Audit Trail**. The **Audit Trail** screen appears.

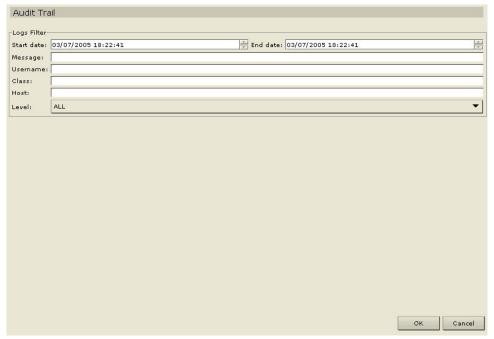

Figure 147 Audit Trail Screen

- 2. Select the date range for the report by either typing the date and time in the **Start Date** and **End Date** fields using the format **yyyy/mm/dd hh:mm:ss**, or by using the <->> key on your keyboard to advance through the sections and click on the up/down arrows to build the date and time.
- 3. Type the criteria with which to filter the report in the Message, User Name, Class, or Host fields.
- 4. Click on the **Level** drop-down arrow to select a tracing level for the report.
- 5. Click **OK** to run the report.

**Note**: Leave some or all fields blank, depending on information desired. Leaving all fields blank retrieves the audit trail for the entire system.

The Audit Trail report is generated, displaying data about sessions that occurred during the designated time period.

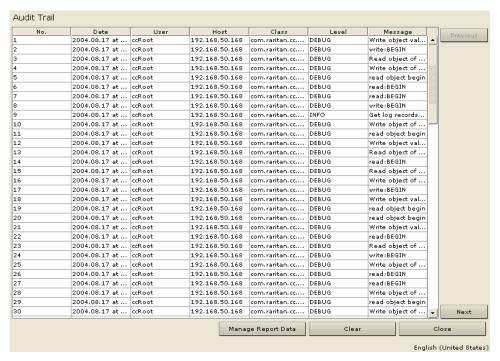

Figure 148 Audit Trail Report

- 7. Click **Manage Report Data** to save or print the report. Click **Save** to save the report to a location of your choice or **Print** to print the report. Click **Close** to close the window.
- 8. Click **Clear** to clear the contents of the report.
- 9. Click Close to close the Audit Trail report.

### **Error Log Report**

CommandCenter stores error messages in a series of Error Log files, which can be brought up and used to help troubleshoot system problems.

You can filter the search criteria by date, message type, username, class, host, and level. Messages can be grouped by fatal, error and warning level. Once filters are selected, you can view the report results and take precautionary actions.

1. On the **Reports** menu, click **Error Log**. The **Error Log** screen appears.

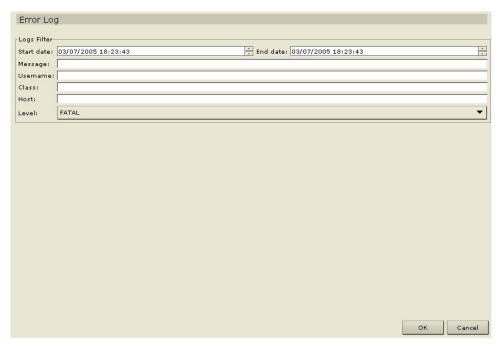

Figure 149 Error Log Screen

- 2. Select the date range for the report by either typing the date and time in the **Start Date** and **End Date** fields using the format **yyyy/mm/dd hh:mm:ss**, or by using the <->> key on your keyboard to advance through the sections and click on the up/down arrows to build the date and time.
- 3. Type the criteria with which to filter the report in the Message, User Name, Class, or Host fields.
- 4. Click on the **Level** drop-down arrow to select a tracing level for the report.
- 5. Click **OK** to run the report.

**Note**: Leave some or all fields blank, depending on information desired. Leaving all fields blank retrieves the logs for the entire system.

6. The Error Log report is generated, displaying data about sessions that occurred during the designated time period.

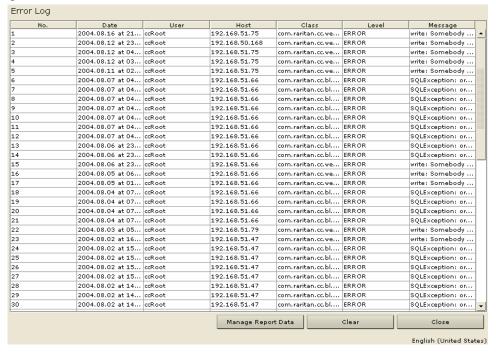

Figure 150 Error Log Report

- 7. Click **Manage Report Data** to save or print the report. Click **Save** to save the report to a location of your choice or **Print** to print the report. Click **Close** to close the window.
- 8. Click **Clear** to clear the contents of the report.
- 9. Click **Close** to close the **Error Log** report.

### **Ping Report**

The Ping Report displays the status of all connections, showing devices by name and IP address. This report gives you the full accessibility picture for all devices on your system, and will supply information that could be useful in case troubleshooting is necessary.

1. On the **Reports** menu, click **Ping Report**. The **Ping Report** is generated.

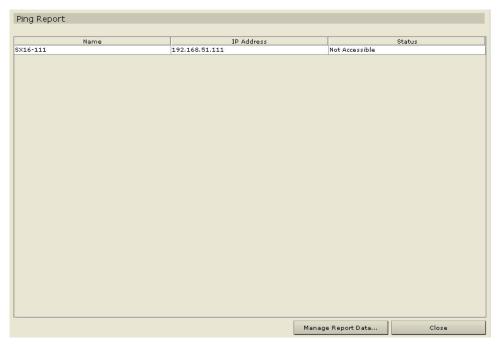

Figure 151 Ping Report

- 2. Click **Manage Report Data** to save or print the report. Click **Save** to save the report to a location of your choice or **Print** to print the report. Click **Close** to close the window.
- 3. Click **Close** to close the **Ping Report**.

## **Accessed Devices Report**

Run the Accessed Devices report to view information about any accessed devices, when they were accessed, and the user who accessed them. Filters will help you define the search criteria for a more concise report.

1. On the **Reports** menu, click **Accessed Devices**. The **Accessed Devices** screen appears.

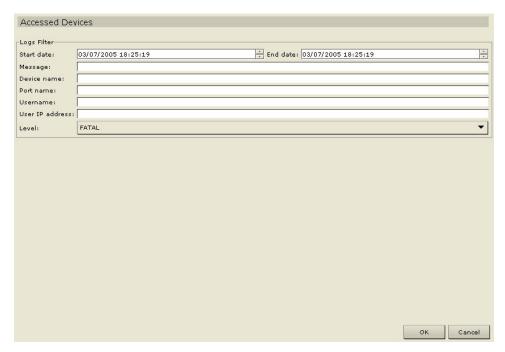

Figure 152 Accessed Devices Screen

- 2. Select the date range for the report by either typing the date and time in the **Start Date** and **End Date** fields using the format **yyyy/mm/dd hh:mm:ss**, or by using the <+>> key on your keyboard to advance through the sections and click on the up/down arrows to build the date and time.
- 3. Type the criteria with which to filter the report in the **Message**, **Device Name**, **Port Name**, **Username**, or **User IP** fields.
- 4. Click on the **Level** drop-down arrow to select a tracing level for the report.

5. Click  $\mathbf{OK}$  to run the report.

| No. | Date          | Device   | Port      | User               | User IP Address | Message        | Level |  |
|-----|---------------|----------|-----------|--------------------|-----------------|----------------|-------|--|
|     | 2004-08-17 00 | A-PSA    | target-2  | ccRoot             | 192.168.51.75   | Connection wit | INFO  |  |
|     | 2004-08-17 00 | A-PSA    | G-RMPS2-W | ccRoot             | 192.168.51.75   | Connection wit | INFO  |  |
| :   | 2004-08-17 00 | A-PSA    | E-RMPS2-W | ccRoot             | 192.168.51.75   | Connection wit | INFO  |  |
| 1   | 2004-08-17 00 | A-PSA    | D-RMPS2-W | ccRoot             | 192.168.51.75   | Connection wit | INFO  |  |
| 5   | 2004-08-17 00 | A-PSA    | D-RMPS2-W | ccRoot             | 192.168.51.75   | Connection wit | INFO  |  |
| 5   | 2004-08-17 00 | A-PSA    | C-RMPS2-W | ccRoot             | 192.168.51.75   | Connection wit | INFO  |  |
| 7   | 2004-08-17 00 | A-PSA    | E-RMPS2-W | ccRoot             | 192.168.51.75   | Connection wit | INFO  |  |
| 3   | 2004-08-16 23 | PSA_yong | LinuxYong | ccRoot             | 192.168.51.37   | Connection wit | INFO  |  |
| 9   | 2004-08-16 23 | PSA_yong | LinuxYong | ccRoot             | 192.168.51.37   | Connection wit | INFO  |  |
| .0  | 2004-08-16 23 | PSA_yong | LinuxYong | ccRoot             | 192.168.51.37   | Connection wit | INFO  |  |
| .1  | 2004-08-16 23 | PSA_yong | LinuxYong | ccRoot             | 192.168.51.37   | Connection wit | INFO  |  |
| .2  | 2004-08-16 23 | PSA_yong | LinuxYong | ccRoot             | 192.168.51.37   | Connection wit | INFO  |  |
| .3  | 2004-08-15 20 | PSA_bill | G-RMPS2-W | ccRoot             | 192.168.51.37   | Connection wit | INFO  |  |
| .4  | 2004-08-15 00 | PSA_bill | G-RMPS2-W | ccRoot             | 192.168.51.37   | Connection wit | INFO  |  |
| .5  | 2004-08-15 00 | PSA_bill | G-RMPS2-W | ccRoot             | 192.168.51.37   | Connection wit | INFO  |  |
| L6  | 2004-08-15 00 | PSA_bill | G-RMPS2-W | ccRoot             | 192.168.51.37   | Connection wit | INFO  |  |
| L7  | 2004-08-15 00 | PSA_bill | G-RMPS2-W | ccRoot             | 192.168.51.37   | Connection wit | INFO  |  |
| L8  | 2004-08-15 00 | PSA_bill | target-2  | ccRoot             | 192.168.51.37   | Connection wit | INFO  |  |
| .9  | 2004-08-15 00 | PSA_bill | G-RMPS2-W | ccRoot             | 192.168.51.37   | Connection wit | INFO  |  |
| 20  | 2004-08-15 00 | PSA_bill | E-RMPS2-W | ccRoot             | 192.168.51.37   | Connection wit | INFO  |  |
| 21  | 2004-08-15 00 | PSA_bill | D-RMPS2-W | ccRoot             | 192.168.51.37   | Connection wit | INFO  |  |
| 22  | 2004-08-15 00 | PSA_bill | C-RMPS2-W | ccRoot             | 192.168.51.37   | Connection wit | INFO  |  |
| 23  | 2004-08-15 00 | PSA_bill | C-RMPS2-W | ccRoot             | 192.168.51.37   | Connection wit | INFO  |  |
| 24  | 2004-08-15 00 | PSA_bill | D-RMPS2-W | ccRoot             | 192.168.51.37   | Connection wit | INFO  |  |
| 25  | 2004-08-15 00 | PSA_bill | E-RMPS2-W | ccRoot             | 192.168.51.37   | Connection wit | INFO  |  |
| 26  | 2004-08-15 00 | PSA_bill | G-RMPS2-W | ccRoot             | 192.168.51.37   | Connection wit | INFO  |  |
| 27  | 2004-08-15 00 | PSA_bill | D-RMPS2-W | ccRoot             | 192.168.51.37   | Connection wit | INFO  |  |
| 28  | 2004-08-15 00 | PSA_bill | E-RMPS2-W | ccRoot             | 192.168.51.37   | Connection wit | INFO  |  |
| 29  | 2004-08-15 00 | PSA_bill | C-RMPS2-W | ccRoot             | 192.168.51.37   | Connection wit | INFO  |  |
| 30  | 2004-08-15 00 | PSA_bill | G-RMPS2-W | ccRoot             | 192.168.51.37   | Connection wit | INFO  |  |
|     |               |          |           | Manage Report Data | Clear           | , 1            | Close |  |

Figure 153 Accessed Devices Report

- 6. The Accessed Devices report is generated, displaying data about devices accessed during the designated time period.
- 7. Click **Clear** to clear the contents of the report.
- 8. Click **Close** to close the **Accessed Devices** report.

### **Group Data Report**

The Group Data report displays user, port, and device Group information. View user groups by name and description, view port groups by name, and view device groups by name, all in one screen.

1. On the **Reports** menu, click **Group Data**. The **Groups** report is generated. Use the scroll bars to scroll through the lists and view all entries.

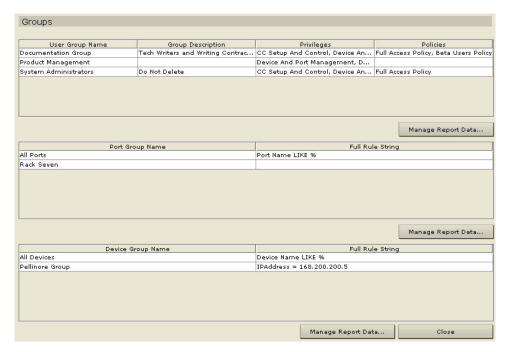

Figure 154 Groups Report

- 2. Click any of the **Manage Report Data** buttons to save or print the report for any particular section. Click **Save** to save the report to a location of your choice or **Print** to print the report. Click **Close** to close the window.
- 3. Click **Close** to close the **Groups** report.

### **User Data Report**

The User Data report displays data on all users in the CommandCenter database. Under the **User Name** field you can see the name of every user. The **Phone** field lists user dial back telephone numbers, and the **Enabled** indicates if the user is allowed access to CommandCenter. The **Password Expiration** shows that user's password expiration period in days.

1. On the **Reports** menu, click **User Data**. The **All Users' Data** report is generated. Use the scroll bar to scroll through the list and view all entries.

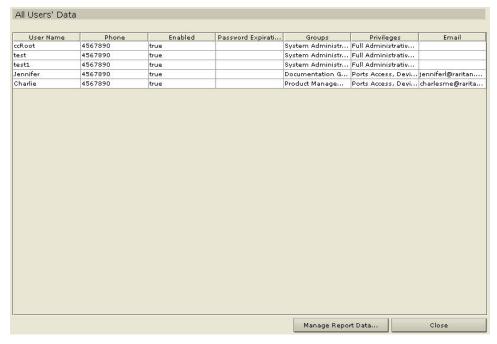

Figure 155 All Users' Data Report

- 2. Click **Manage Report Data** to save or print the report. Click **Save** to save the report to a location of your choice or **Print** to print the report. Click **Close** to close the window.
- 3. Click Close to close the All Users' Data report.

## **Users In Groups Report**

The Users In Group report displays data on users and the groups with which they are associated.

1. On the **Reports** menu, click **Users In Groups**. The **Users In Groups** report is generated. Use the scroll bar to scroll through the list and view all entries.

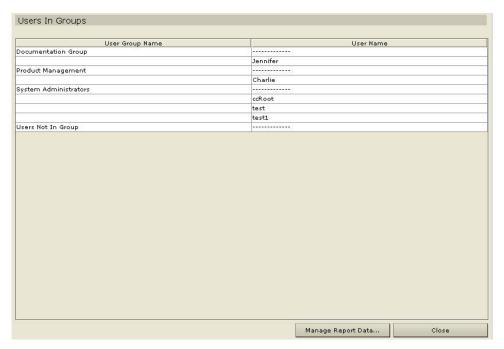

Figure 156 Users In Groups Report

- 2. Click **Manage Report Data** to save or print the report. Click **Save** to save the report to a location of your choice or **Print** to print the report. Click **Close** to close the window.
- 3. Click **Close** to close the **Users In Groups** report.

## **Query Port Report**

The Query Port Report displays all ports according to port status.

1. On the **Reports** menu, click **Query Port**. The **Query Port** screen appears.

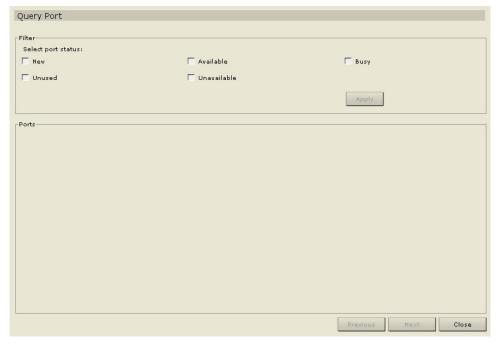

Figure 157 Query Port Report

- 2. Click on the checkbox to customize the port information you want to see on the report.
- 3. Click **Apply** to generate the report.
- 4. Click **Close** to close the **Query Port** report.

## **Refresh CommandCenter Display**

Any edits or modifications made to users, ports, categories, elements, and other system components are not reflected in the system until the database is updated. If you are logged in while another user is updating the database, you will not see these changes unless you refresh your screen (or log out of CommandCenter and log back in).

1. Click on the **Refresh** shortcut button in the CommandCenter toolbar to refresh your browser.

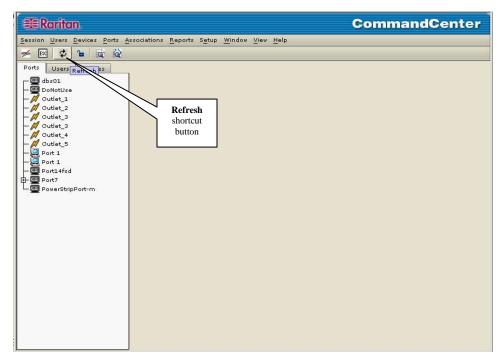

Figure 158 Refresh Shortcut Button

## **Upgrade CommandCenter**

**Note:** If you are operating a CommandCenter cluster, you must remove the cluster first and upgrade each node separately.

1. On the **Setup** menu, click **Upgrade CommandCenter**. The **Upgrade CommandCenter** screen appears.

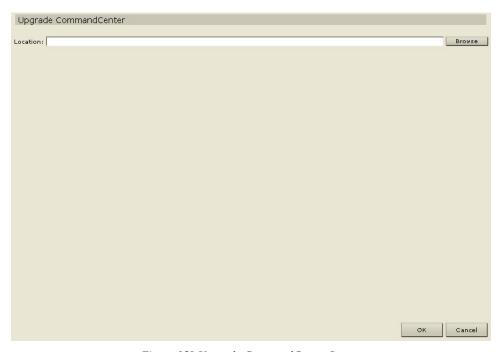

Figure 159 Upgrade CommandCenter Screen

- 2. If you are upgrading from CommandCenter 2.1, click **Browse** and navigate to the current location of your CC files.
- 3. Click OK.

### **Restart CommandCenter**

1. On the Setup menu, click Restart CommandCenter. The Restart CommandCenter screen appears.

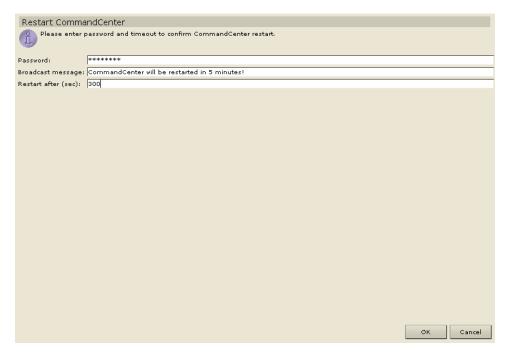

Figure 160 Restart Screen

- 2. Type your password in the **Password** field.
- 3. Type a message to display to any users currently online in the **Broadcast Message** field (for example, you might give users a brief time period to finish their tasks in CommandCenter or tell them why you are restarting the system). All users will be disconnected when you restart CommandCenter.
- 4. Type how much time (in seconds) should pass before CommandCenter restarts in the **Restart after** (sec) field.
- 5. Click **OK** to restart CommandCenter or **Cancel** to exit the screen without restarting. Once you restart CommandCenter, your Broadcast Message appears.

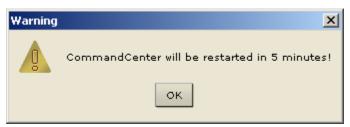

Figure 161 Info Window

- 6. Click **OK** to restart CommandCenter.
- 7. CommandCenter will restart, and is ready for use.

### **Shutdown CommandCenter**

These are the recommended method for Administrators to shut down and restart CommandCenter.

 On the Setup menu, click Shutdown CommandCenter. The Shutdown CommandCenter screen appears.

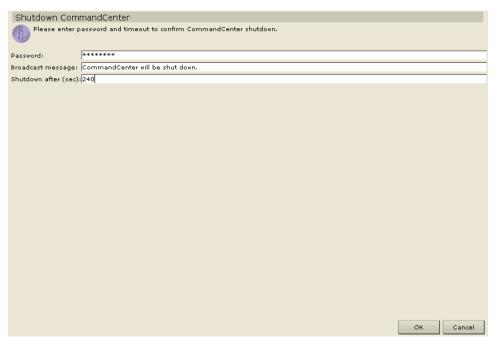

Figure 162 Shutdown CommandCenter Screen

- 2. Type your password in the **Password** field.
- 3. Type a message to display to any users currently online in the **Broadcast Message** field (for example, you might give users a brief time period to finish their tasks in CommandCenter and tell them when they can expect the system to be functional again). All users will be disconnected when you restart CommandCenter.
- 4. Type how much time (in seconds) should pass before CommandCenter shuts down in the **Shutdown** after (sec) field.
- 5. Click **OK** to shut down CommandCenter or **Cancel** to exit the screen without shutting down. Once you shut down, the CommandCenter login window appears.
- Log on to CommandCenter again to continue working, or click Exit on the login screen to shut CommandCenter down completely.

#### To shut down CommandCenter from the local console port (also called Manual Shutdown):

- 1. Log on to the CommandCenter host computer as the **root** user.
- 2. At the /root/> prompt, type shutdown –h now and press the Enter key.
- 3. When the Power Down message appears at the bottom of the window, power OFF the CommandCenter chassis.

Note: If using a Raritan console appliance, make sure Datacomm Baud Rate is set to 9600 and console emulator window is open.

#### **Restart CommandCenter after Shutdown**

After shutting down CommandCenter, use one of these two methods to restart the unit:

- 1. Log on to the CommandCenter Console as user **root** (default password is **raritan**).
- 2. At the prompt, type **service cc start**.

#### OR

1. Recycle the power to your CommandCenter unit.

#### **End CommandCenter Session**

### **Log Out**

To exit CommandCenter at the end of a session, or to refresh the database in case you or another user has made changes while you were logged in, log off from CommandCenter entirely, then log in again.

1. On the **Session** menu, click **Logout**. The **Logout** window appears.

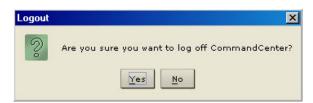

Figure 163 Logout Window

- 2. Click **Yes** to log out of CommandCenter or **No** to close the window. Once you log out, the CommandCenter login window appears.
- 3. Log on to CommandCenter again, or click **Exit** to shut down CommandCenter completely.

## **Exit CommandCenter**

If at any time you want to exit CommandCenter, you can exit.

1. On the **Session** menu, click **Exit**. The **Exit** window appears.

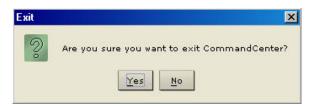

Figure 164 Exit Window

2. Click Yes to exit CommandCenter or No to close the Exit window and continue working...

# **Appendix A: Specifications**

| Ітем          | DIMENSIONS<br>(WXDXH) | Weight            |
|---------------|-----------------------|-------------------|
| CommandCenter | 22.1"x 17.32" x 1.75" | 24.07lb (10.92kg) |
|               | 563mm x 440mm x 44mm  |                   |

## **Environmental Requirements**

| Operating                                                                                      |                                                                                       |  |  |
|------------------------------------------------------------------------------------------------|---------------------------------------------------------------------------------------|--|--|
| Temperature                                                                                    | 0 deg C - 40 deg C (32 deg F - 104 deg F)                                             |  |  |
| Humidity                                                                                       | 20% - 85% RH                                                                          |  |  |
| Altitude                                                                                       | Operate properly at any altitude between 0 to 10,000 feet, storage 40,000 feet (est.) |  |  |
| Vibration                                                                                      | 5-55-5 HZ, 0.38mm, 1 minutes per cycle; 30 minutes for each axis (X, Y, Z)            |  |  |
| Shock                                                                                          | N/A                                                                                   |  |  |
|                                                                                                | Non-Operating                                                                         |  |  |
| Temperature                                                                                    | 0 deg C - 50 deg C (3232 deg F -12232 deg F)                                          |  |  |
| Humidity                                                                                       | 10% - 90% RH                                                                          |  |  |
| Altitude Operate properly at any altitude between 0 to 10,000 feet, storage 40,000 feet (est.) |                                                                                       |  |  |
| Vibration                                                                                      | 5-55-5 HZ, 0.38mm, 1 minutes per cycle; 30 minutes for each axis (X, Y, Z)            |  |  |
| Shock                                                                                          | N/A                                                                                   |  |  |

## **Electrical Specifications**

| Input                    |                                     |  |
|--------------------------|-------------------------------------|--|
| Nominal Frequencies      | 50/60 Hz                            |  |
| Nominal Voltage Range    | 100/240 VAC                         |  |
| Maximum Current AC RMS   | 2A                                  |  |
| AC Operating Range       | 100 to 240 VAC (+-10%), 47 to 63 Hz |  |
| Оитрит                   |                                     |  |
| +5 VDC, +12VDC           | N/A                                 |  |
| -5 VDC, -12VDC           | N/A                                 |  |
| Maximum DC Power Output  | N/A                                 |  |
| Maximum AC Power         | N/A                                 |  |
| Consumption              |                                     |  |
| Maximum Heat Dissipation | N/A                                 |  |
| Volt-Ampere Rating       | N/A                                 |  |

## **Appendix B: Initial Setup Process Overview**

### Pre-requisites:

- Add Devices with Category/Element clearly identified.
- Add Ports with Category/Element clearly identified.
- 2. Create Group(s)/Add User(s)
- 3. Add Device Group with rule based on Category/Element
- 4. Add Port Group with rule based on Category/Element
- 5. Add Policy (links 2 and 3 together; controls access time and permission)
- 6. Link Groups/Users to Policy of choice

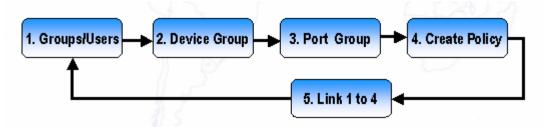

Figure 165 Association Management Process

# **Appendix C: User Group Features**

| USERS GROUP FEATURES                           | AVAILABLE COMMANDS              | USER CAPABILITY                                                                          |
|------------------------------------------------|---------------------------------|------------------------------------------------------------------------------------------|
| CommandCenter                                  | Application Manager             | Users are able to add new application to                                                 |
| Setup And Control                              |                                 | CommandCenter.                                                                           |
|                                                | Security Manager                | Users are able to configure security parameters.                                         |
|                                                | Configuration Manager           | Users are able to make general configuration of CommandCenter.                           |
|                                                | Restart CommandCenter           | Users are able to restart CommandCenter.                                                 |
|                                                | Shutdown CommandCenter          | Users are able to shutdown CommandCenter.                                                |
|                                                | Add Device                      | Users are able to add new devices.                                                       |
|                                                | Edit Device                     | Users are able to modify devices name and parameters.                                    |
|                                                | Delete Device                   | Users are able to delete devices.                                                        |
|                                                | Bulk Device Copy                | Users are able to device parameters to other devices.                                    |
|                                                | Ping Device                     | Users are able to ping other devices.                                                    |
|                                                | Reset Device                    | Users are able to reset other devices.                                                   |
|                                                | Topological View                | Users are able to display the actual topology of devices.                                |
|                                                | Device Power Manager            | Users are able to turn on and off devices.                                               |
|                                                | Discover Raritan Devices        | Users are able to manually discover Raritan devices.                                     |
|                                                | Change Port View                | Users are able to customize port view.                                                   |
|                                                | Edit Port                       | Users are able to modify port name and parameters.                                       |
|                                                | Active Ports                    | Users are able to view active users.                                                     |
|                                                | Asset Management Report         | Users are able to view asset management report.                                          |
|                                                | Ping Report                     | Users are able to view ping report.                                                      |
|                                                | Accessed Devices                | Users are able to view report of accessed devices.                                       |
|                                                | Port/Device Trees               | Users are able to view ports and devices tree.                                           |
| Device Configuration And<br>Upgrade Management | Backup Device<br>Configuration  | Users are able to perform back up of device configuration.                               |
|                                                | Restore Device<br>Configuration | Users are able to perform restore device configuration.                                  |
|                                                | Copy Device Configuration       | Users are able to copy device configuration.                                             |
|                                                | Upgrade Device                  | Users are able to upgrade device.                                                        |
|                                                | Firmware Manager                | Users are able to upload firmware.                                                       |
|                                                | Devices Tree                    | Users are able to view devices tree.                                                     |
| Port Access                                    | Connect Port                    | Users are able to see port and connect to it.                                            |
| I of t Access                                  | Disconnect Port                 | Users are able to see port and disconnect it.                                            |
|                                                | Port Power Manager              | Users are able to see port and disconnect it.  Users are able to turn on and off a port. |
|                                                | Change Port View                | Users are able to turn on and on a port.  Users are able to customize port view.         |
|                                                | Ports Tree                      | Users are able to customize port view.  Users are able to view ports tree.               |
|                                                | TOTIS TICC                      | Oscis are able to view ports tree.                                                       |

| USERS GROUP FEATURES                                      | AVAILABLE COMMANDS       | USER CAPABILITY                                                 |
|-----------------------------------------------------------|--------------------------|-----------------------------------------------------------------|
| User Security Management *Note that these commands        | Association Manager      | Users are able to associate categories and elements.            |
| do not appear onscreen; they are CommandCenter defaults.  | Device Group Manager     | Users are able to rename groups and add rules to device groups. |
|                                                           | Port Group Manager       | Users are able to rename groups and add rules to port groups.   |
|                                                           | Policy Manager           | Users are able to add and edit policies.                        |
|                                                           | Edit User Group Policies | Users are able to modify and assign policies to groups.         |
|                                                           | Group Data               | Users are able to view group parameters.                        |
|                                                           | Users Tree               | Users are able to view users tree.                              |
| User Management                                           | Add User                 | Users are able to add user to the system.                       |
| *Note that these commands<br>do not appear onscreen; they | Edit User                | Users are able to modify user name and parameters.              |
| are CommandCenter defaults.                               | Change User Password     | Users are able to change other user password.                   |
|                                                           | Delete User              | Users are able to delete user from the system.                  |
|                                                           | Logoff User              | Users are able to logoff user.                                  |
|                                                           | Bulk User Copy           | Users are able to copy user's parameters.                       |
|                                                           | Add User To Group        | Users are able to add user to a group.                          |
|                                                           | Delete User From Group   | Users are able to delete user from group.                       |
|                                                           | Add User Group           | Users are able to add user group.                               |
|                                                           | Edit User Group          | Users are able to modify user group name and parameters.        |
|                                                           | Delete User Group        | Users are able to delete user group.                            |
|                                                           | Assign Users To Group    | Users are able to assign users from other groups.               |
|                                                           | Active Users             | Users are able to view active ports.                            |
|                                                           | Users Data               | Users are able to view users parameters.                        |
|                                                           | Users In Groups          | Users are able to view users logged in the system.              |
|                                                           | Users Tree               | Users are able to view users tree.                              |

## **Appendix D: Troubleshooting**

- In order to launch CommandCenter from your web browser, it requires Java Plug-in 1.4.0 and later. If your machine does not have Java runtime installed or and has an earlier version of Java Plug-in installed, CommandCenter will guide you through the installation steps. If your machine has a lower version of Java2 runtime installed, but no Java-plug in, CommandCenter cannot automatically launch, and you must uninstall or disable your old Java version to allow CommandCenter serial port connection to run properly.
- If the CommandCenter applet does not load, check your Web browser settings.
  - In IE: on the Tools menu, click Internet Options and click on the Advanced tab. Ensure Java (Sun) is enabled.
  - Open Java Plug-in in your Control Panel, click on the Browser tab, and adjust the settings for your browser.
- If you cannot log on to CommandCenter using ccroot/raritan0, and get the error "Unable to login, incorrect username and/or password," check if the server database is up and running properly.
  - Run service postgresql status to see server is running.
  - Ensure **127.0.0.1 cc\_db** exists in file /etc/hosts.
- If you have problems adding devices, ensure the devices have the correct firmware versions.

#### **Client Browser Requirements**

Please see your CommandCenter Application Notes for the most current matrix of Client Browser and PC Platform Requirements.

# **Appendix E: FAQs**

| QUESTION:                                                                                                    | Answer:                                                                                                    |
|----------------------------------------------------------------------------------------------------|----------------------------------------------------------------------------------------------------|
| General                                                                                                    |                                                                                                    |
| What is CommandCenter?                                                                                                  | CommandCenter is a network management device for aggregating and integrating multiple servers and network equipment typically deployed in a datacenter and which are connected to a Raritan IP-enabled product.                                                                                                    |
| Why would I need<br>CommandCenter?                                                                                      | As you deploy more and more datacenter servers and devices, their management becomes exponentially complex. CommandCenter allows a systems administrator or manager to access and manage all servers, equipment, and users from a single device.                                                                                                    |
| Which Raritan products does                                                                                             | CommandCenter supports all Dominion products                                                                                                    |
| CommandCenter support?                                                                                                  | - Raritan's KVM over IP products - Dominion KX                                                                                                    |
|                                                                                                    | - Raritan's Secure Console Server products - Dominion SX                                                                                                    |
|                                                                                                    | - Raritan's Remote office management products - Dominion KSX<br>CommandCenter also supports Paragon II when used with the optional<br>IP user stations.                                                                                                    |
| How does CommandCenter integrate with other Raritan Products?                                                           | CommandCenter uses a unique and proprietary search and discovery technology that identifies and connects to selected Raritan devices with a known network address. Once CommandCenter is connected and configured, the devices connected to CommandCenter are transparent, and operation and administration is extremely simple.                                       |
| Is PDA access possible?                                                                                                 | Generic answer: "Yes", as long has PDA has a Java-enabled browser and supports 128-bit (or lower strength for some geographies) SSL encryption. Call Raritan Tech Support for further information. No testing has been done in this area.                                                                                                    |
| Is the status of<br>CommandCenter limited by<br>the status of the devices which<br>it proxies?                          | No. Because CommandCenter software resides on a dedicated server, even if a device being proxied by the CommandCenter is turned off, you will still be able to access CommandCenter.                                                                                                    |
| Can I upgrade to newer versions of CommandCenter software as they become available?                                     | Yes. Contact your authorized Raritan sales representative or Raritan Computer, Inc. directly. CommandCenter 2.0 has a CD/ROM drive to facilitate upgrades. New version upgrades can also be done via FTP.                                                                                                    |
| How many target devices (ports) and/or Dominion units and/or IP-Reach units can be connected to CommandCenter?          | There is no specified limit to the number of ports and/or Dominion and/or IP-Reach units that can be connected, but the number is not limitless: the performance of the processor and the amount of memory on the hosting server will determine how many ports can actually be connected.                                                                              |
| Is there any way to optimize<br>the performance of Microsoft<br>Internet Explorer if it is my<br>preferred Web browser? | To improve the performance of Microsoft IE when accessing the console, disable the "JIT compiler for virtual machine enabled," "Java logging enabled," and "Java console enabled" options. From the main menu bar, select <b>Tools &gt; Internet Options &gt; Advanced</b> . Scroll down until you see the above items and make sure that they are <b>not</b> checked. |
| What do I do if I am unable to add a console/serial port to                                                             | Assuming the console/serial device is a Dominion, ensure that the following conditions are met:                                                                                                    |
| CommandCenter?                                                                                                    | - The Dominion unit is active.                                                                                                    |
|                                                                                                    | - The Dominion unit has not reached the maximum number of configured user accounts.                                                                                                    |

| QUESTION:                                                                                                    | Answer:                                                                                                    |
|----------------------------------------------------------------------------------------------------|----------------------------------------------------------------------------------------------------|
| Which version of Java will Raritan's CommandCenter be supporting?                                                                  | The earliest version CommandCenter will support will be at least the Java 2 platform. Users must download the Java 2 plug-in if using IE. By default, Netscape will use Sun JVM. For server side, CC supports Java 1.4.0 and later version. At client side, CC2.0 supports Java 1.4.0 and later versions. The current version from the Sun's website is version 1.4.x.                                                                                                    |
| An administrator added a new port to the CommandCenter database and assigned it to me, how can I see it in my Ports tree?          | To update the tree and see the newly assigned port, click on the <b>Refresh</b> shortcut button on the toolbar. Remember that refreshing CommandCenter will close all of your current console sessions.                                                                                                    |
| How will the Windows desktop be supported in the future?                                                                           | Accessing CommandCenter from outside the firewall can be achieved by configuring the right ports on the firewall. The following ports are standard ports:  80: for HTTP access via Web browser 443: for HTTPS access via Web browser 8080: for CommandCenter server operations 2400: for Proxy mode connections  5001: for IPR/DKSX/DKX/PIISC event notification  If there is firewall between two cluster nodes, the following ports should be opened for cluster to be worked properly: 8732: for cluster nodes heartbeat                                                                              |
| What are some design guidelines for large-scale systems - any constraints or assumptions?                                          | Raritan provides two models for server scalability: the data-center model and the network model.  The data center model uses Paragon to scale to thousands of systems in a single data center. This is the most effective and cost-efficient way to scale a single location. It also supports the network model with IP-Reach and the IP User Station (UST-IP).  The network model scales through use of the TCP/IP network and aggregates access through CommandCenter, so users don't have to know IP addresses or the topology of access devices. It also provides the convenience of single sign-on. |
| Authentication  How many user accounts can be created for CommandCenter?                                                           | Check your licensing restrictions. There is no specified limit to the number of user accounts that can be created for CommandCenter, but the number is not limitless. The size of the database, the performance of the processor, and the amount of memory on the hosting server will determine how many user accounts can actually be created. These user accounts can be any combination of Administrators and Operators with at least one Administrator account.                                                                                                    |
| Can I assign specific port access to a specific user?  If we had more than 1,000 users, how would this be managed? That is, do you | Yes, if you have Administrator permissions. Administrators have the ability to assign specific ports per user.  CommandCenter works with Microsoft Active Directory, Sun iPlanet or Novell eDirectory. If a user account already exists in an authentication server, then CommandCenter supports remote                                                                                                    |
| What options are available for authentication with directory services and security tools such as LDAP, AD, RADIUS, etc.            | authentication using TACACS+ /RADIUS/LDAP or LDAP(S) authentication.  CommandCenter permits local authentication as well remote authentication.  Remote authentication servers supported include: TACACS+, RADIUS, and LDAP                                                                                                    |

| QUESTION:                                                                                                    | Answer:                                                                                                    |
|----------------------------------------------------------------------------------------------------|----------------------------------------------------------------------------------------------------|
| Security                                                                                                    |                                                                                                    |
| Sometimes when I try to log on, I receive a message that states my "login is incorrect" even though I am sure I am entering the correct User Name and Password. Why is this?                         | There is a session-specific ID that is sent out each time you begin to log on to CommandCenter. This ID has a time-out feature, so if you do not log on to the unit before the time-out occurs, the session ID becomes invalid. Performing a <b>Shift-Reload</b> refreshes the page from CommandCenter. Or, you may close the current browser, open a new browser, and log on again. This provides an additional security feature so that no one can recall information stored in the Web cache to access the unit. |
| How is a password secure?                                                                                                    | Passwords are encrypted using MD5 encryption, which is a one-way hash. This provides additional security to prevent unauthorized users from accessing the password list.                                                                                                    |
| Sometimes I receive a "No longer logged in" message when I click on any menu in CommandCenter, after leaving my workstation idle for a period of time. Why?                                          | CommandCenter times each user session. If no activity happens for pre-defined period of time, CommandCenter logs the user out. The length of the time period is pre-set to 60 minutes, but can be reconfigured. It is recommended that users <b>exit</b> CommandCenter when they finish an operation.                                                                                                    |
| As Raritan has Root access to server, this may potentially cause issue with Government bodies. Can customers also have root access or can Raritan provide a method of auditability / accountability? | No party will have root access to server once the unit is shipped out of Raritan Computer, Inc.                                                                                                    |
| Is SSL encryption internal as well as external (not just WAN, but LAN, too)?                                                                                                    | Both. The session is encrypted regardless of source, i.e. LAN/WAN.                                                                                                    |
| Does CommandCenter support CRL List, that is, LDAP list of invalid certificates?                                                                                                    | No.                                                                                                    |
| Does CommandCenter support<br>Client Certificate Request?                                                                                                    | No.                                                                                                    |
| Accounting                                                                                                    |                                                                                                    |
| The event times in the Audit<br>Trail report seem incorrect.<br>Why?                                                                                                    | Log event times are logged according to the time settings of the computer that CommandCenter is installed on. You can correct this by adjusting the computer's time and date settings.                                                                                                    |
| Can audit/logging abilities track down to who switched on or off a power plug?                                                                                                    | Direct power switch-off is not logged, but the power on -off through the CommandCenter GUI can be logged to audit logs.                                                                                                    |
| <u>Performance</u>                                                                                                    |                                                                                                    |
| As a CommandCenter<br>Administrator, I added over<br>500 ports and assigned all of<br>them to me. Now it takes a<br>long time to log on to<br>CommandCenter.                                         | When you, as Administrator, have many ports assigned to you, CommandCenter downloads all port information for all ports during the logging process, which slows the process considerably. It is recommended that Administrator accounts used primarily to manage CommandCenter configuration/settings do not have many ports assigned to them.                                                                                                    |

| QUESTION:                                                                                                    | Answer:                                                                                                    |
|----------------------------------------------------------------------------------------------------|----------------------------------------------------------------------------------------------------|
| What is the bandwidth usage per client? Particularly as they aggregate up over many systems.                                                                               | Remote access to a serial console over TCI/IP is about the same level of network activity as a telnet session. However, it is limited to the RS232 bandwidth of the console port itself, plus SSL/TCP/IP overhead.                                                                                                    |
|                                                                                                    | The Raritan Remote Client (RRC) controls remote access to a KVM console. This application provides tunable bandwidth from LAN levels down to something suitable for a remote dial-up user.                                                                                                    |
| Grouping                                                                                                    |                                                                                                    |
| Is it possible to put a given server in more than one                                                                                                    | It should be possible. Just as one user can belong to multiple groups, one device can belong to multiple groups.                                                                                                    |
| group?                                                                                                    | Edge port groups are simply boolean expressions of attributes. For example, a Sun in NYC could be part of Group Sun: "Ostype = Solaris" and Group New York: "location = NYC"                                                                                                    |
| What impact to other usage that would be blocked through the active usage of the console port, for example, some UNIX variants not allowing admin over network interfaces? | A console is generally considered a secure and reliable access path of last resort. Some UNIX systems allow root login only on the console. For security reasons, other systems might prevent multiple logins, so that if the administrator is logged in on the console, other access is denied. Finally, from the console, the administrator can also disable the network interfaces when/if necessary to block all other access. |
|                                                                                                    | Normal command activity on the console has no greater impact than the equivalent command run from any other interface. However, since it is not dependent upon the network, a system that is too overloaded to be able to respond to a network login may still support console login. So another benefit of console access is trouble-shooting and diagnosis of system and network problems.                                       |
| How do you recommend the issue of CIMs being moved / swapped at the physical level with changes to the logical database?                                                   | Each CIM includes a serial number and target system name. Our systems assume that a CIM remains connected to its named target when its connection is moved between switches. This movement is automatically reflected in the system configuration and is propagated to CommandCenter. If, instead, the CIM is moved to another server, an administrator must rename it.                                                            |
| Interoperability                                                                                                    |                                                                                                    |
| How does CommandCenter integrate with Blade Chassis products?                                                                                                    | CommandCenter can support any device with a KVM or serial interface as a transparent pass-through.                                                                                                    |
| To what level is<br>CommandCenter able to<br>integrate with 3rd party KVM<br>tools, down to 3rd party KVM<br>port level or simply box level?                               | 3 <sup>rd</sup> party KVM switches integration is typically done through keyboard macros when the 3 <sup>rd</sup> party KVM vendors do not publicize the communications protocols for the 3 <sup>rd</sup> party KVM switches. Depending on the capability of the 3 <sup>rd</sup> party KVM switches, the tightness of integration will vary.                                                                                       |
| How would I mitigate the restriction of four simultaneous paths through any IP-Reach box, including the roadmap for the potential 8-path box?                              | Currently, the best possible implementation is to aggregate IP-Reach boxes with CommandCenter. In the future, Raritan plans to increase simultaneous access paths per box. These plans have yet to complete development as other projects have taken priority, but we welcome comments about the market demand and use cases of an 8-path solution.                                                                                |
| Will the current Paragon boxes work with CommandCenter? If not, what is the upgrade path?                                                                                  | The CommandCenter V2.0 will work with Paragon that has 3.0 HW and firmware version 3.2 and above. If older versions exist, they must be replaced.                                                                                                    |
| Authorization                                                                                                    | V D 17 17 17 17 17 17 17 17 17 17 17 17 17                                                                                                    |
| Can authorization be achieved via RADIUS/TACACS/                                                                                                    | LDAP and TACACS are used for remote authentication only, not authorization.                                                                                                    |
| LDAP?                                                                                                    |                                                                                                    |

| QUESTION:                                                                                                    | Answer:                                                                                                    |
|----------------------------------------------------------------------------------------------------|----------------------------------------------------------------------------------------------------|
| User Experience                                                                                                    |                                                                                                    |
| How will I know if someone else is logged in to leaf nodes?                                                                                                    | CommandCenter can present the list of users logged in to leaf devices and can show which users are currently accessing an edge port through the active users on a edge port features.                                                                                                    |
| Does CommandCenter have the ability to lo <b>OK</b> at multiple screens for devices?                                                                                                    | If there are many devices under CommandCenter, the user can scroll through the screens to view them all. A user is able to open many screens, each one corresponding to one edge port, but the user is restricted on the KVM side by the actual capacity of KVM over IP channels to be able to access multiple KVM screens. |
| Regarding console<br>management via network port<br>or local serial port (for<br>example, COM2): What<br>happens to the logging, does<br>CommandCenter capture local<br>management or is this lost? | Logging on to CommandCenter through the CommandCenter console itself is the same as gaining the root privilege of the operating system (Linux) upon with CommandCenter is running. Syslog will record such event, but what the user types at the CommandCenter console itself will be lost.                                 |